# **JVC**

# **IP CAMERA**

# **VN-V25U VN-V26U**

# **INSTRUCTIONS**

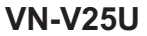

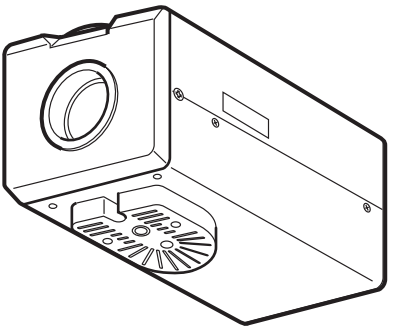

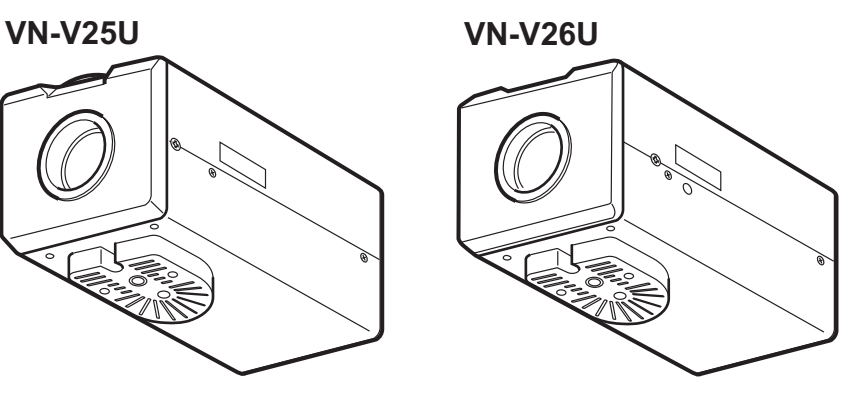

Thank you for purchasing this JVC product. Before operating this unit, please read the instructions carefully to ensure the best possible performance.

## <span id="page-1-2"></span><span id="page-1-1"></span><span id="page-1-0"></span>**Safety Precautions**

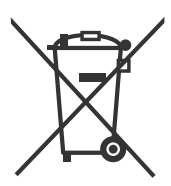

#### **Attention:**

This symbol is only valid in the European Union.

#### **Information for Users on Disposal of Old Equipment [European Union]**

This symbol indicates that the electrical and electronic equipment should not be disposed as general household waste at its end-of-life. Instead, the product should be handed over to the applicable collection point for the recycling of electrical and electronic equipment for proper treatment, recovery and recycling in accordance with your national legislation.

By disposing of this product correctly, you will help to conserve natural resources and will help prevent potential negative effects on the environment and human health which could otherwise be caused by inappropriate waste handling of this product. For more information about collection point and recycling of this product, please contact your local municipal office, your household waste disposal service or the shop where you purchased the product.

Penalties may be applicable for incorrect disposal of this waste, in accordance with national legislation.

#### **(Business users)**

If you wish to dispose of this product, please visit our web page www.jvc-europe.com to obtain information about the take-back of the product.

#### **[Other Countries outside the European Union]**

If you wish to dispose of this product, please do so in accordance with applicable national legislation or other rules in your country for the treatment of old electrical and electronic equipment.

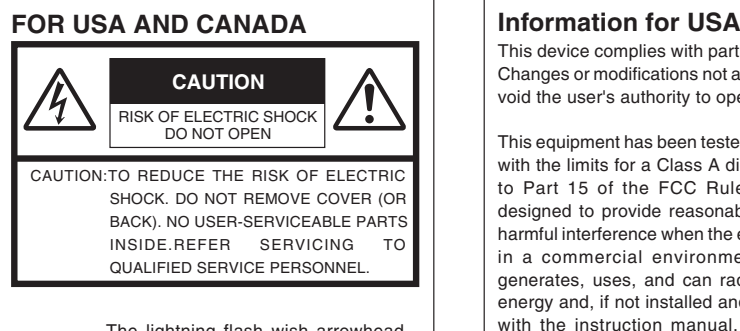

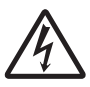

The lightning flash wish arrowhead symbol, within an equilateral triangle is intended to alert the user to the presence of uninsulated "dangerous voltage" within the product's enclosure that may be of sufficient magnitude to constitute a risk of electric shock to persons.

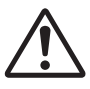

The exclamation point within an equilateral triangle is intended to alert the user to the presence of important operating and maintenance (servicing) instructions in the literature accompanying the appliance.

This device complies with part 15 of the FCC Rules. Changes or modifications not approved by JVC could void the user's authority to operate the equipment.

This equipment has been tested and found to comply with the limits for a Class A digital device, pursuant to Part 15 of the FCC Rules. These limits are designed to provide reasonable protection against harmful interference when the equipment is operated in a commercial environment. This equipment generates, uses, and can radiate radio frequency energy and, if not installed and used in accordance with the instruction manual, may cause harmful interference to radio communications. Operation of this equipment in a residential area is likely to cause harmful interference in which case the user will be required to correct the interference at his own expense.

This device complies with Part 15 of the FCC Rules. Operation is subject to the following two conditions: (1)This device may not cause harmful interference, and (2) this device must accept any interference received, including interference that may cause undesired operation.

**Due to design modifications, data given in this instruction book are subject to possible change without prior notice.**

#### **WARNING:**

**TO REDUCE THE RISK OF FIRE OR ELECTRIC SHOCK, DO NOT EXPOSE THIS APPLIANCE TO RAIN OR MOISTURE.**

**AVERTISSEMENT: POUR EVITER LES RISQUES D'INCENDIE OU D'ELECTRO-CUTION, NE PAS EXPOSER L'APPAREIL A L'HUMIDITE OU A LA PLUIE.**

#### **INFORMATION (FOR CANADA) RENSEIGNEMENT (POUR CANADA)**

This Class A digital apparatus complies with Canadian ICES-003.

Cet appareil num rique de la Class A est conforme á la norme NMB-003 du Canada.

#### **WARNING (FOR EUROPE):**

This is a Class A product. In a domestic environment this product may cause radio interference in which case the user may be required to take adequate measures.

- This installation should be made by a qualified service person and should conform to all local codes.
- This installation shall be in accordance with the National Electrical Code, ANSI/NFPA 70.
- The unit is to be powered by an AC 24 V power supply. The AC 24 V power supply should conform to the following:Class 2 only(For USA),Isolated power supply only(For Europe and other).
- Any Mention in this manual of Alarm inputs/ outputs have not been evaluated by UL to be used for Burglar Alarm Functionality.

#### **This manual describes detailed usage of VN-V25U/26U. For basic usage of VN-V25U/26U, please**

 $r$ **efer to "Start-up Guide". For latest information, please refer to AReadmeB file in the CD-ROM.**

● The supplied CD-ROM includes "Instructions (this manual)" (pdf), "API Guide"(pdf), "Search tool" and "White Spot Correction Tool".

#### **FOR USA-California Only**

This product contains a CR Coin Cell Lithium Battery which contains Perchlorate Material special handling may apply. See

www.dtsc.ca.gov/hazardouswaste/perchlorate

#### **ENGLISH**

Dear Customer,

This apparatus is in conformance with the valid European directives and standards regarding electromagnetic compatibility and electrical safety.

European representative of Victor Company of Japan, Limited is: JVC Technology Centre Europe GmbH Company name changed in: JVC Technical Services Europe GmbH Postfach 10 05 52 61145 Friedberg Germany

#### **DEUTSCH**

Sehr geehrter Kunde, sehr geehrte Kundin, dieses Gerät stimmt mit den gültigen europäischen Richtlinien und Normen bezüglich elektromagnetischer Verträglichkeit und elektrischer Sicherheit überein. Die europäische Vertretung für die Victor Company of Japan, Limited ist: JVC Technology Centre Europe GmbH Firmenname geändert in: JVC Technical Services Europe GmbH Postfach 10 05 52 61145 Friedberg Deutschland

These are general IMPORTANT SAFEGUARDS and certain items may not apply to all appliances.

#### **IMPORTANT SAFEGUARDS**

- **1.** Read all of these instructions.
- **2.** Save these instructions for later use.
- **3.** All warnings on the product and in the operating instructions should be adhered to.
- **4.** Unplug this appliance system from the wall outlet before cleaning. Do not use liquid cleaners or aerosol cleaners. Use a damp cloth for cleaning.
- **5.** Do not use attachments not recommended by the appliance manufacturer as they may cause hazards.
- **6.** Do not use this appliance near water for example, near a bathtub, washbowl, kitchen sink, or laundry tub, in a wet basement, or near a swimming pool, etc.
- **7.** Do not place this appliance on an unstable cart, stand, or table. The appliance may fall, causing serious injury to a child or adult, and serious damage to the appliance. Use only with a cart or stand recommended by the manufacturer, or sold with the

appliance. Wall or shelf mounting should follow the manufacturer's instructions, and should use a mounting kit approved by the manufacturer. An appliance and cart combination should be moved with care.

Quick stops, excessive force, and uneven surfaces may cause the appliance and cart combination to overturn.

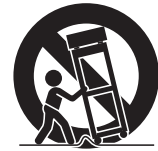

PORTABLE CART WARNING (symbol provided by RETAC)

- **8.** Slots and openings in the cabinet and the back or bottom are provided for ventilation, and to insure reliable operation of the appliance and to protect it from overheating, these openings must not be blocked or covered. The openings should never be blocked by placing the appliance on a bed, sofa, rug, or other similar surface. This appliance should never be placed near or over a radiator or heat register. This appliance should not be placed in a built-in installation such as a bookcase unless proper ventilation is provided. S3125A
- **9.** This appliance should be operated only from the type of power source indicated on the marking label. If you are not sure of the type of power supplied to your home, consult your dealer or local power company. For appliance designed to operate from battery power, refer to the operating instructions.
- **10.**For added protection for this product during a lightning storm, or when it is left unattended and unused for long periods of time, unplug it from the wall outlet and disconnect the antenna or cable system. This will prevent damage to the product due to lightning and power-line surges.
- **11.**Do not allow anything to rest on the power cord. Do not locate this appliance where the cord will be abused by persons walking on it.
- **12.**Follow all warnings and instructions marked on the appliance.
- **13.**Do not overload wall outlets and extension cords as this can result in fire or electric shock.
- **14.**Never push objects of any kind into this appliance through cabinet slots as they may touch dangerous voltage points or short out parts that could result in a fire or electric shock. Never spill liquid of any kind on the appliance.
- **15.**Do not attempt to service this appliance yourself as opening or removing covers may expose you to dangerous voltage or other hazards. Refer all servicing to qualified service personnel.
- **16.**Unplug this appliance from the wall outlet and refer servicing to qualified service personnel under the following conditions:
	- a. When the power cord or plug is damaged or frayed.
	- b. If liquid has been spilled into the appliance.
	- c. If the appliance has been exposed to rain or water.
	- d. If the appliance does not operate normally by following the operating instructions. Adjust only those controls that are covered by the operating instructions as improper adjustment of other controls may result in damage and will often require extensive work by a qualified technician to restore the appliance to normal operation.
	- e. If the appliance has been dropped or the cabinet has been damaged.
	- f. When the appliance exhibits a distinct change in performance this indicates a need for service.
- **17.**When replacement parts are required, be sure the service technician has used replacement parts specified by the manufacturer that have the same characteristics as the original part. Unauthorized substitutions may result in fire, electric shock, or other hazards.
- **18.**Upon completion of any service or repairs to this appliance, ask the service technician to perform routine safety checks to determine that the appliance is in safe operating condition.

## **Contents**

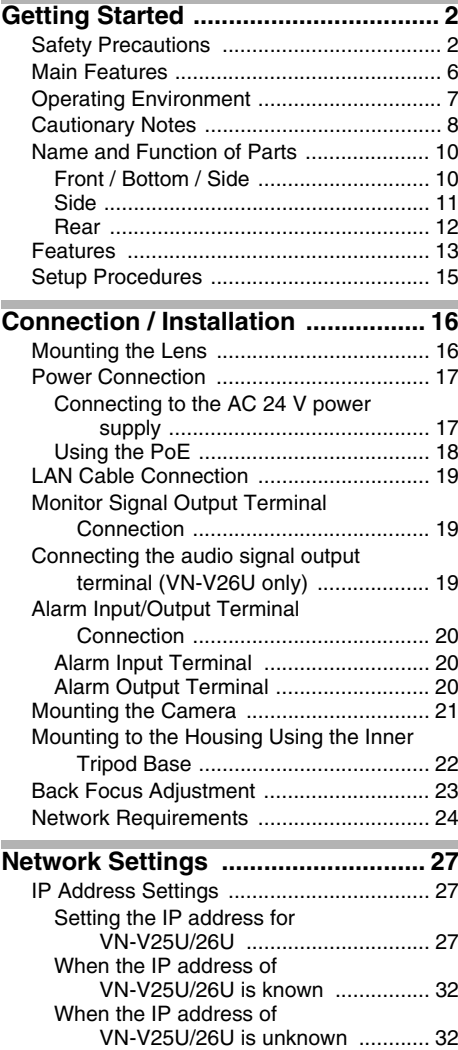

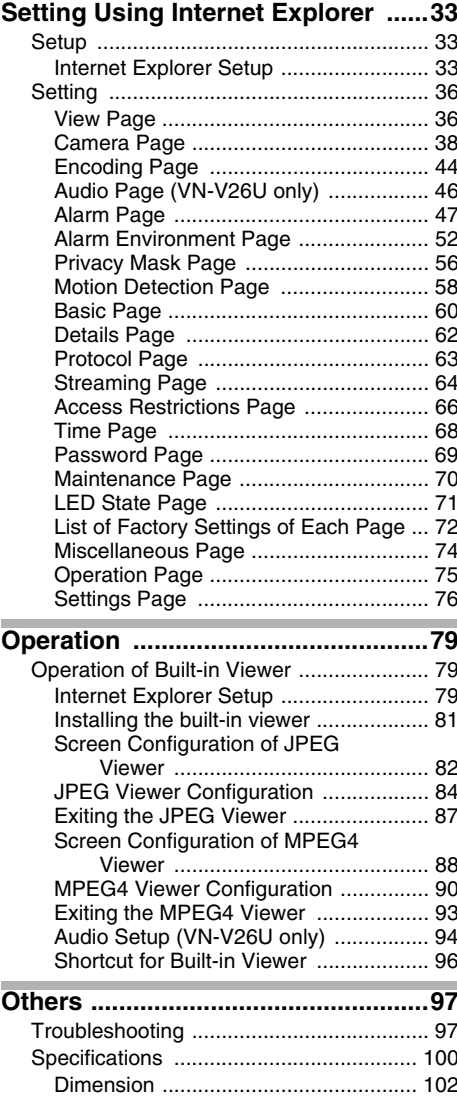

## <span id="page-5-0"></span>**Main Features**

#### **E** High Picture Quality

The camera unit of this product employs a 330,000-pixel CCD (1/4") which enables high quality video surveillance.

#### ■ Support for Dual Stream

Simultaneous distribution of JPEG and MPEG4 images is possible.

#### ■ Realization of Full Frame Rate

Data transmission is possible in VGA size at a rate of 30 fps.

#### ■ Support for Multicast

This product supports multicast, which enables transmission of image data to multiple computers on the network without lowering the frame rate. (Audio is supported for VN-V26U)

#### **■ Built-in Web Server**

You can configure the picture quality and communication settings using the Internet Explorer.

#### ■ HTTP-based **API**

This product comes with HTTP-based API. This feature enables you to perform setting and control via the network.

#### **■ Electronic Sense Up**

You can shoot images during surveillance at a dark place by lengthening the exposure time to enhance the camera's sensitivity level.

#### ■ Night Surveillance

This product comes with a low luminance feature, which switches automatically to the high sensitivity mode (black-and-white).

VN-V26U is equipped with an infrared ray cutoff filter plug that enables day and night surveillance. Turning off the infrared ray cutoff filter when the light intensity level is low, such as at night, enables you to switch to the high sensitivity mode (B&W mode).

In the case of VN-V25U, you can switch to a simple high sensitivity mode by turning off the color signals when the light intensity level is low, such as at night (Easy day and night mode).

#### - **Privacy Mask**

You can configure the privacy mask setting to hide specific area in shooting area.

#### $\blacksquare$  **Motion Detection**

This feature enables output of an alarm upon detection of motion in the video image within preset area.

Pre-/Post-recorded image files may be sent via FTP using the alarm input.

#### ■ Support for PoE (Power over **Ethernet)**

This product supports PoE (IEEE802.3af) and enables power supply from a LAN cable. PoE: class 2 (VN-V25U)

class 0 (VN-V26U)

#### **Built-in JPEG and MPEG4 Viewer**

Monitoring of JPEG and MPEG4 images via a computer is possible by downloading the built-in viewer onto the computer. VN-V26U also enables monitoring of audio using

the computer.

#### ■ Analog Monitor Signal Output (For **Installation)**

This product comes with an analog video monitor signal output terminal for adjusting the camera angle during installation.

#### **E** Compatibility with Conventional **Peripheral Devices**

This product comes in the same shape as conventional CCTV security cameras, and therefore can be used with other peripheral devices for security cameras such as housings.

#### **Built-in microphone and audio output terminal (VN-V26U only)**

Built-in microphone enables sending audio to computers. And this product can receive audio from a computer and output to audio terminal.

#### **How to use this manual**

#### ■ Symbols used

- **Caution** : Describes precautions concerning the operation of this product. **Note** : Describes reference information, such as functions and usage restrictions of this product. **A : Indicates the reference page** numbers and reference items. ■ Diagrams and images on features **that are common between VN-V25U and VN-V26U are indicated as VN-V25U.** ■ Content of this manual ● All rights reserved by JVC. Unauthorized duplication or reprinting of this manual, in whole or in part, is strictly prohibited. ● Windows is a registered trademark of Microsoft Corporation in the U.S.
	- All other product names used in this manual are trademarks or registered trademarks of their respective companies. Marks such as  $\mathbb{M}$ ,  $\mathbb{R}$  and  $\mathbb{O}$  have been omitted in this manual.
	- Illustrated designs, specifications and other contents of this manual are subject to changes for improvement without prior notice.

## <span id="page-6-0"></span>**Operating Environment**

#### **Exercimended Computer Specifications**

- OS : Windows XP (Professional or Home Edition) (SP2)
- CPU : Pentium4 1.5 GHz or higher

Memory capacity

: 1 GB or more

Free hard disk space

: 512 MB or more

Display and video card

:  $1024 \times 768$  pixels or larger, True Color (24 or 32 bits) VRAM 8 MB or more (256 MB and above recommended)

Sound card (VN-V26U only)

: Sound Blaster (PCI recommended)

Web browser : Internet Explorer Version 6.0

#### - **LAN Environment**

- 10BASE-T/100BASE-TX network interconnected using devices such as an IEEE802.3-compliant switching hub.
- IEEE802.3af-compliant switching hub when PoE is in use.
- IGMPv2-compliant network when multicast is in use.

#### **Note:**

- The above PC specifications are guides for smooth use of the applications, and not a guarantee of their operation.
- Depending on the condition of use. applications may not run smoothly even when the user's computer meets the specification requirements.
- Using a computer for which its performance does not meet the requirements may cause the JPEG playback frame rate to deteriorate. In addition, it also causes delay in the MPEG4 playback images, and may result in interruption in playback. Audio may be interrupted. (VN-V26U only)

● To make use of the built-in MPEG4 Viewer of VN-V25U/26U, install "ffdshow" that is open source codec. You can download "ffdshow"

from the Internet. ● AD/DA clock varies significantly depending on the sound card built in the PC. Using such card may cause overflow or underflow of audio data and noise may occur in the playback sound.

## <span id="page-7-0"></span>**Cautionary Notes**

#### **Maintenance and location of use**

- This product is intended for use indoors. Make sure that you use a housing etc., when using it outdoors.
- Do not place this product in the following environments.

Otherwise, it may malfunction or break down.

- Hot or cold locations beyond the surrounding temperature range of -10°C to  $50^{\circ}$ C.
- Locations beyond the allowable operating humidity range of 20 % to 85 %. (condensation is not allowed)
- Near equipment that emits strong magnetic fields, such as transformers or motors.
- Near equipment that emits radio waves. such as transceivers and mobile phones.
- Locations with excessive dust or sand.
- Locations that are subject to excessive vibration.
- Locations prone to moisture such as window side.
- Locations subject to steam or oil, such as kitchens.
- Locations that emit radiation, X-rays or corrosive gases.
- Use of this product or cables connected to this product at locations where strong electric waves and magnetic fields are emitted (e.g., near radio, TV, transformer, monitor, etc.) may cause noise interferences in the images or changes in the color.
- Do not install this product at locations that may trap heat.

This product also discharges heat from the surface of the camera unit. As such, do not install it at locations that may trap heat, such as near walls.

#### **Handling Precautions**

- Do not hang on this product, shake it, or hand objects over it. Applying an excessive load may cause the product to fall off and result in accidents.
- $\bullet$  Do not stack up the equipment.

Heat or noise of an equipment may cause malfunction or failure of the other, and result in fire.

● Do not block vents around the equipment.

Inadequate heat ventilation may result in malfunction of this product. Be sure not to block vents around the product.

#### **Saving Energy**

When this product is not in use for a long period of time, turn off the power of the system to ensure safety and reduce power consumption.

#### **Maintenance**

- Be sure to turn off the power before performing maintenance.
- Wipe this product using a soft cloth.

Wiping with thinner or benzene may melt or tarnish its surface. For dirt that cannot be easily removed, wipe using a neutral detergent diluted with water, followed by wiping with a dry cloth.

#### **Copyright Protection**

 With the exception of the user being the copyright holder or when permission such as for duplication has been granted by the copyright holder, permission is required in principle for the duplication, modification, or transmission of copyrighted video and audio data.

Unauthorized duplication, modification, or transmission of copyrighted material may constitute a copyright infringement, and the user may be liable to compensate for any damages. When using copyrighted video/ audio data, be sure to check the license agreement of the copyrighted material thoroughly.

When rights or rights holders are involved with regard to the targeted duplicating subject, permission may be required for shooting or using (processing) it. Be sure to check the licensing conditions thoroughly.

#### **Exemption of Liability**

- The motion detection feature is not a feature to prevent theft or fire. JVC shall not be liable for any damage that occurs.
- JVC shall not be liable for any damage due to the invasion of privacy by images of this camera.

#### **Others**

 The cable stopper of the alarm terminal may come off in some cases. When mounting the cables, make sure to do so carefully.

- $\bullet$  If a high luminance object (such as a lamp) is shot, a white smear may appear at the upper and lower ends of this object on the screen. This phenomenon (smear) is characteristic of solid-state image sensors, and is not a malfunction.
- Some hubs/switches of products that are equipped with intelligent features may include a broadcast/multicast suppression function. Viewing of multicast images on this product may fail if this function is enabled.
- Electricity can be supplied to this product either by connecting the AC 24 V power supply or using the PoE. Make sure to select only one mode of electrical supply. Connecting the power cord and the LAN cable for the PoE at the same time may result in failure or malfunction of the camera.  $(m)$  [Page 17,](#page-16-1) [18\)](#page-17-0)
- This product comes with a built-in AGC circuit. When using this product with AGC set to "Mid", "High" or "Super", the sensitivity level increases when the image is dark, and the screen may appear grainy as a result. However, this is not a malfunction.
- When using this product with the white balance set to "ATW", the displayed color may differ slightly from the actual color according to the condition of the object due to the principle of the automatic tracking white balance circuit. This is not a malfunction.
- The electronic shutter of this product is set to "1/30" by default. For regions with a commercial power supply frequency of 50 Hz, switch to the flickerless mode during use under fluorescent lights (excluding inverter lighting equipment) to prevent flickers.
- When the Black-and-white mode (VN-V26U) or Easy Day and Night mode (VN-V25U) is enabled, the image becomes black-and-white in a dark place. As the sensitivity level is increased in this case, the screen may appear grainy and more white spots may appear. When switching between color and black-and-white images, the brighter area on the screen is emphasized, which may reduce the visibility. However, this is not a malfunction.
- $\bullet$  If the power supply voltage is momentarily cut off or reduced due to lightning, turning on of the air conditioner's power, etc., the image may be disrupted or noise interference may occur.
- When using multicast, make use of a IGMPv2-compliant network switch.
- In the case of VN-V26U, the image and sound may not synchronize when playing back using built-in viewer. This is not a malfunction.
- When VN-V26U is sending high bitrate, the image and sound can be paused during Black-and-white mode changing. This is not a malfunction.

## <span id="page-9-0"></span>**Name and Function of Parts**

#### <span id="page-9-1"></span>**Front / Bottom / Side**

The model illustrated in the diagram is VN-V26U.

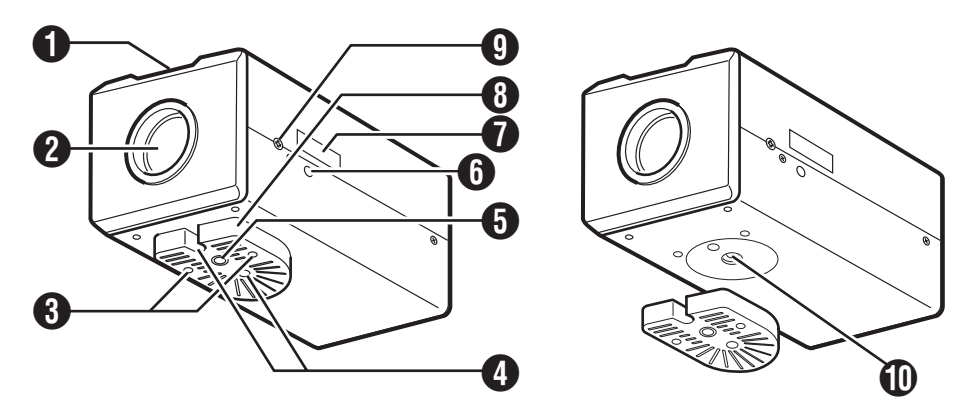

#### A **Back Focus Adjustment Ring**

This ring is used for back focus adjustment and switching the lens mount method.

Tooperate, loosen the  $\boldsymbol{\Theta}$  back focus fastening screw by turning it in the anti-clockwise direction, and turn the screw in the clockwise direction to fasten after operation is complete.

This product is pre-adjusted to a position that is best suited for CS mount.  $(x \times P)$  [Page 23\)](#page-22-0)

#### **<sup>2</sup>** Lens Mount

This is a mount for mounting the lens. The mount is compatible with CS mount lens and C mount lens.  $(x \times P)$  [Page 16\)](#page-15-1)

#### <span id="page-9-2"></span>**6** Camera Mounting Bracket Fastening **Screw (2 pcs: M2.6 x 6 mm)**

Use screws with a length of 6 mm. Screws beyond the specified length must not be used as doing so may damage the interior.

#### **<sup>4</sup>** Anti-rotation Hole

Use this anti-rotation hole to mount the camera firmly.

#### $\bigoplus$  **Camera Mounting Screw Holes (1/4-20UNC)**

Use this hole when mounting this product to a fixer or rotating platform.

Use screws with a length between 5 mm to 7 mm. Screws beyond the specified length may damage the interior, while those shorter than specified may cause the camera to fall off, and therefore these must not be used.  $(x \times P)$ 

#### <span id="page-9-4"></span>F **Built-in Microphone (VN-V26U only)**

Audio picked up using this microphone is sent to computers.

#### G **[MAC address] Indicator**

The MAC address is a unique physical address of the product. This address cannot be altered.

#### <span id="page-9-3"></span> $\odot$  **Camera Mounting Bracket**

This bracket is pre-mounted to the bottom surface of the camera. It can also be mounted to the top surface according to the usage. Mount it to the screw holes at the top surface using the  $\bigcirc$ camera mounting bracket fastening screws.  $(m)$  [Page 21\)](#page-20-1)

#### I **[BF LOCK] Back Focus Fastening Screw**

This is the fastening screw for the back focus adjustment unit. ( $\sqrt{P}$  [Page 23\)](#page-22-0)

#### J **Inner Tripod Base Screw Hole (1/4-20UNC)**

Use this hole when mounting this product to a miniature housing.

You can mount to the housing through this hole directly without using the  $\Omega$  camera mounting bracket. ( $\approx$  [Page 22\)](#page-21-0)

<span id="page-10-1"></span><span id="page-10-0"></span>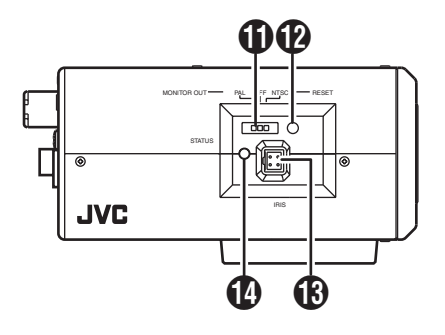

#### <span id="page-10-3"></span>K **[MONITOR OUT] Monitor Output Selection Switch**

Use this switch to select the availability of output from the **[O](#page-11-1)** [MONITOR OUT] terminal as well as the signal system.

NTSC : Outputs NTSC signals.<br>OFF : No output. Select this v

- : No output. Select this value when distributing images to the network.
- PAL : Outputs PAL signals.
- [Default setting: OFF]

#### **Caution:**

- Images are not distributed to the network when "NTSC" or "PAL" is selected.
- When the switch is changed, press the  $\Omega$ Reset button to reboot the unit.

#### <span id="page-10-2"></span>L **[RESET] Reset Button**

This is a button for rebooting the camera. Press this button and release within 5 seconds to reboot the camera.

It takes about one minute for the camera to reboot. During startup, the [RESET] button is disabled.

#### **Note:**

Pressing the [RESET] button for 5 seconds or longer switches the camera to the service verification mode. Do not press the button for 5 seconds or longer.

#### M **[IRIS] Iris Terminal**

Use this terminal to connect the DC iris lens. (Connection with the video iris lens is not possible.)  $(m)$  [Page 16\)](#page-15-1)

#### N **[STATUS] Status Indicator**

This status of this product is indicated in green or orange color. Starting up: Lights up in orange

Startup complete: Lights up in green Error: Blinks in orange

#### **Note:**

You can adjust the [LED State] settings via the network to turn off the indicator after startup is complete. ( $\mathbb{R}$  [Page 71\)](#page-70-1)

#### <span id="page-11-0"></span>**Rear**

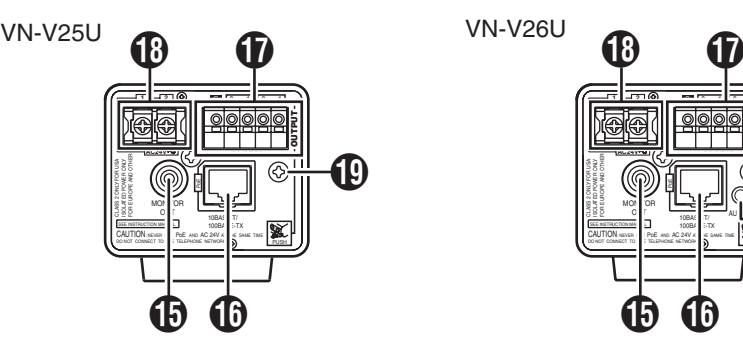

#### <span id="page-11-1"></span>O **[MONITOR OUT] Monitor Video Signal Output Terminal (RCA)**

This is an output terminal for composite video signals (1 V (p-p), output impedance of 75  $\Omega$ ). Use this terminal to connect to devices such as a video monitor.

This terminal is used for adjusting the camera angle during installation. ( $\sqrt{P^2 + 19}$ )

#### **Note:**

- Use the **M** [MONITOR OUT] switch to select the availability of output as well as the signal system. When the switch is changed, press the  $\bigcirc$  Reset button to reboot the unit.
- When using the [MONITOR OUT] output, set the privacy mask to "Off". ( $\sqrt{P}$  [Page 56\)](#page-55-0)

#### P **[10BASE-T/100BASE-TX]**

Use this terminal to connect to the network via a LAN cable.

This product supports PoE (IEEE802.3af) and therefore can be used without a power cable.

PoE: class 2 (VN-V25U) class 0 (VN-V26U)  $(x \times P)$  [Page 17\)](#page-16-0)  $(x \times P)$  [Page 19\)](#page-18-0)

#### Q **[ALARM INPUT/OUTPUT] Alarm Input/ Output Terminals**

Use these terminals to connect to an external alarm device.  $(x \times P$ age 20)

#### R **[AC24V] Power Input Terminal**

Use this terminal to connect to an AC 24 V, 50/60 Hz power supply.

 $(x \times P)$  [Page 17\)](#page-16-1)

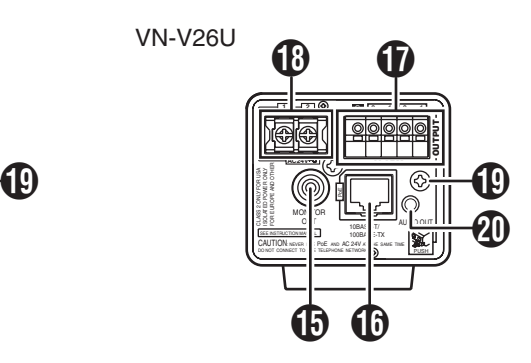

#### S **Fall Prevention Wire Mounting Screw (M3 x 6 mm)**

Use this screw to mount the fall prevention wire.  $(x \times P)$  [Page 21\)](#page-20-0)

#### T **[AUDIO OUT] Audio signal output terminal (mini jack** R**3.5 mono) (VN-V26U only)**

Outputs audio (analog) received from a computer.

Does not output audio from the  $\bigcirc$  built-inmicrophone.

## <span id="page-12-0"></span>**Features**

#### **Surveillance Using the Built-in Viewer**

VN-V25U/26U comes with a built-in ActiveX JPEG Viewer and MPEG4 Viewer. JPEG images and MPEG4 images of VN-V25U/26U can be monitored using the computer by installing this built-in viewer on the computer. JPEG images that are currently displayed can also be captured in the computer's hard disk.

For VN-V26U, you can check the audio of the built-in microphone using the computer. "[Operation of Built-in Viewer](#page-78-3)" ( $\sqrt{P}$  Page 79)

#### **VN-V25U/26U**

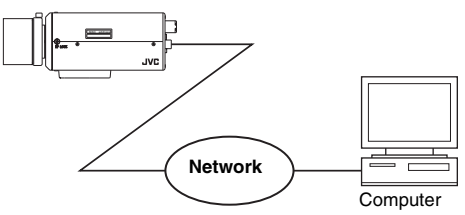

VN-V25U/26U accepts requests from 20 clients at maximum.

#### **Monitoring via Multicast**

Multicast enables monitoring of JPEG and MPEG4 images on multiple computers. For VN-V26U, you can check the audio of the built-in microphone using the computer. "[Streaming Page](#page-63-0)" ( $\sqrt{P}$  Page 64)  $H = \frac{1}{2}$  and  $H = \frac{1}{2}$  and  $H = \frac{1}{2}$  and  $H = \frac{1}{2}$  Page 84) "[Operation](#page-89-1)" ( $\mathbb{R}$  Page 90)

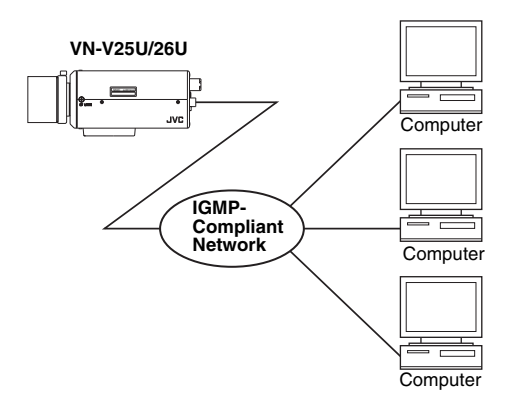

#### **Surveillance via Dual Stream**

Simultaneous distribution of JPEG and MPEG4 images enables real-time surveillance using MPEG4 (30 fps) and recording of JPEG images at the same time. You can also lengthen the recording time by lowering the frame rate, resolution, and picture quality settings for JPEG images.

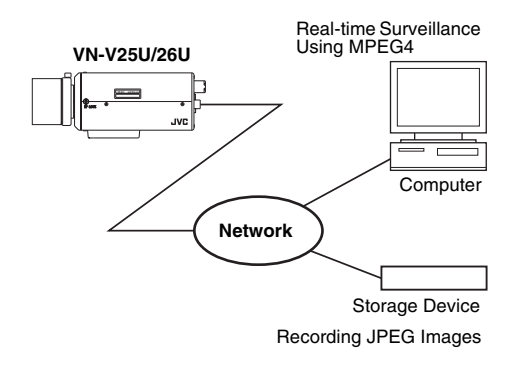

#### **Saving JPEG images to the FTP server at regular intervals**

JPEG images may be uploaded to the FTP server at regular intervals. "FTP" ( $\approx$  [Page 53\)](#page-52-0)

**Computer** Uploads the latest JPEG images to the FTP server at regular intervals **Network VN-V25U/26U**

#### **Sending audio to the network (VN-V26U only)**

Sends out audio picked up using the built-in microphone of VN-V26U to computers.

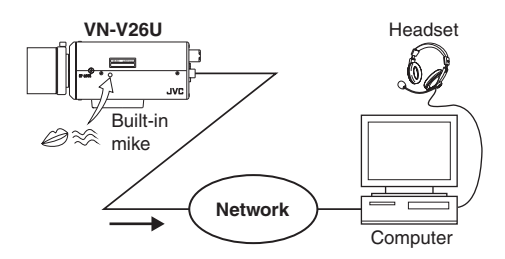

#### **Receiving and outputting audio from the computer via the network (VN-V26U only)**

Receives audio that is input to a computer, and outputs the audio to a speaker that is connected to [AUDIO OUT] terminal of VN-V26U.

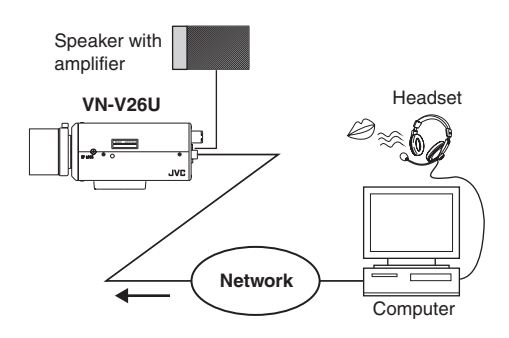

#### **Note:**

● Use of a headset for audio input/output of the computer is recommended to prevent howling.

#### **Alarm**

VN-V25U/26U comes with a motion detection feature and dual alarm input. By motion detection or alarm input, actions such as mail delivery, message transmission via TCP/ UDP, alarm output can be triggered. These actions can also be triggered by combination of two alarm inputs.

Installing an FTP server enables uploading of JPEG images before and after the alarm input time (pre-/post-recording) to the server. "[Alarm Page](#page-46-0)" ( $\sqrt{P}$  Page 47)

"[JPEG Viewer Configuration](#page-83-1)" ( $\sqrt{P}$  Page 84)

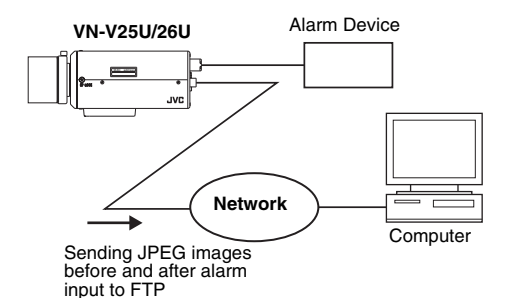

#### **Restrictions on Clients**

VN-V25U/26U enables users to authorize or reject the acquisition of images by specific IP address.  $($  $\mathbb{R}$  [Page 66\)](#page-65-0)

#### **Control via customized application software**

The following uses are also possible by developing a customized application software that supports the API of VN-V25U/26U. For details, please refer to "API Guide" in the supplied CD-ROM.

- Monitors via the computer while at the same time records images to the HDD of the computer.
- Performs recording by changing the frame size/frame rate during alarm occurrence.
- Records the type and time of alarm occurrence on the computer.

## <span id="page-14-0"></span>**Setup Procedures**

#### **Step 1 Connection/Installation (** $\mathbb{R}$  **[Page 17\)](#page-16-2)**

Connect the lens mount, power supply cord, LAN cable and alarm.

Next, mount the camera to the ceiling. Remember also to mount the fall prevention wire. After the camera is mounted, connect the video monitor to the [MONITOR OUT] terminal at the rear of the unit, followed by adjusting the camera angle.

You can select the video signals of the [MONITOR OUT] terminal using the  $[MONITOR OUT]$  switch. ("NTSC" or "PAL") (Back focus adjustment  $\approx$  [Page 23](#page-22-0)) ([MONITOR OUT] switch  $\approx$  [Page 11](#page-10-3))

\* After adjusting the camera angle using the [MONITOR OUT] terminal, set the [MONITOR OUT] switch to "OFF". Images are not distributed to the network when "NTSC" or "PAL" is selected. After changing the [MONITOR OUT] switch setting, press the Reset button to reboot the camera.

 $\overline{\nabla}$ 

#### **Step 2 Network settings (** $\text{R}$  **<b>[Page 27\)](#page-26-0)**

Configure the network settings of the computer and this camera.

In a system where multiple units of VN-V25U/ 26U are used, turn on the power of only one unit to configure the IP address settings using the Internet Explorer. Upon doing so, turn on the power of the second unit and configure accordingly. Configure the settings for the other cameras using the same procedure.

G

#### **Step 3 Configuring settings using the Internet Explorer** ( $\approx$  [Page 33\)](#page-32-0)

Configure the picture quality and alarm settings using the Internet Explorer.

## $\overline{\nabla}$

#### **Step 4 Operating the built-in viewer (**A **[Page 79\)](#page-78-4)**

The built-in viewers enable you to monitor JPEG and MPEG4 images and save JPEG images.

## <span id="page-15-1"></span><span id="page-15-0"></span>**Mounting the Lens**

- **1. Check the mounting method of the lens to be used before mounting**
- The default method used for this camera is CS mount. To use a C mount lens, loosen the back focus fastening screw using a screwdriver, followed by turning the back focus adjustment ring using a finger or pointed object (e.g., screwdriver, etc.) to change the mount method.
- Make use of the values listed in the table below for the dimensions of the lens mount (a) indicated in the following diagram.

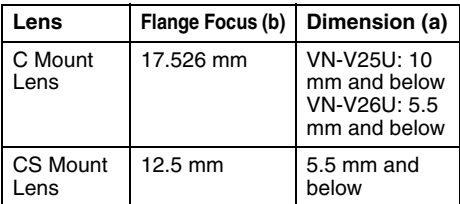

● Objects longer than the dimension (a) must not be used as doing so may damage the camera interior or prevent the lens from being properly mounted, hence resulting in malfunctions.

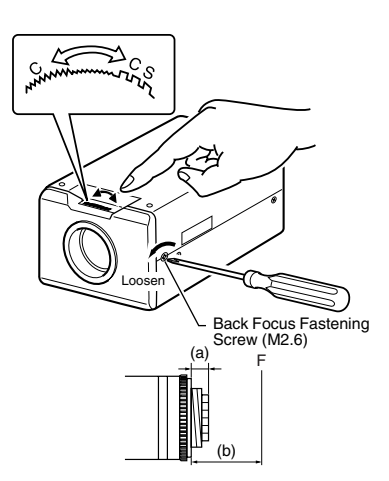

- **2. Turn the lens in the clockwise direction to mount it to the camera firmly**
- **3. When using a DC iris lens, pay attention to the pin position before connecting the lens cable**

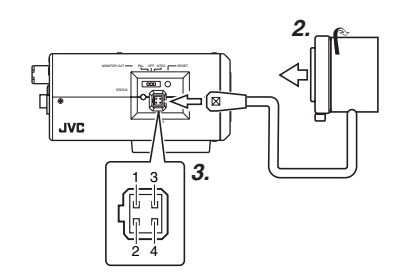

### **4. Pin Plug**

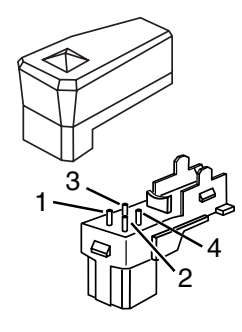

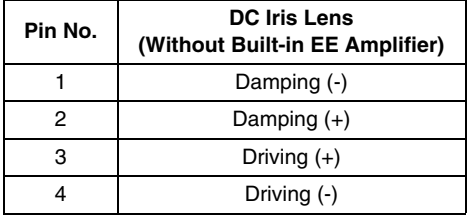

## <span id="page-16-2"></span><span id="page-16-0"></span>**Power Connection**

Electricity can be supplied to this product either by connecting to the AC 24 V power supply or using the PoE ( $\approx$  [Page 18\)](#page-17-0).

 When power is supplied to this product, the [STATUS] indicator at the side lights up. The indicator lights up in orange color during startup, and switches to green color after startup is complete.

You can select not to light up the [STATUS] indicator when the unit is running.  $(\sqrt{R}$  [Page 71\)](#page-70-0)

#### **Caution:**

- Make sure to select only one mode of electrical supply. Connecting the power cord and the LAN cable for the PoE at the same time may result in failure or malfunction of the camera.
- Be sure to use an AC 24 V supply that is isolated from the primary power supply circuit. Using a variable voltage power supply will cause the camera and system to malfunction or breakdown.

#### <span id="page-16-1"></span>**Connecting to the AC 24 V power supply**

Connect this product to the AC 24 V power supply when the PoE is not used.

#### **Caution:**

- Make sure to select only one mode of electrical supply. Connecting the power cord and the LAN cable for the PoE at the same time may result in failure or malfunction of the camera.
- The unit is to be powered by an AC 24 V power supply.

The AC 24 V power supply should conform to the following: Class 2 only (For USA), Isolated power supply only (For Europe and others).

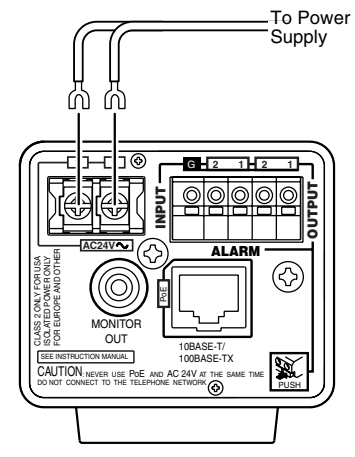

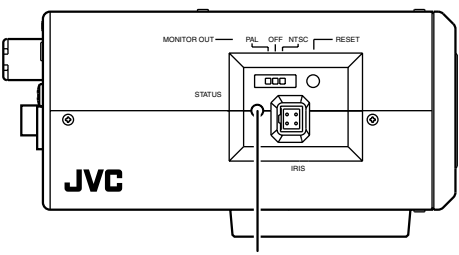

Status Indicator

#### **Power cord**

- To prevent misconnection and detachment of cords, use a lug plate to connect the cord to the terminal.
- When a two-core VVF (vinyl insulated vinyl sheath cable) is used, the connection distance is as follows. (Reference value)

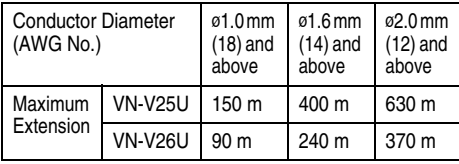

#### **Warning**

The rated power of this product is AC 24 V, 50 Hz/60 Hz. Make sure to use it with the correct voltage.

Use an AC 24 V supply that is isolated from the primary power supply.

Supplying a power beyond the rated value may result in failures, smoke or fire. When the camera breaks down, turn off the power and contact our service center immediately. When a power beyond the rated value is supplied, the internal components may be damaged even if no abnormality is found on the appearance and operation of the camera. Please contact our service center immediately for servicing (charged separately).

#### **Note:**

● After DHCP timeout, all IP addresses of VN-V25U/26Us are set to 192.168.0.2 by default. When the power of multiple cameras within the same LAN environment are turned on at the same time, the IP address of the cameras overlap, thus preventing proper access. As such, make sure to turn on the power of the cameras one by one.

## **[Connection / Installation](#page-15-0)**

- In a system where multiple units of VN-V25U/ 26U are used, turn on the power of only one unit to configure the IP address settings using the Internet Explorer. Upon doing so, turn on the power of the second unit and configure accordingly. Configure the camera settings using the same procedure.
- When overlapping of the IP address occurs, check to ensure that there is only one VN-V25U/26U unit within the same LAN environment, and wait for a while (at least 10 minutes) or power off and on all network devices under the same LAN environment. Otherwise, access to VN-V25U/26U may fail.

#### <span id="page-17-0"></span>**Using the PoE**

Connect to a device that supports PoE to supply electricity from the LAN cable.

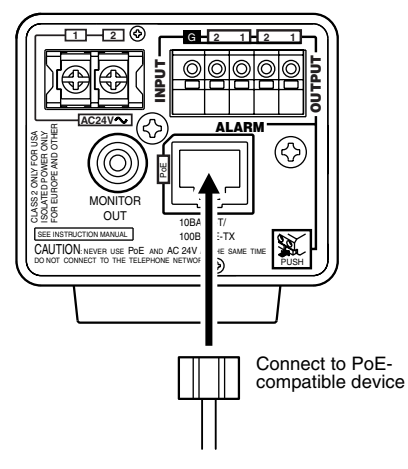

#### **Note:**

● For details on the connection method and cable type, please refer to "LAN Cable [Connection](#page-18-0)" ( $\mathbb{R}$  Page 19).

#### **What is PoE (Power over Ethernet)?**

This is a function that enables operation of a LAN equipment without a power cable by supplying power simultaneously with the data using a LAN cable.

## <span id="page-18-0"></span>**LAN Cable Connection**

Connect the camera to a hub or computer using a LAN cable.

#### **Cable to use**

- Shielded cable
- Length of 100 m or shorter
- When connecting to a hub
	- Make use of a straight cable.
- When connecting to a computer Make use of a cross cable.

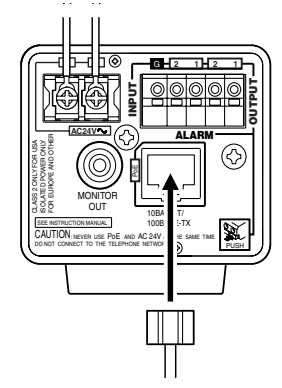

#### **Caution:**

● However, cross cables cannot be used with some computer models. When connecting VN-V25U/26U directly to a computer, check the computer's LAN specifications in advance.

#### **Note:**

- Make use of a Category 5 (or higher) cable when 100BASE-TX is used.
- To distribute images to the network, set the [MONITOR OUT] switch at the side of this  $product to "OFF"$

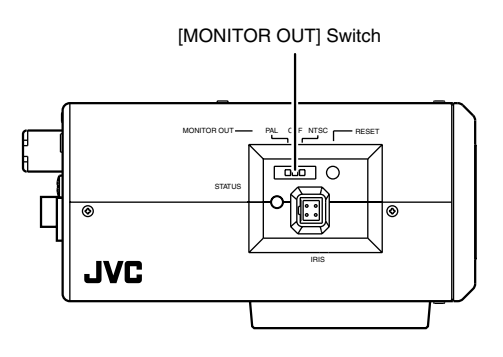

## <span id="page-18-1"></span>**Monitor Signal Output Terminal Connection**

This terminal is used for adjusting the camera angle during installation. Connect it to devices such as a video monitor using a video cable (RCA).

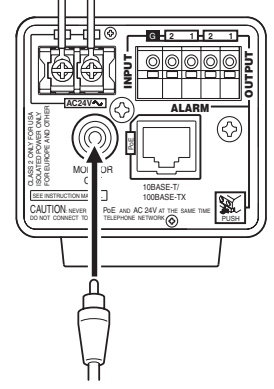

#### **Caution:**

● A longer cable extension distance causes signals to be attenuated, image resolution to deteriorate and noise to increase.

#### **Note:**

● Select the signal system for the monitor output using the [MONITOR OUT] switch at the side of this product. ("NTSC" or "PAL") After adjusting the camera angle, set the switch to "OFF". After changing the switch settings, press the Reset button to reboot the camera.

## <span id="page-18-2"></span>**Connecting the audio signal output terminal (VN-V26U only)**

Connect to the speakers with a built-in amplifier, etc. using mini jack (ø3.5 mono) cable.

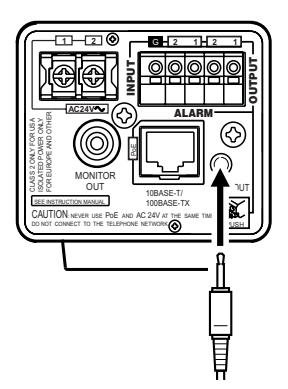

## <span id="page-19-0"></span>**Alarm Input/Output Terminal Connection**

Connect the alarm input/output terminals with external devices, such as a sensor or buzzer. Plug/Unplug the cable while pressing the button as shown in the diagram below.

#### **Cable to use**

- Shielded cable
- Length of 50 m or shorter

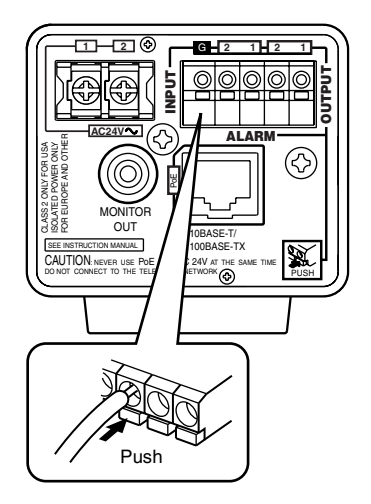

#### **Caution:**

● Noises from an external source may cause the camera to malfunction even when the cable used is within 50 m. In this case, move the cable away from the noise source.

#### <span id="page-19-1"></span>**Alarm Input Terminal**

Connect this terminal to sensor devices, such as an infrared sensor, door sensor, metal sensor or manual switch.

#### **■ Input requirements**

- No-voltage relay NPN open collector input
- Polarity of input detection can be selected using a software
- Make/Break (500 ms and above)
- Circuit current at low level: 1 mA
- Applied voltage at high level: 3.3 V

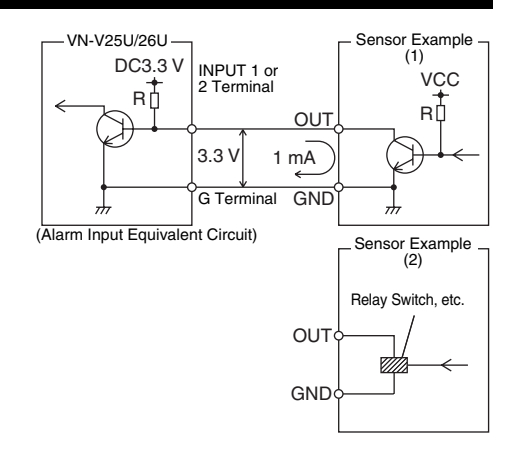

#### <span id="page-19-2"></span>**Alarm Output Terminal**

Connect this terminal to annunciating devices, such as annunciators, indicators, lights, or buzzers.

#### **Output requirements**

- Equivalent to NPN open collector output (Set the output logic using the Internet Explorer)
- Allowable applied voltage: DC12 V and below
- Allowable inflow current: 50 mA
- Momentary (100 ms 5000 ms) output (Set time using the Internet Explorer  $(mF)$  [Page 52\)](#page-51-0)

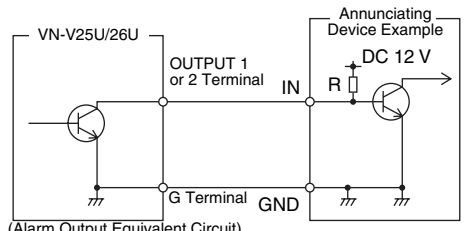

(Alarm Output Equivalent Circuit)

#### **Caution:**

● Connect the G terminal of this camera to the GND terminal of the annunciating device or alarm input sensor.

## <span id="page-20-0"></span>**Mounting the Camera**

Use the screw hole on the camera mounting bracket to mount this camera to a fixer or rotating platform.

#### Camera

Mounting Screw Hole 1/4-20UNC Camera Mounting Bracket Fastening Screw (2 pcs: M2.6 x 6 mm) Anti-rotation Hole Fall Prevention **Wire** Camera Mounting Bracket M3x6 mm (15/64 inch) 6 mm 2 mm and below

#### <span id="page-20-1"></span>■ Mounting the camera mounting **bracket on the top of the camera**

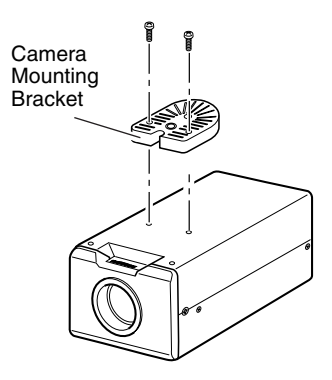

#### **Caution:**

● When mounting the camera, use screws with a length between 5 mm to 7 mm from the mounting surface. Screws beyond the specified length may damage the interior, while those shorter than specified may cause the camera to fall off, and therefore these must not be used.

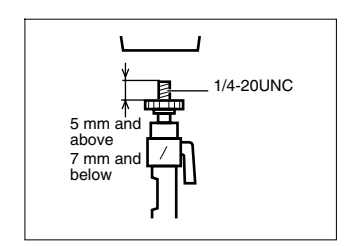

#### **Caution:**

● The camera mounting bracket is mounted on the bottom surface of the camera by default. To mount it to the top surface, do so by removing the two fastening screws from the camera mounting bracket. Make sure to fasten the screws firmly.

#### **Warning**

- Special attention is required when mounting the camera to a wall or ceiling. Users should get professional contractors to perform mounting operations instead of doing it themselves. Failure to do so may cause the camera to fall off and result in injuries or accidents.
- When mounting the camera to a fixer or rotating platform, ensure that the camera is firmly mounted by using the anti-rotation holes to prevent it from falling off.
- To prevent the camera from falling off. ensure that it is connected to a firm place (ceiling slab or channel) using a fall prevention wire.
- Pay also careful attention to the length. strength, wiring, and material (insulating properties) of the fall prevention wire to be used. The length used should be as short as possible within the permissible range of the mounting length. The wire should be strong enough to withstand the total weight of this product and the fixer. (Pay also attention to the finishing at the end of the wire.)
- Mount the fall prevention wire using the black screw at the rear of the camera unit.
- Designated screw for fastening of fall prevention wire (M3 x 6 mm): Screws beyond the specified length must not be used as doing so may damage the interior.

## <span id="page-21-0"></span>**Mounting to the Housing Using the Inner Tripod Base**

This product comes with an inner tripod base at the bottom surface. You can use the inner tripod base by removing the camera mounting bracket that is attached to the bottom surface. Mount this product to the miniature housing using the screw hole of the inner tripod base.

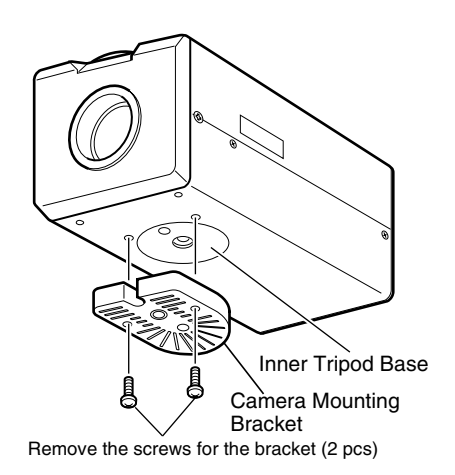

#### **Bottom Surface**

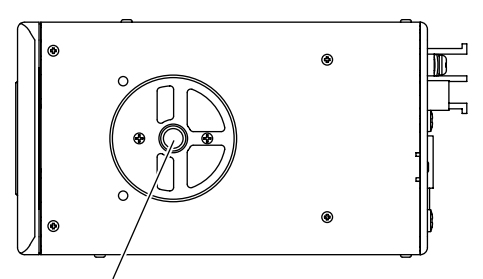

Inner Tripod Base Screw Hole (1/4-20UNC)

#### **Inner Tripod Base Mounting Screw**

Make use of 1/4-20UNC screw. The length of the mounting screw shall be between 6 mm to 7 mm from the mounting surface.

#### **Caution:**

● Using a screw with a length longer than specified may damage the internal parts of the camera, while using a length shorter than specified may cause the camera to fall off. Use a washer to adjust the length from the mounting surface.

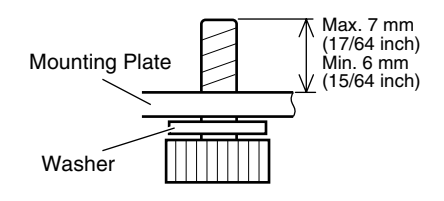

## <span id="page-22-0"></span>**Back Focus Adjustment**

The CS mount is adjusted to the widest point of the applicable range by default. When using the zoom lens or C mount lens, or when the lens remains out of focus upon using the focus ring, readjustment is required.

- Follow the method below when necessary to adiust the back focus.
- In order to adjust the back focus accurately. do so according to the steps below upon opening the lens iris using the iris adjustment and ND filter. (ND filter is a filter that is used to evenly

reduce the amount of light entering the lens at all wavelengths.)

● Connect a video monitor to the [MONITOR OUT] terminal at the rear of the unit, followed by adjusting as follows.

# Back Focus Adjustment Ring Back Focus Fastening Screw (M2.6) Lens Focus Ring Tighten Loosen

#### **Fixed focus lens**

Adjust when the lens cannot be brought into focus using the focus ring.

- **1.** Loosen the back focus fastening screw by using a Phillips screwdriver and turning it in the anti-clockwise direction
- **2.** Shoot the object or a fine pattern that is farther away than the object
- **3.** Set the focus ring of the lens to ∞
- **4.** Turn the back focus adjustment ring to obtain a sharp focus
- **5.** Tighten the back focus fastening screw by turning it in the clockwise direction, and ensure that it is securely fastened

#### **Zoom lens**

Perform the zooming operation (Tele - Wide) and adjust accordingly if it is out of focus.

- **1.** Loosen the back focus fastening screw by using a screwdriver and turning it in the anticlockwise direction
- **2.** Shoot the object or a fine pattern that is farther away than the object
- **3.** Set the zoom lens to Tele and turn the lens focus ring to adjust the focus
- **4.** Set the zoom lens to Wide and turn the back focus adjustment ring to adjust the focus
- **5.** Repeat Steps 3. and 4. for two to three times
- **6.** Tighten the back focus fastening screw by turning it in the clockwise direction, and ensure that it is securely fastened

## <span id="page-23-0"></span>**Network Requirements**

- Ensure that there is sufficient network bandwidth for the data volume to be sent out by VN-V25U/26U. Do not send multicast stream that exceeds the bandwidth. If the entire bandwidth is used by the multicast stream, control of this camera via the network may fail.
- Data volume to be sent by VN-V25U/26U varies with the settings and number of distributions.
- The maximum bit rate for transmission is about 20 Mbps.

#### **Estimation of Total Bit Rate**

The total JPEG bit rate from VN-V25U/26U is determined by the VN-V25U/26U settings, number of clients, and the client's requested number of frames. The total MPEG4 bit rate from VN-V25U/26U is determined by the number of distributions. Develop a design upon taking the above into consideration.

#### **Bit Rate of JPEG Stream**

The JPEG file size per frame varies with the encoding settings as well as input video signals. The following table may be used as a reference. When VFS is selected, the quantization table during JPEG encoding will be maintained, and the file size will increase/decrease according to the input signals. When AFS is selected, encoding will be performed such that the target file size is the average size of multiple JPEG images.

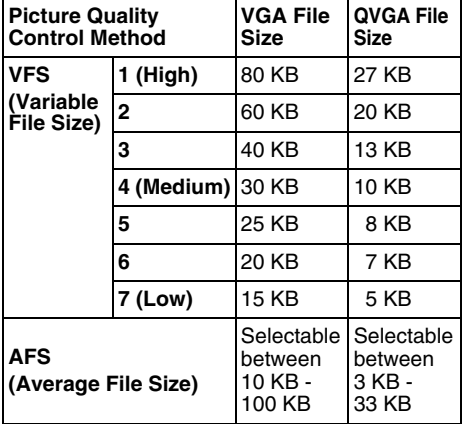

The maximum number of distributions varies with the bit rate settings as well as the client's requested frame rate. Up to 20 streams can be distributed (including multicast). The total frame rate refers to the sum of these frame rates.

For example, when 10 fps is requested by two clients, and in addition, multicast is transmitted at a rate of 10 fps, the total frame rate will be:

#### **10 + 10 + 10 = 30 fps**

If the JPEG file size per frame is 30 KB, then the total bit rate will be:

**30 KB x 30 fps = 900 KB/s = Approx. 7.2 Mbps**

#### **Bit Rate of MPEG4 Stream**

You can select either the Variable Bit Rate (VBR) or Constant Bit Rate (CBR) system for MPEG4 stream.

When the VBR system is selected, the bit rate varies according to the condition of the input video signals. The VBR system delivers a stable picture quality, but forecast of the bit rate is difficult. When the CBR system is selected, encoding is performed at a fixed bit rate regardless of the condition of the input video signals. The picture quality varies under the CBR system, but the bit rate can be easily forecast.

You can specify an estimated bit rate for both VBR and CBR. (64 kbps - 8000 kbps)

#### **Bit Rate of Audio (VN-V26U only)**

Up to 2 audio data streams can be sent by VN-V26U.

Only 1 audio data stream can be recieved. Data volume for 1 audio stream is 64 kbps. Audio data volume may be calculated using the following formula.

64 kbps x no. of streams

The number of streams is the total number of streams sent via TCP (number of clients), streams sent via multicast, and stream received by VN-V26U.

(Example)

When VN-V26U sends out 2 audio streams and receives 1 audio stream, data volume will be as follows.

64 kbps  $x$  3 = 192 kbps

#### **Restrictions on the Number of Distributions for VN-V25U/26U**

The maximum number of distributions for VN-V25U/26U is determined by the settings as well as requirements from the client.

When only JPEG images are distributed, the maximum number of distributions is determined based on the highest bit rate within the stream. When a distribution request that exceeds the maximum number of distributions is received, this request is denied. For example, if Client A requests for and receives data at 1 Mbps, while Client B requests for and receives data at 5 Mbps, the maximum number of distributions is 4 streams according to the table below.

#### **Maximum number of distributions when only JPEG data is distributed**

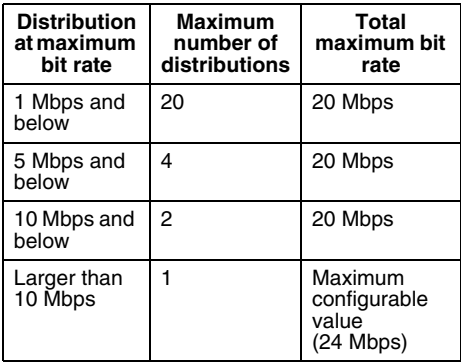

When only MPEG4 images are distributed, the maximum number of distributions is determined by the preset bit rate. When a distribution request that exceeds the maximum number of distributions is received, this request is denied.

#### **When distributing only MPEG4 data**

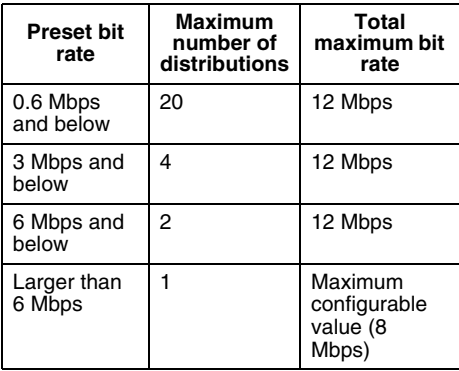

When both JPEG and MPEG4 images are distributed simultaneously, distribution up to two clients for JPEG and MPEG4 respectively is possible. However, distribution requests that exceed a total bit rate of 20 Mbps will be denied.

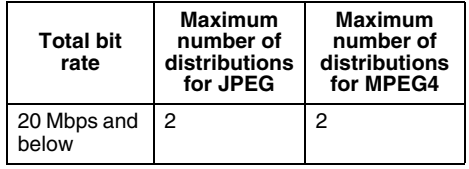

#### **Insufficient network bandwidth**

When there is insufficient bandwidth, the number of JPEG frames (frame rate) that the client can acquire will decrease. Delay will also occur in the distribution of images. In the case of MPEG4, noise interference may occur and playback may fail.

There may be a longer delay or interruption in the audio.

#### **Network Delay**

When the client acquires JPEG via TCP. VN-V25U/26U will send out data while checking the ACK from the client at the same time. For networks with considerable delay, data cannot be sent out until ACK is received, and therefore the frame rate will drop. In the case of MPEG4, noise interference may occur and playback may fail.

Audio may be interrupted.

Decrease in the frame rate due to network delays can be eliminated by receiving data via multicast.

#### **Network Jitter**

When there is considerable network jitter, delay time may be prolonged and the image frame rate may drop. In the case of MPEG4, noise interference may occur and playback may fail. Audio may be interrupted.

#### **Packet Loss**

When acquiring images from VN-V25U/26U via TCP, packet loss may be recovered by TCP transmission. When there is considerable delay in the network, however, missing data may occur and the image frame rate may drop. In the case of MPEG4, noise interference may occur and playback may fail.

Audio may be interrupted.

When packet loss occurs during multicast sending from VN-V25U/26U, the image frame rate may drop. In the case of MPEG4, noise interference may occur and playback may fail. Audio may be interrupted.

## **Network Requirements (continued)**

#### **List of Protocols and Port Numbers Used by VN-V25U/26U**

VN-V25U/26U uses the protocols and port numbers listed below. Ensure that these ports are allowed through the firewall when a firewall is to be installed.

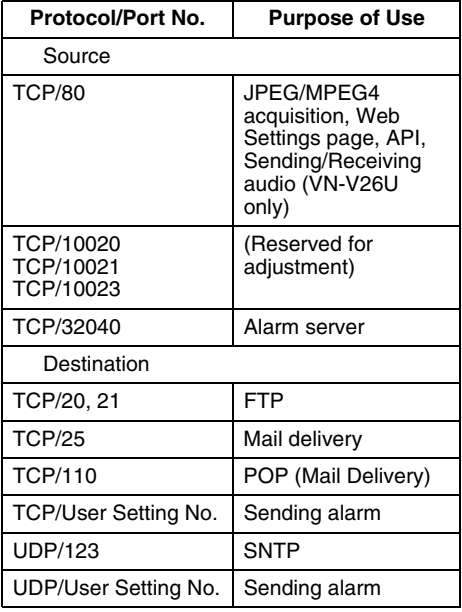

## <span id="page-26-1"></span><span id="page-26-0"></span>**IP Address Settings**

#### <span id="page-26-2"></span>**Setting the IP address for VN-V25U/26U**

There are two methods to set the IP address for VN-V25U/26U as follows.

- **(A) Assigning an IP address to VN-V25U/26U from the DHCP server**
- **(B) Assigning a static IP address to VN-V25U/ 26U**

#### ■ (A) Assigning an IP address from the **DHCP server**

- VN-V25U/26U is set to "DHCP Enable" (the DHCP client feature is on) by default. To assign an IP address from the DHCP server, connect VN-V25U/26U to LAN with DHCP server, and turn on VN-V25U/26U. Allowing the DHCP server to assign the same IP address to VN-V25U/26U every time eases access to VN-V25U/26U.
- For details on IP addresses assigned to VN-V25U/26U, consult your network administrator.

You can look up the IP address of VN-V25U/ 26U using the search tool in the supplied CD-ROM.

For details, please refer to "Readme" file in the CD-ROM.

#### **Caution:**

● Set the DHCP server such that the same IP address is always assigned to the MAC address of VN-V25U/26U by the DHCP server. Connection may fail if the above setting is not performed.

#### - **(B) Assigning a static IP address**

#### $\bullet$  System configuration required for setting **IP address**

The default setting for VN-V25U/26U is "DHCP Enable" (DHCP client feature is turned on). Upon starting up in LAN without DHCP server, VN-V25U/26U starts running with the following IP address after time out of DHCP.

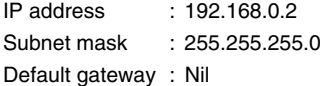

**Note:** 

- To set a static IP address for VN-V25U/26U, connect VN-V25U/26U, the switching hub and the computer for setting using a straight LAN cable of Category 5 and above.
- **■** Set up the computer for setting the IP **address.**
- **Minimum computer specifications for setting**

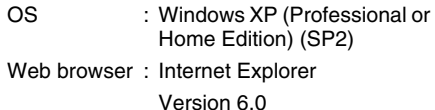

#### **Caution:**

- When setting the IP address for VN-V25U/ 26U, do so by using a network that is made up only of VN-V25U/26U, the computer for setting and the switching hub.
- Using a hub connected to other network devices or networks via a LAN cable for setting can cause problems.

## **[IP Address Settings](#page-26-1)  [\(continued\)](#page-26-1)**

#### **IP address setting at the computer**

Set the computer to an IP address that enables communication with VN-V25U/26U.

#### **1. Click [Start]**

● Select in the sequence of [Control Panel]–[Network Connection]–[Local Area].

#### **2. The computer on which Internet Explorer is launched automatically selects the connected network**

- Right-click and select [Properties].
- Check to ensure that the [Client for Microsoft Networks] and [Internet Protocol(TCP/IP)] check boxes are selected.

#### **3. Select [Internet Protocol(TCP/IP)] and click [Properties]**

#### **4. Set the IP address**

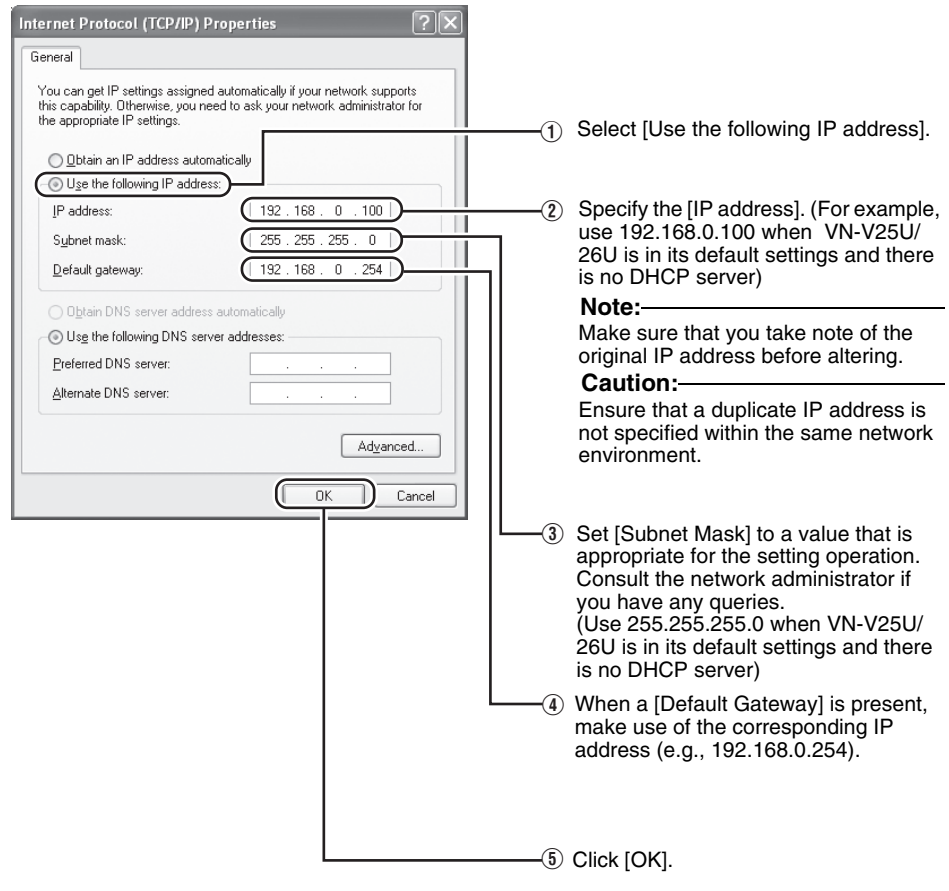

**5.** Click [OK] on the "Local Area Connection Properties" screen

#### <span id="page-28-0"></span>**Changing the IP address using the Internet Explorer**

- **1. Launch the Internet Explorer on the computer**
- **2. When proxy settings are enabled in the Internet Explorer, follow the steps below to disable the proxy of the Internet Explorer**
	- Select in the order of [Tool]-[Internet Options]-[Connections]-[LAN Setting], followed by deselecting the check for [Use a proxy server for your LAN] under [Proxy Server] of the [Local Area Network (LAN) Settings] window.

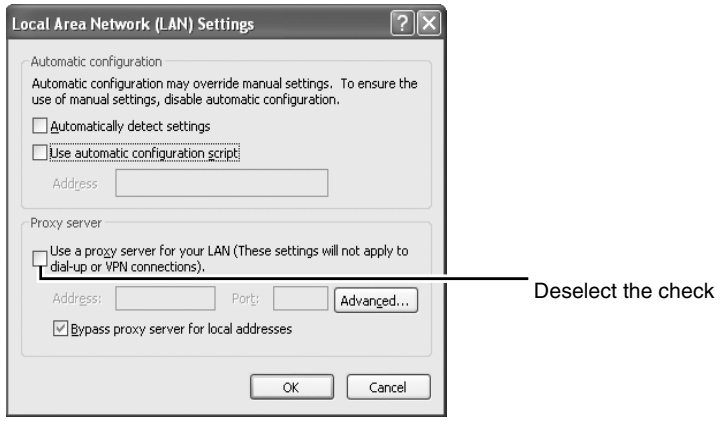

- **3. If the active script of the Internet Explorer is disabled, follow the steps below to enable it**
	- Select [Trusted sites] under [Tool]-[Internet Options]-[Security]. Upon doing so, the [Sites...] button directly below becomes active. Click this button and deselect the check in the displayed window, and add the following web site to the zone.

#### **http://192.168.0.2**

● Next, select [Trusted sites] under [Tool]-[Internet Options]-[Security], and press the [Custom Level] button. Select [Enable] under [Scripting]-[Alarm] of the [Security Settings] window that has been opened.

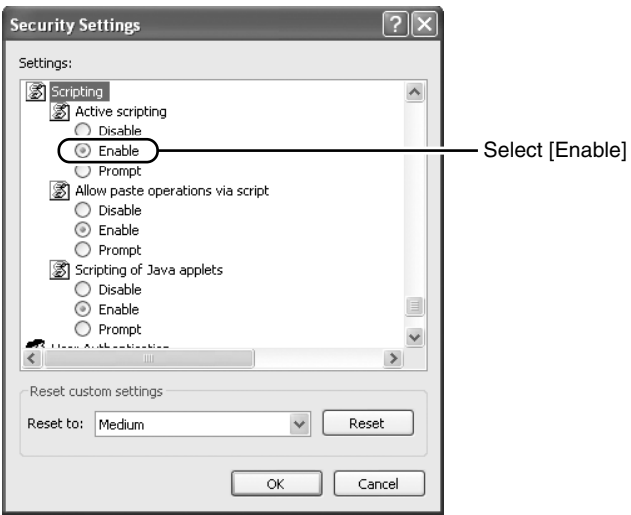

## **[IP Address Settings](#page-26-1)  [\(continued\)](#page-26-1)**

- **[Changing the IP address using the Internet Explorer \(continued\)](#page-28-0)**
- **4. Launch the Internet Explorer**

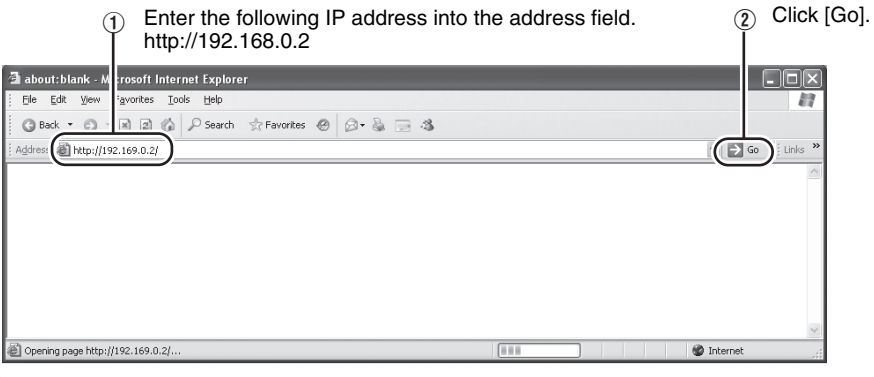

**Note:** 

- If the proxy server settings for access to the Internet via the Internet Explorer is enabled, you may not be able to specify the IP address directly. In this case, change the proxy settings of the Internet Explorer.
- After the [Security Settings] screen appears, press the [OK] button to proceed.

#### **5. Enter the user name and password (login as administrator)**

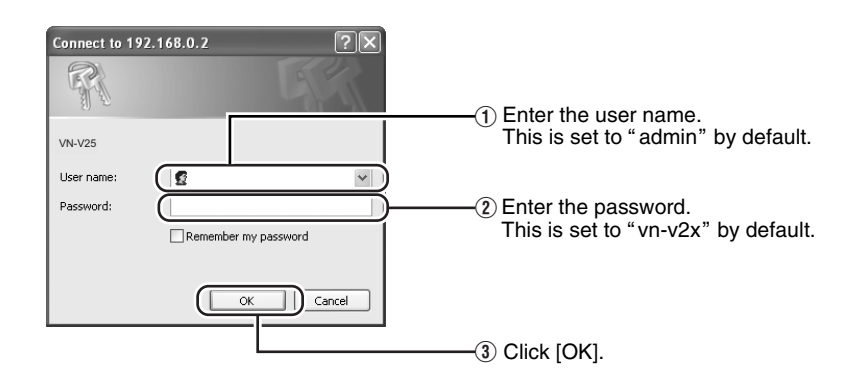

**6. The top page of VN-V25U/26U appears**

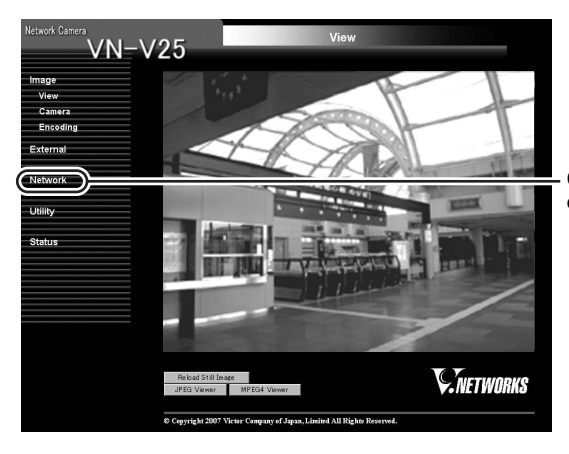

Click on [Network], followed by [Basic] on the next submenu.

**7. The [Basic] page with the IP address settings appears when DHCP is not in use**

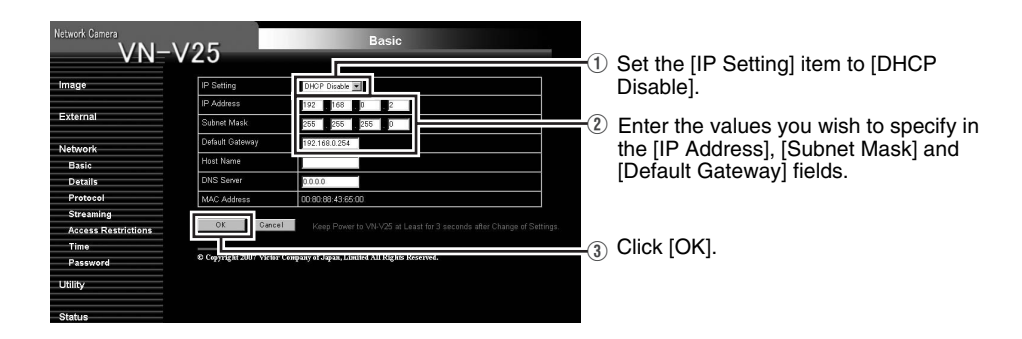

A confirmation screen appears. Press the [OK] button. VN-V25U/26U restarts using the new IP address. It takes about one minute for the camera to reboot.

#### **Note:**

● Access from this computer may fail when the IP address of VN-V25U/26U is changed. To enable access to VN-V25U/26U from the same computer, alter the IP address at the computer accordingly.

## **When the display or configuration of the opened screen appears strange, check using the following procedures.**

- A Click [Start]-[Control Panel]-[Display] and open the [Display Properties] window
- B Click the [Settings] tab in the [Display Properties] windows and click the [Advanced] button
- (3) Check that [DPI setting] in the [General] tab has become [Normal size(96DPI)]
- $\overline{A}$ ) Otherwise, change the setting to [Normal size(96DPI)] andreboot windows

## **[IP Address Settings](#page-26-1)  [\(continued\)](#page-26-1)**

#### <span id="page-31-0"></span>**When the IP address of VN-V25U/26U is known**

When the IP address of VN-V25U/26U is known, it can be changed by accessing the built-in web page of VN-V25U/26U via the Internet Explorer on the computer.

Refer to "[Setting Using Internet Explorer](#page-32-0)" ( $\sqrt{4}$  [Page 33\).](#page-32-0)

#### <span id="page-31-1"></span>**When the IP address of VN-V25U/26U is unknown**

IP address settings cannot be changed by accessing via a computer when the IP address of VN-V25U/26U is unknown.

In this case, you can obtain information on the IP address using the following method.

● The supplied CD-ROM comes with a search tool. You can use this tool to search for information on VN-V25U/26U within the LAN. For details on the search tool, please refer to the "Readme" file in the supplied CD-ROM.

## <span id="page-32-1"></span><span id="page-32-0"></span>**Setup**

#### <span id="page-32-2"></span>**Internet Explorer Setup**

- **1. Launch the Internet Explorer on the computer**
- **2. When proxy settings are enabled in the Internet Explorer, follow the steps below to disable the proxy of the Internet Explorer**
	- Select in the order of [Tool]-[Internet Options]-[Connections]-[LAN Setting], followed by deselecting the check for [Use a proxy server for your LAN] in [Proxy Server] of the [Local Area Network (LAN) Settings] window.

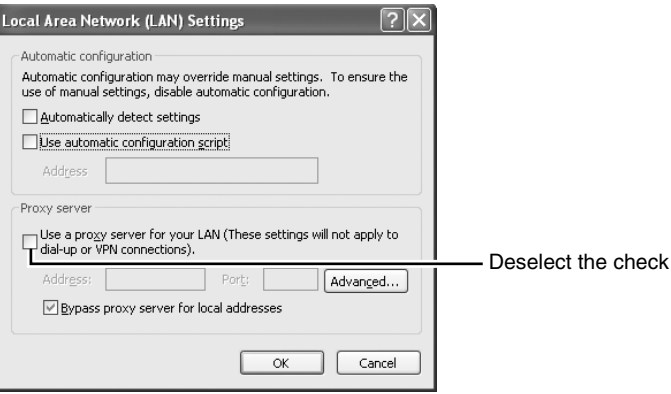

- **3.If ActiveX controls and plug-ins of the Internet Explorer is disabled, follow the steps below to enable it**
	- Click [Trusted sites] under [Tool]-[Internet Options]-[Security]. Click on the [Sites…] button directly below, followed by deselecting the check in the displayed window. Add the following web site to the zone.

**http://192.168.0.2**

● Click [Trusted sites] under [Tool]-[Internet Options]-[Security]. Select the [Custom Level] button and open the [Security Settings] window. Set all items under [ActiveX controls and plug-ins] in the opened window to [Enable]. Enable also [Allow Script-initiated window without size or position constraints.] under [Miscellaneous].

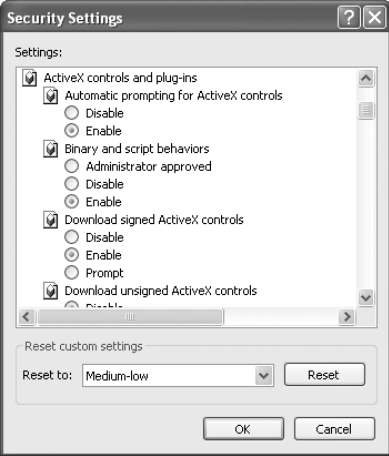

## **[Setup \(continued\)](#page-32-1)**

#### **4. Disable pop-up block**

Connection of VN-V25U/26U cannot be established when pop-up block in the Internet Explorer is set to "Enable". Follow the steps below to set the pop-up block to "disable".

- Selecting [Tool]-[Pop-up Blocker]-[Turn Off Pop-up Blocker] permits all sites.
- To allow only specific sites such as VN-V25U/26U, select [Tool]-[Pop-up Blocker]-[Turn On Pop-up Blocker], followed by selecting [Tool]-[Pop-up Blocker]-[Pop-up Blocker Settings] that becomes active to open the [Pop-up Blocker Settings] window. In the opened window, add the address of VN-V25U/26U as a permitted web site address.
- **5. When plug-in tools such as the Yahoo or Google toolbar are included in the Internet Explorer, disable the pop-up block function of these plug-in tools as well**

#### **Enter user name and password**

User name and password entry will be required at the beginning.

There are three access authorization levels to VN-V25U/26U. The factory settings are as follows.

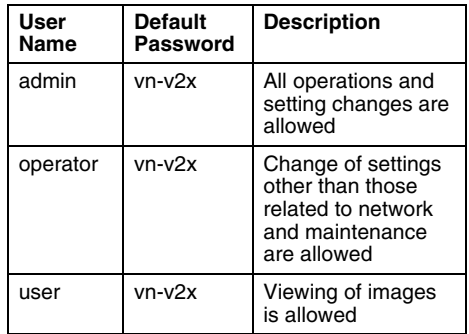

#### **Pages that users have access to**

Restrictions are placed on the pages that users have access to. In addition, links on the web pages are also displayed according to the access authority of the user.

#### ● **admin**

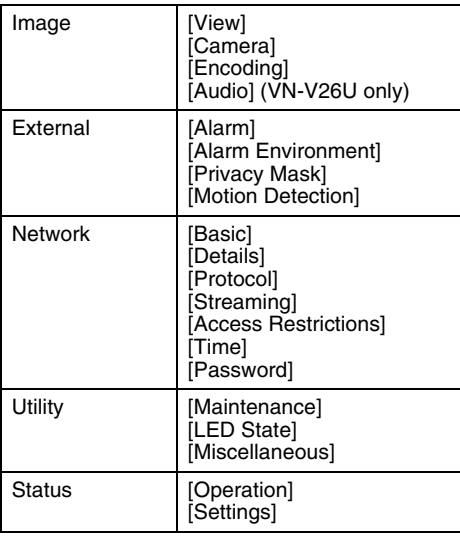

#### ● **operator**

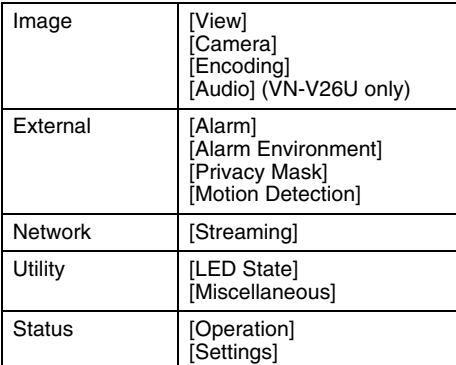

#### ● **user**

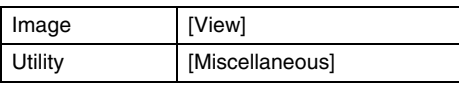

#### **Note:**

● The [Security Settings] screen appears before the top page is displayed. Press the [Yes] button to proceed.

If you do not want this warning screen to be displayed, change the Internet Explorer settings as follows.

- Open [Tool]-[Internet Options]-[Security] and select the [Trusted sites] icon.
- Next, press the [Custom Level] button, followed by selecting "Enable" for [Miscellaneous]-[Display mixed content].

#### **Caution:**

● Do not reset or turn off the power of VN-V25U/26U immediately after the settings are changed. Otherwise, changes may not be saved, and VN-V25U/26U may be restored to the factory settings.

## <span id="page-35-0"></span>**Setting**

#### <span id="page-35-1"></span>**View Page**

This top page is displayed upon access using any of the user names "admin", "operator" or "user".

The camera image is displayed as a still image.

Links to each page are found at the left end. The links displayed vary according to the user name. For example, in the case of "admin" or "operator", three links, namely [View], [Camera] and [Encoding]<br>are displayed upon clicking [Image]. In the case of VN-V26U, 4 links, namely [View], [Camera], [Encoding], and [Audio] are displayed. In the case of "user", only [View] is displayed.

(The diagram below shows the [View] page upon access using "admin" or "operator". The number of links displayed at the left end decreases during access using "user", and [JPEG Viewer] and [MPEG4 Viewer] are not displayed.)

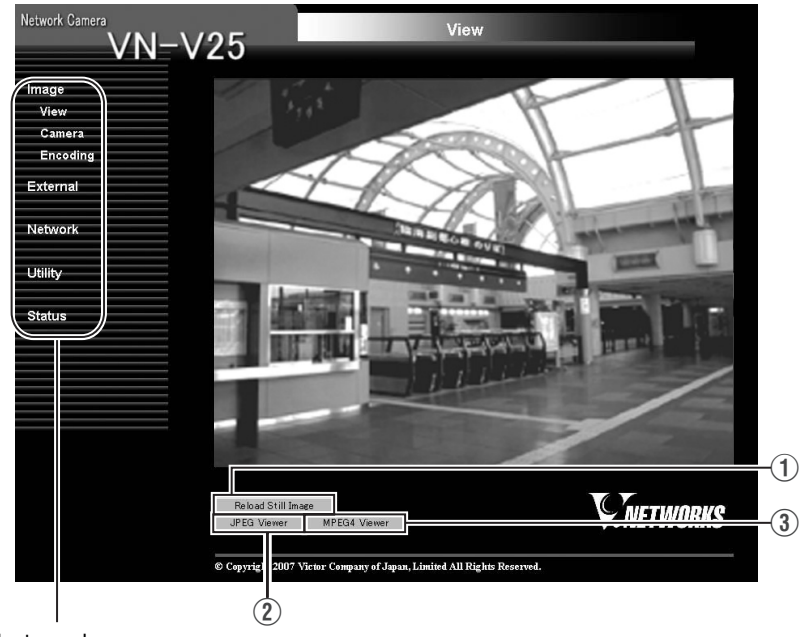

Links to each page
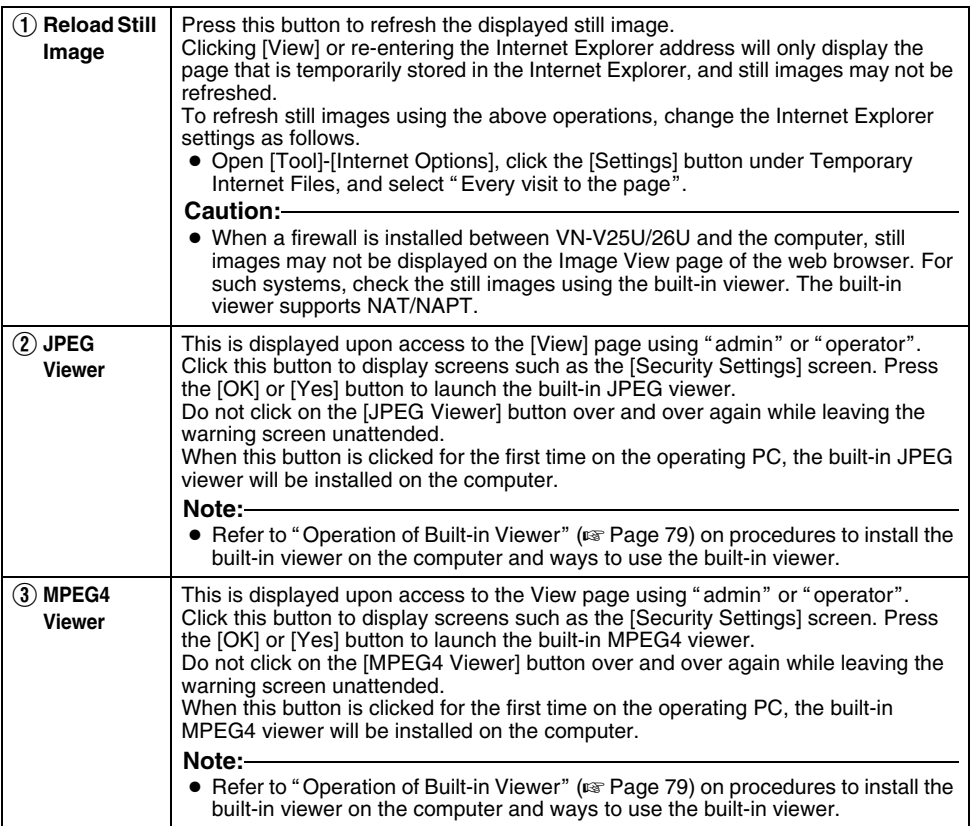

#### <span id="page-37-0"></span>**Camera Page**

This page is for setting the camera's parameters.

This page can be used during access using "admin" or "operator".

- Press the [OK] button to enable the new settings.
- If the [OK] button is pressed upon entering an invalid value, a warning message will appear and the entry will be denied. Press the [Cancel] button to restore the invalid entry to the current value.
- To restore the settings of this page to the factory settings, press [Initialize] button.

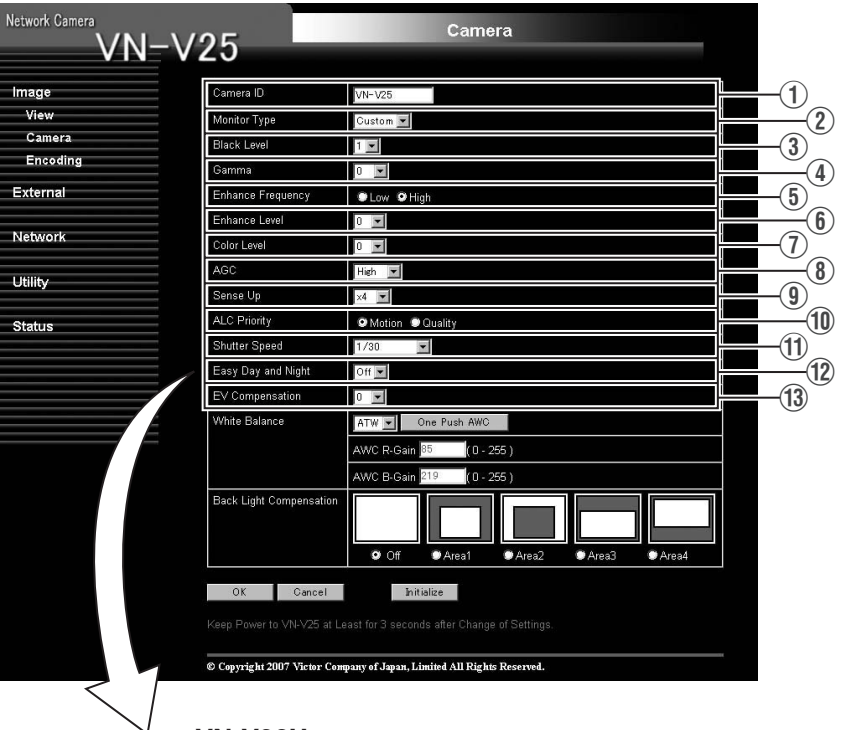

### **VN-V26U**

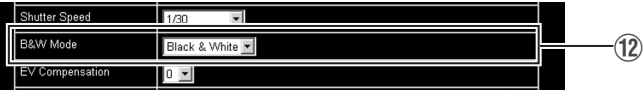

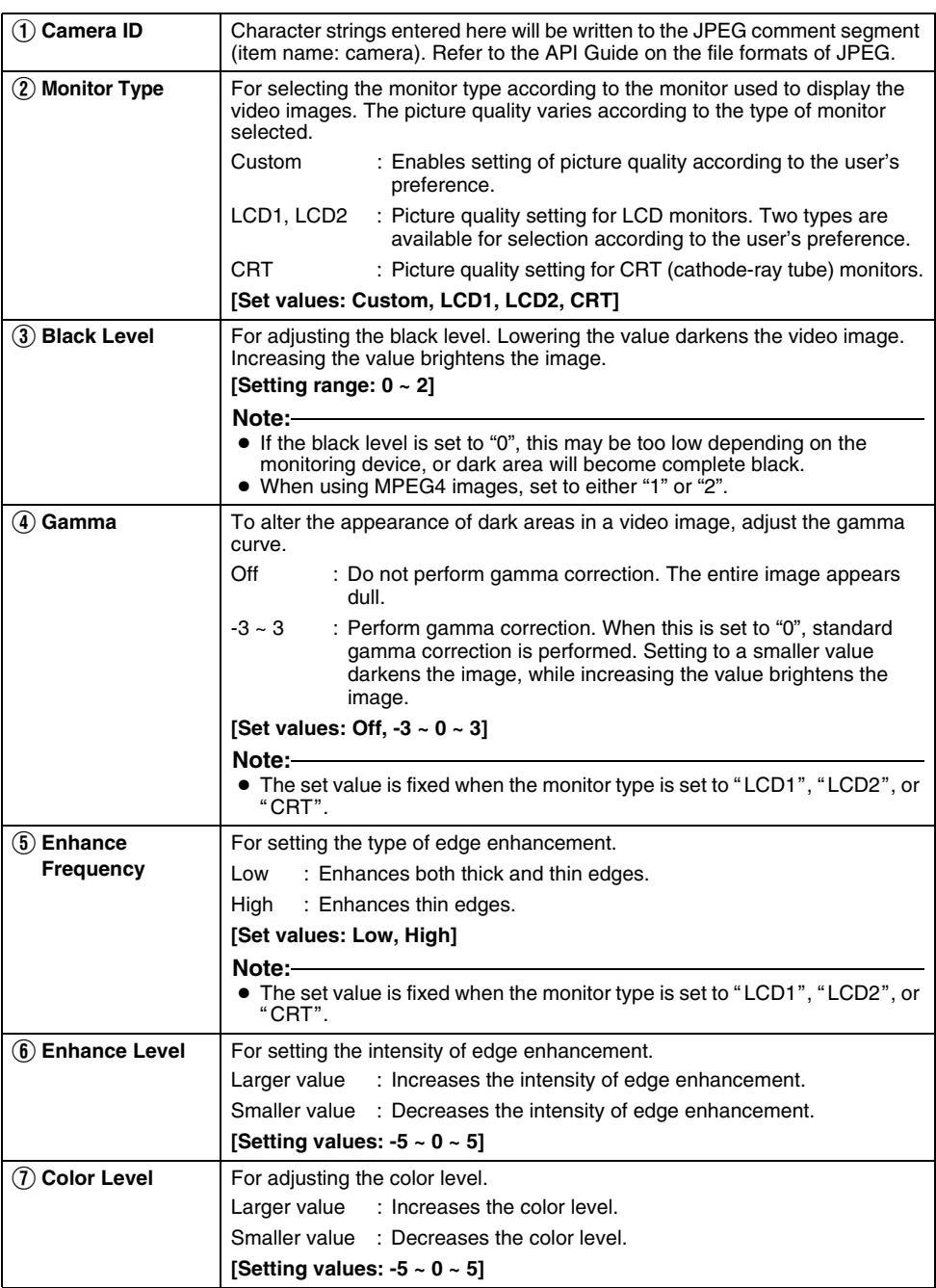

### **[Camera Page \(continued\)](#page-37-0)**

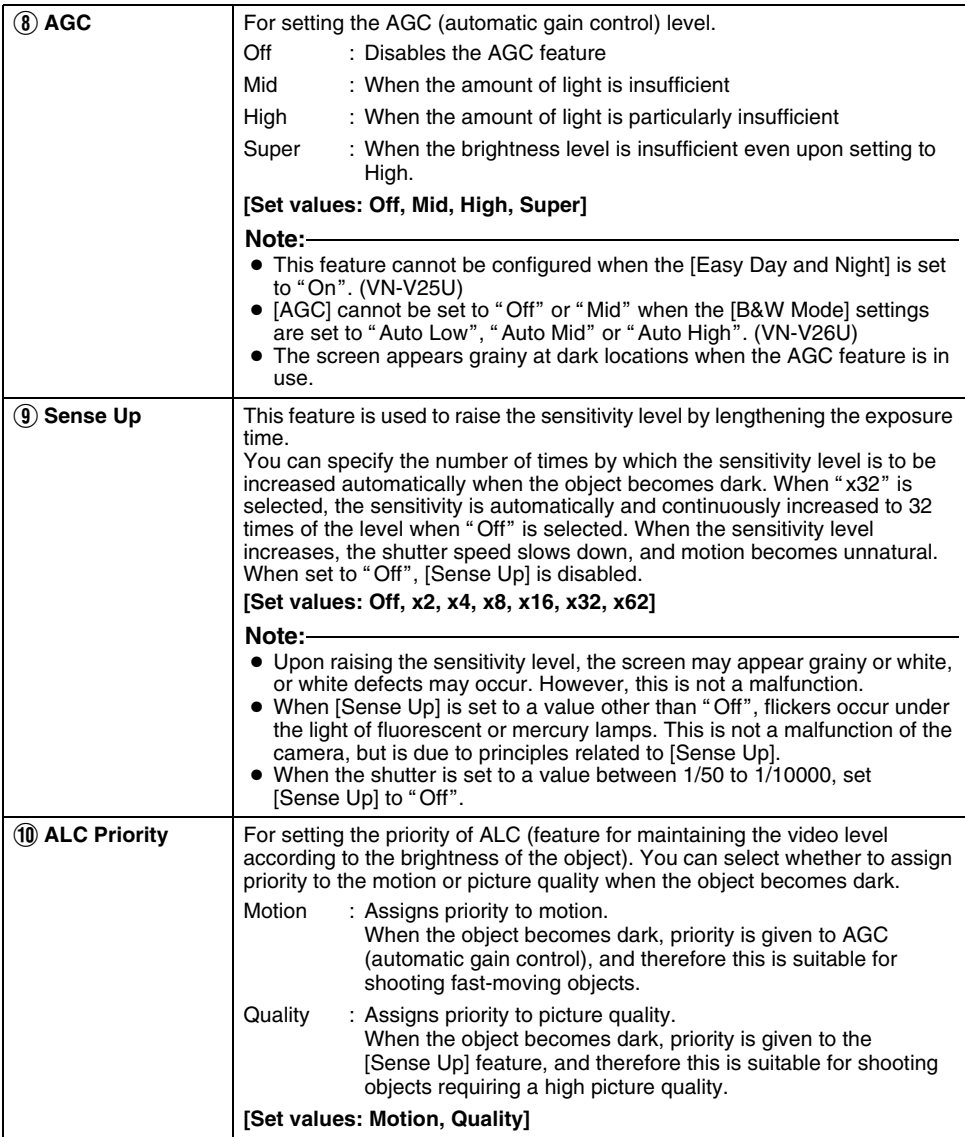

<span id="page-40-0"></span>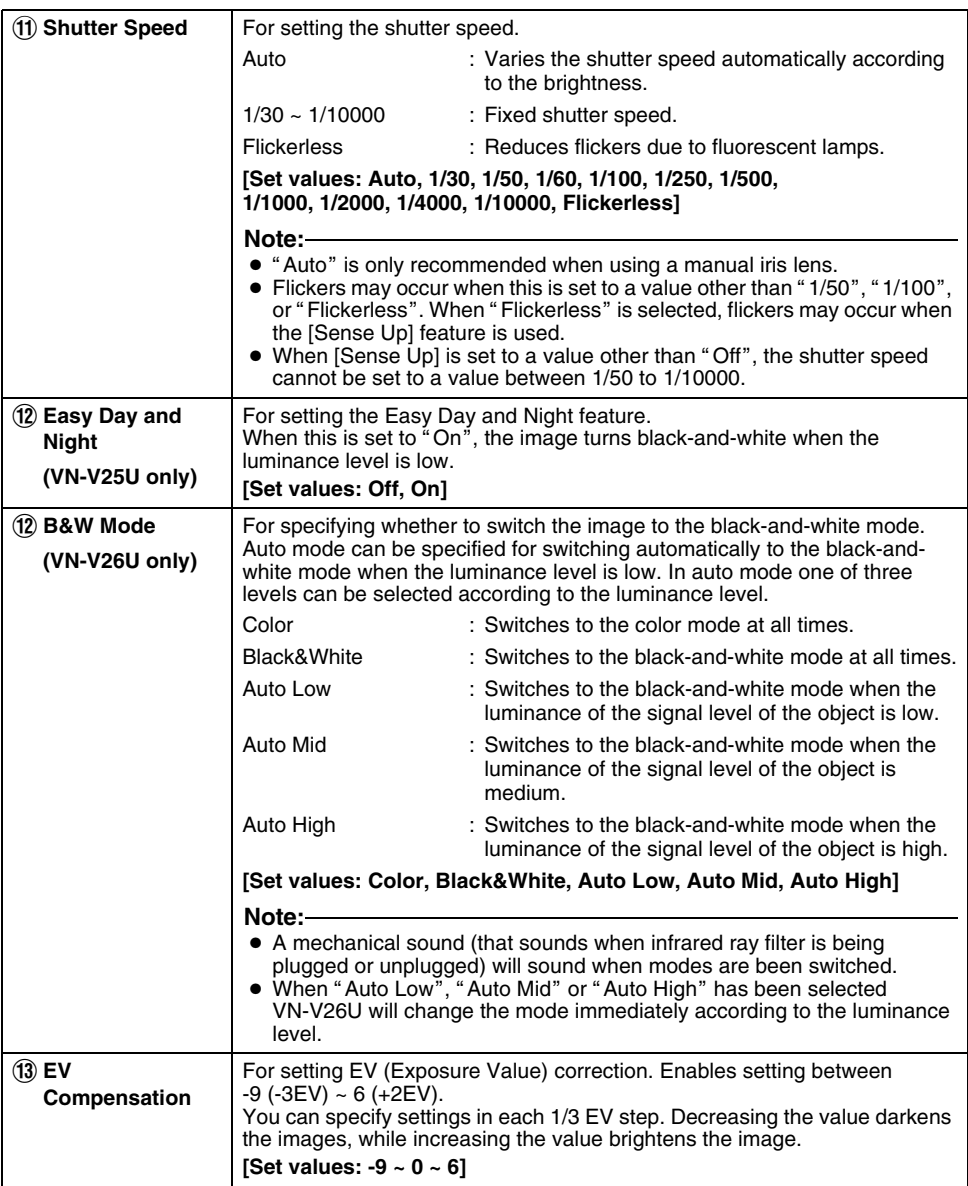

### **[Camera Page \(continued\)](#page-37-0)**

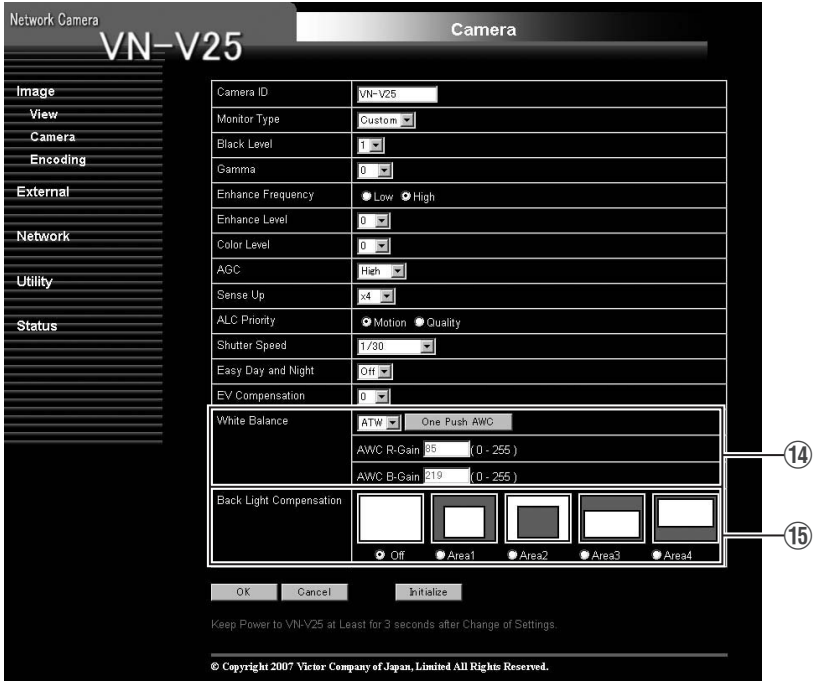

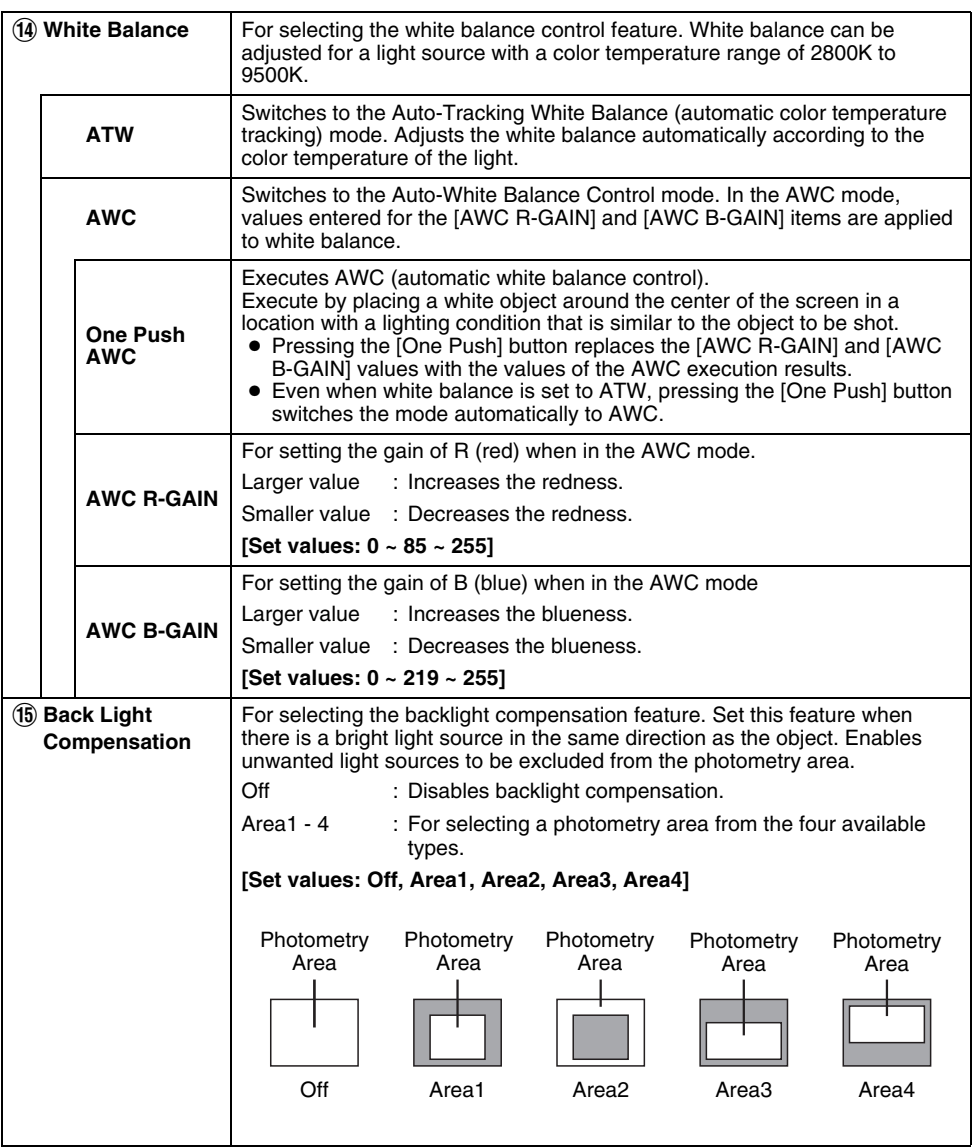

### **Encoding Page**

This page is for setting JPEG and MPEG4 encoding parameters.

This page can be used during access using "admin" or "operator".

- Press the [OK] button to enable the new settings.
- If the [OK] button is pressed upon entering an invalid value, a warning message will appear and the entry will be denied. Press the [Cancel] button to restore the invalid entry to the current value.
- When settings on this page are altered during playback using the built-in viewer, reboot the viewer.
- There is a maximum limit to the bit rate for transmission by VN-V25U/26U. If a bit rate that exceeds the maximum limit is specified, this new setting will not be applied. For details on the maximum transmission limit, refer to the section on "[Network Requirements](#page-23-0)" ( $\sqrt{P}$  Page 24).

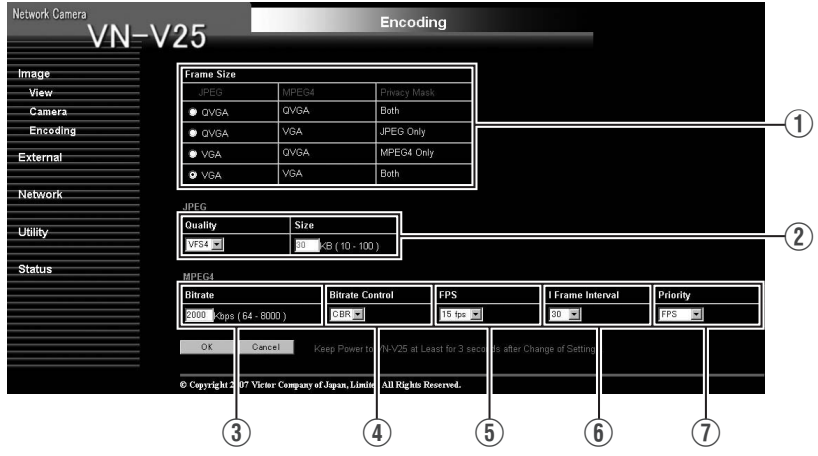

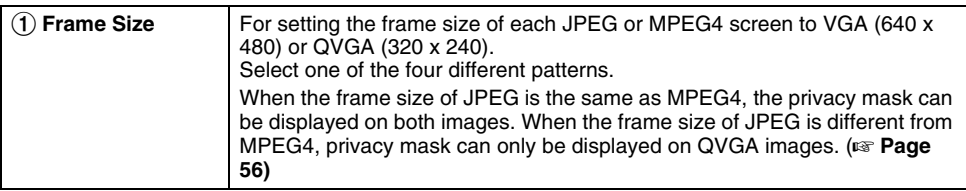

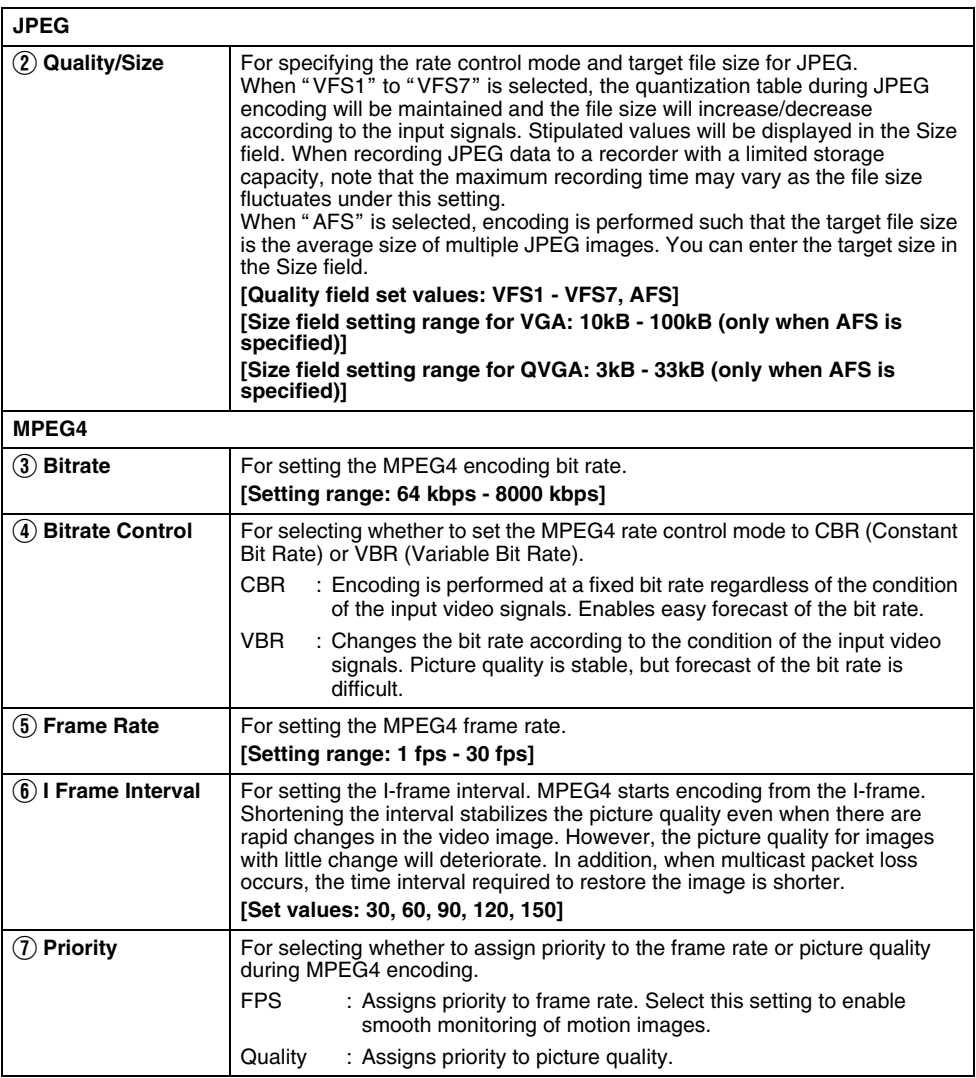

### **Audio Page (VN-V26U only)**

This page is for setting the audio parameters.

This page can be used during access using "admin" or "operator"<br>● To enable the new settings, press the [OK] button.

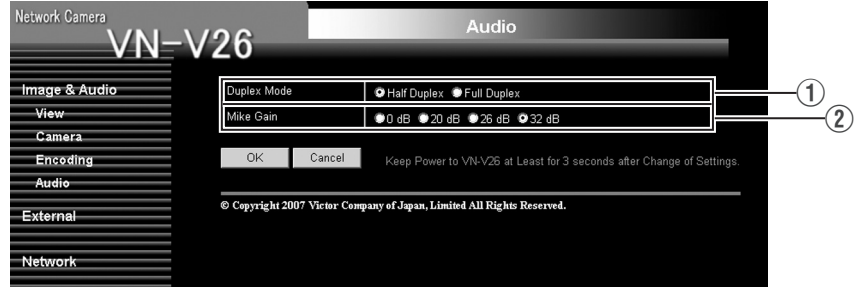

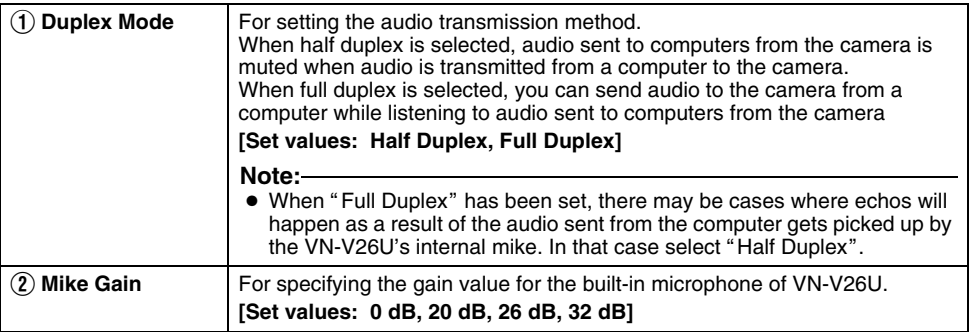

### <span id="page-46-0"></span>**Alarm Page**

This page is for setting actions when there is an alarm. Up to 5 actions (No. 01 - No. 05) may be set.

This page can be used during access using "admin" or "operator".

- Press the [OK] button to enable the new settings. Only items that are valid under the selected action will be saved. When Disable is selected for the action, all settings will be restored to their default values.
- If the [OK] button is pressed upon entering an invalid value, a warning message will appear and the entry will be denied. Press the [Cancel] button to restore the invalid entry to the current value.

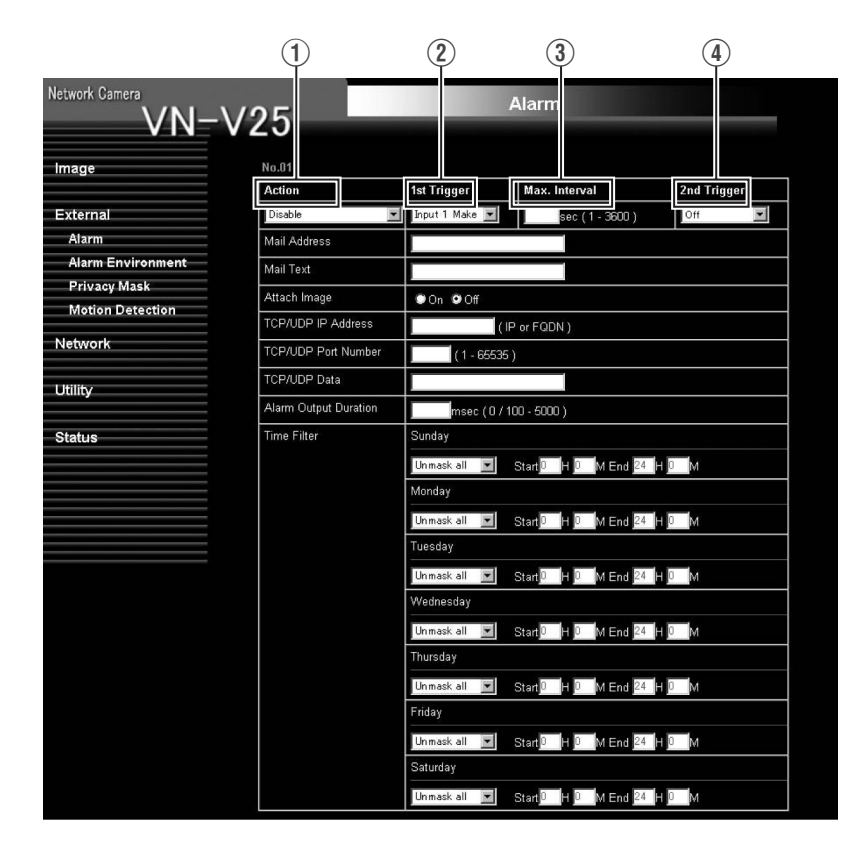

### **[Alarm Page \(continued\)](#page-46-0)**

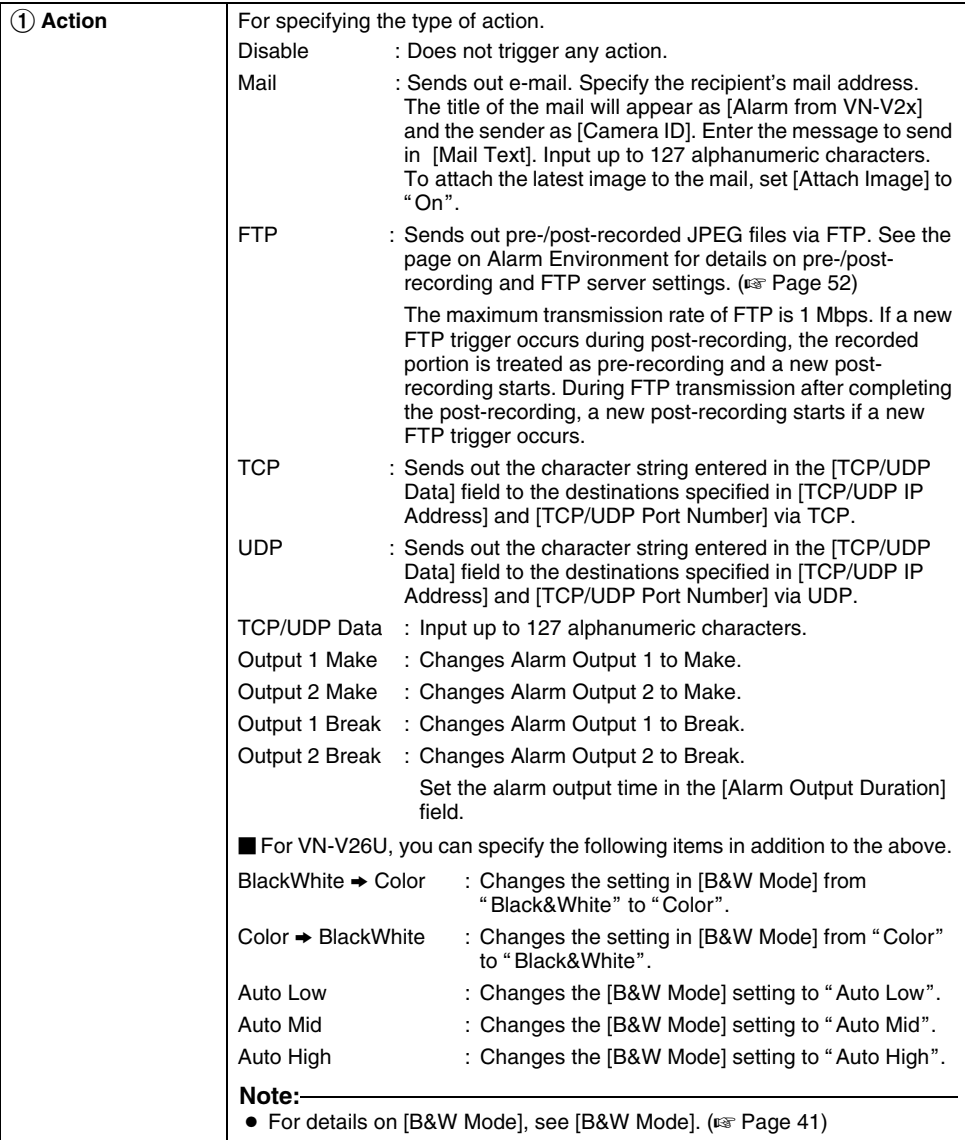

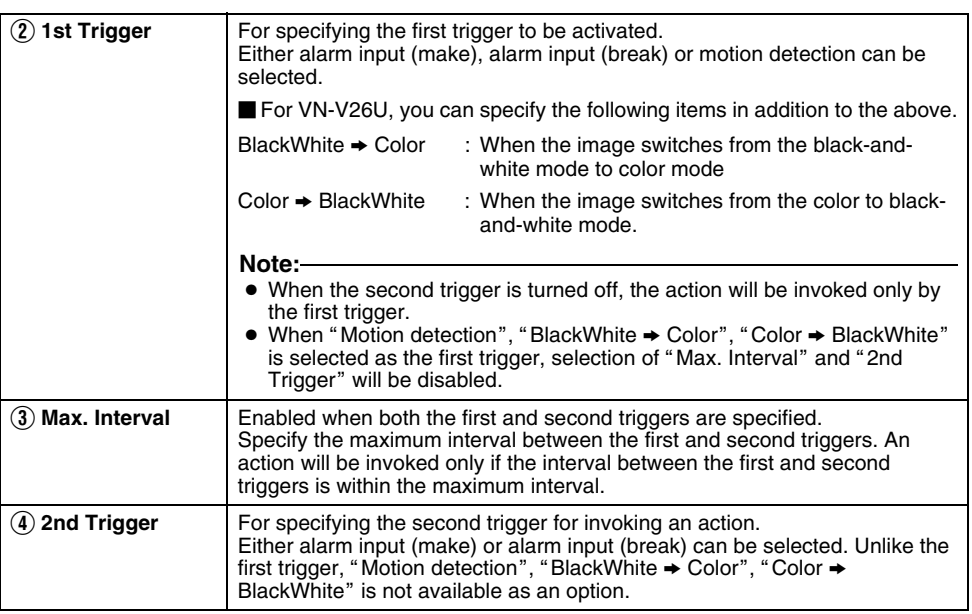

### **[Alarm Page \(continued\)](#page-46-0)**

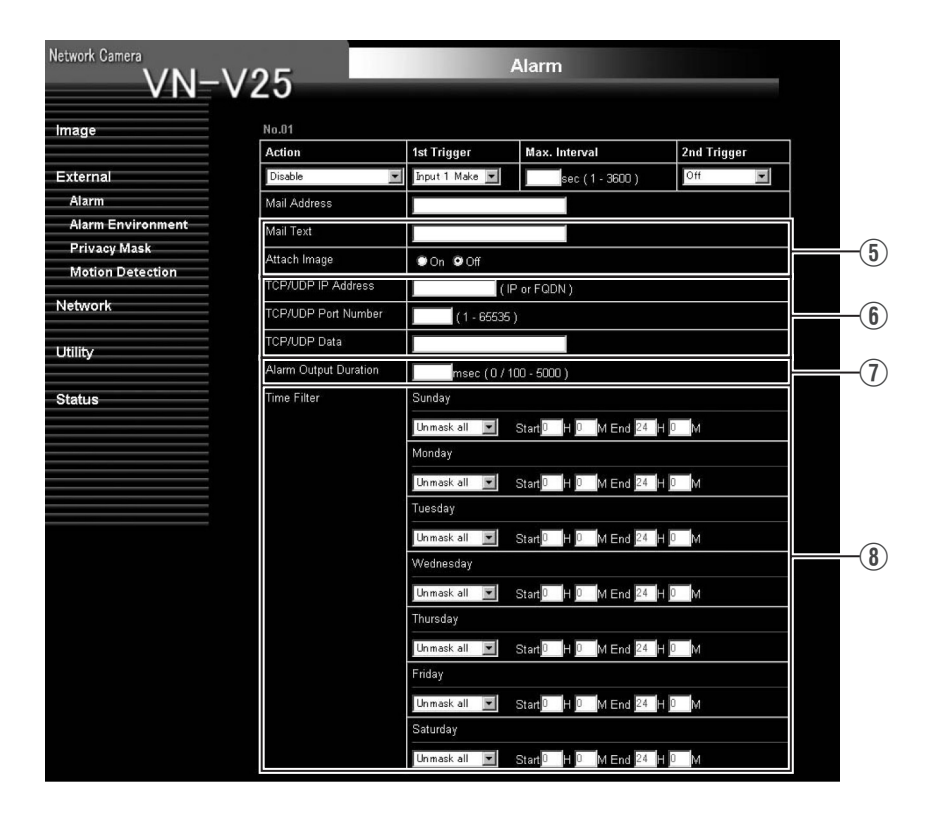

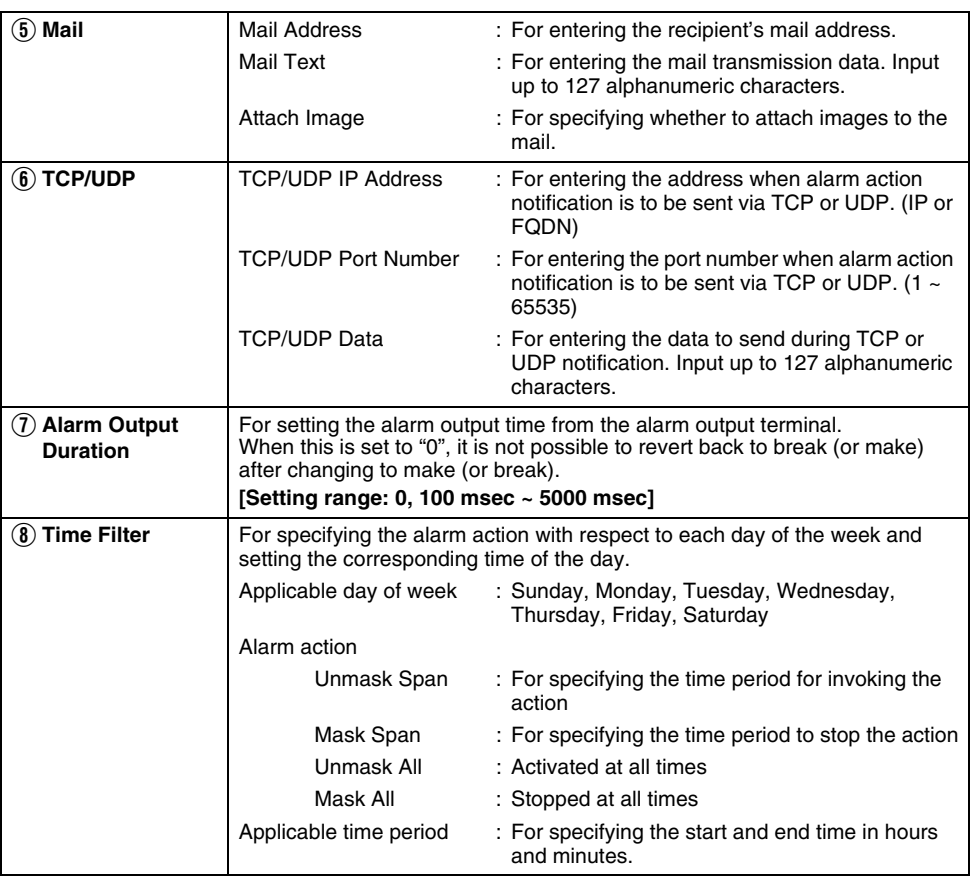

#### <span id="page-51-0"></span>**Alarm Environment Page**

This page is for setting alarm-related environments.

This page can be used during access using "admin" or "operator".

- Press the [OK] button to enable the new settings.
- If the [OK] button is pressed upon entering an invalid value, a warning message will appear and the entry will be denied. Press the [Cancel] button to restore the invalid entry to the current value.

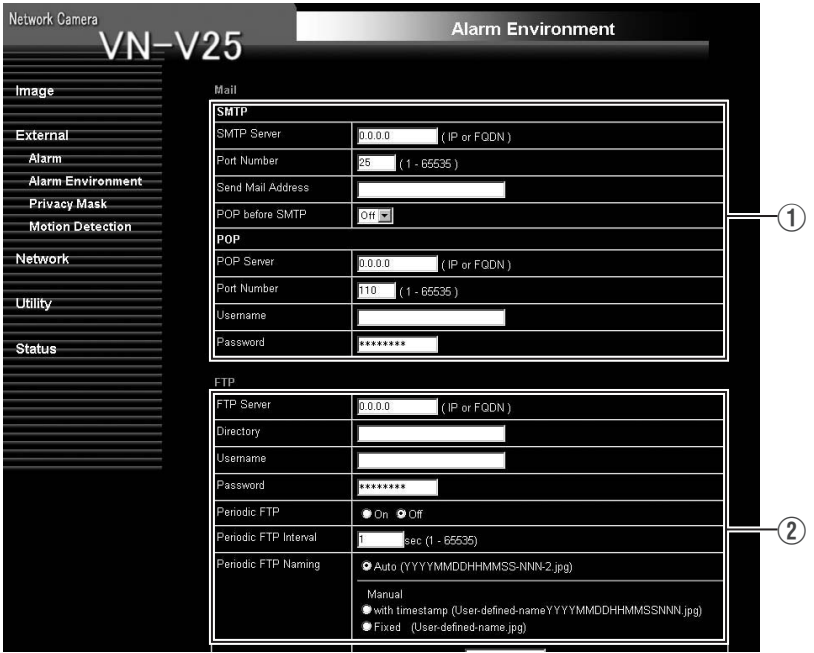

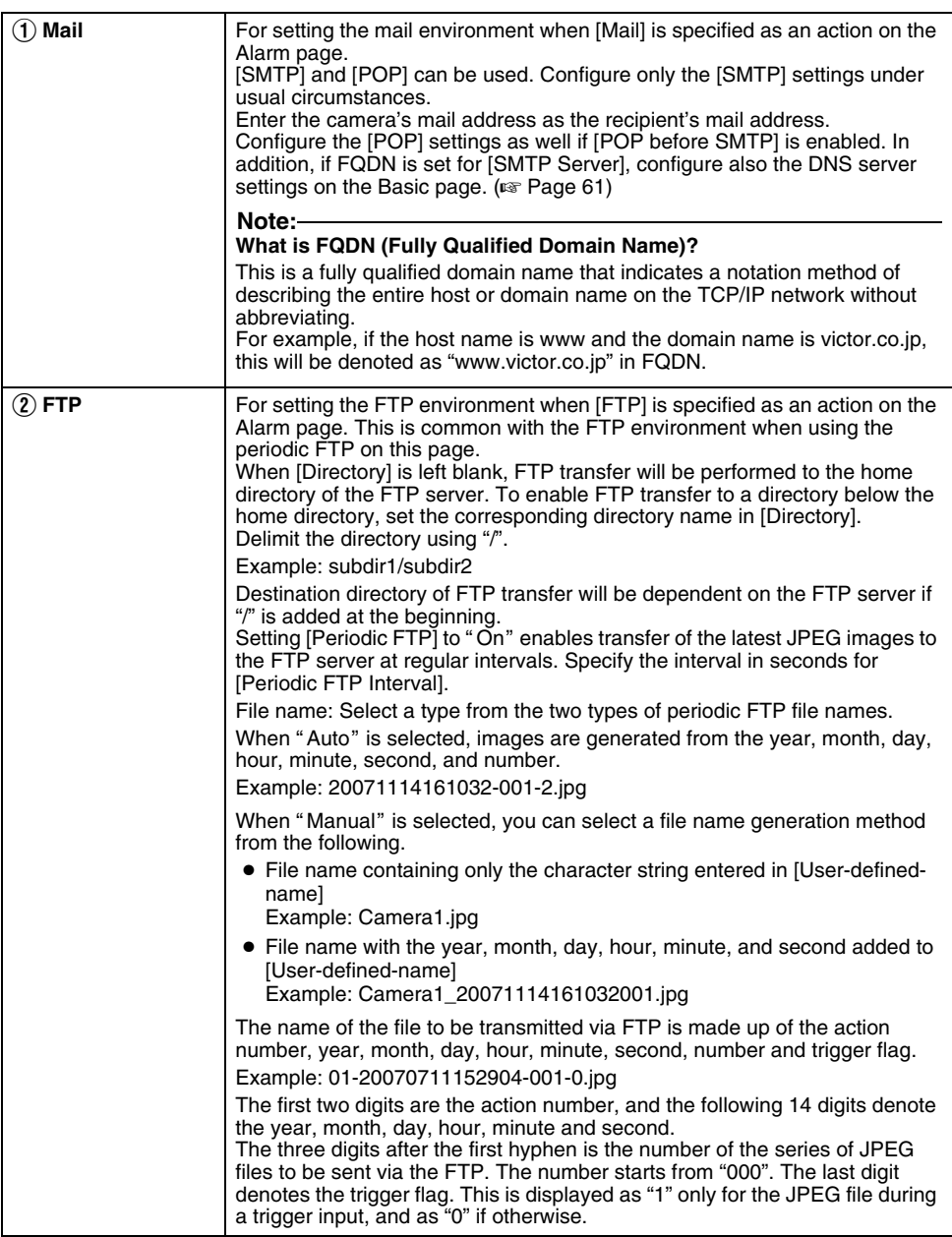

# **[Alarm Environment Page \(continued\)](#page-51-0)**

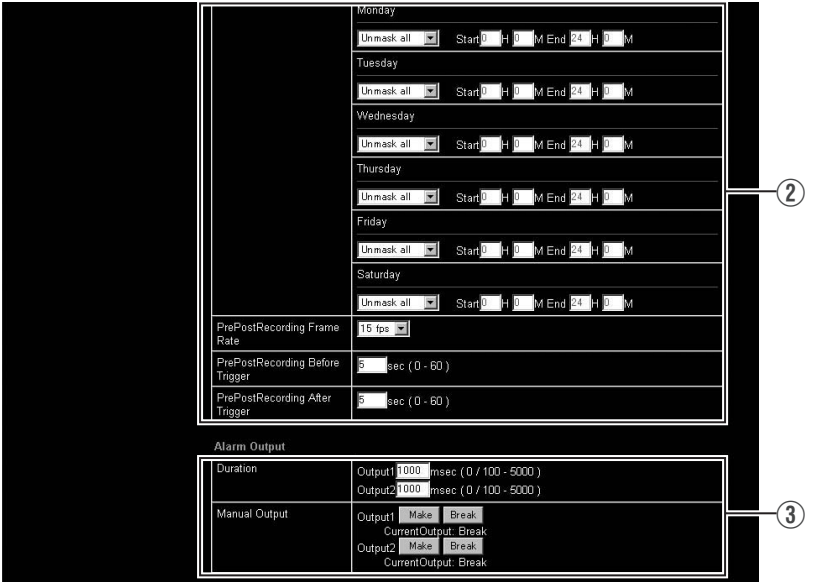

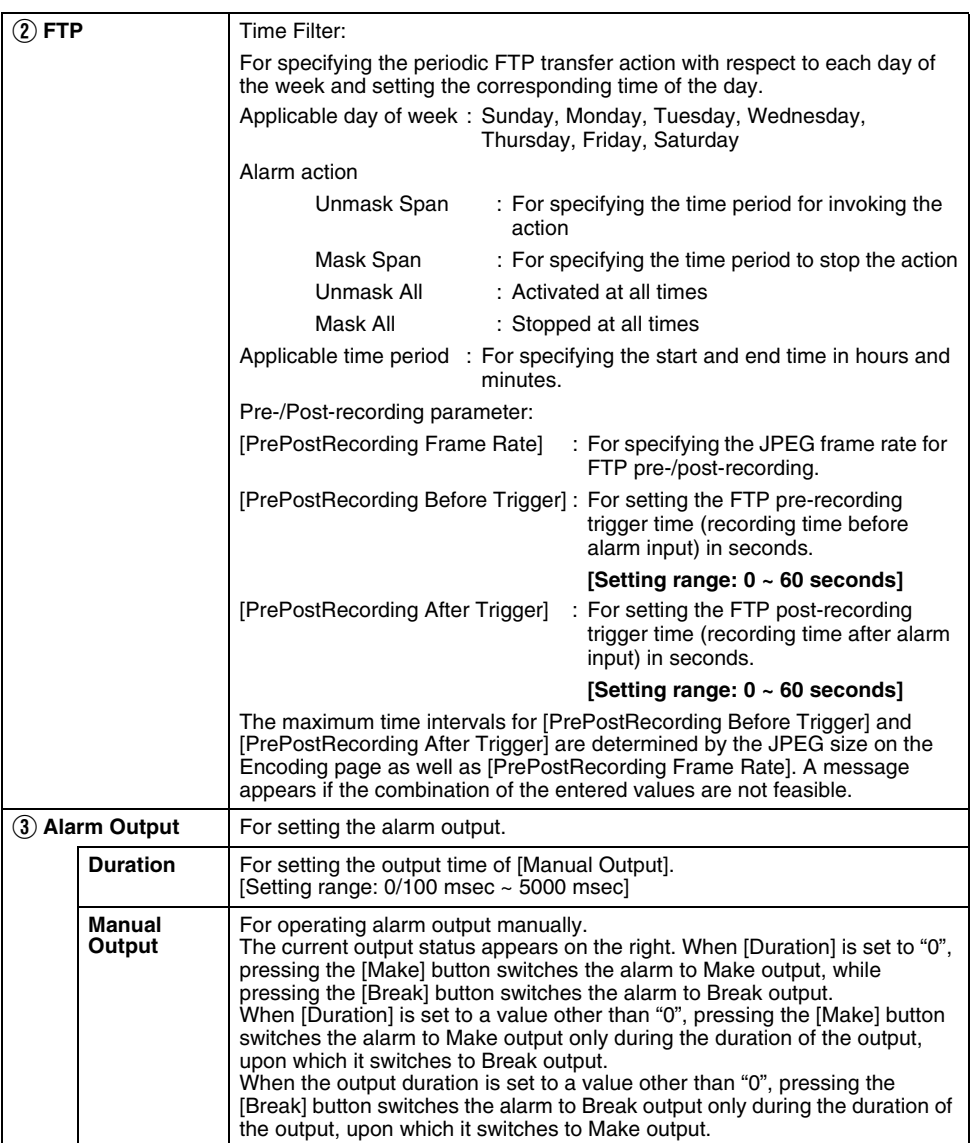

#### <span id="page-55-0"></span>**Privacy Mask Page**

Privacy Mask is a feature that enables masking of a portion of the image. VN-V25U/26U enables privacy masks to be specified in different shapes. The Privacy Mask masks area by uploading a BMP file painted in red (created separately). The displayed color is determined by the color specified on this page.

This page can be used during access using "admin" or "operator".

● Press the [OK] button to enable the new settings.

#### **Note:**

 $\bullet$  When using the [MONITOR OUT] output ( $\epsilon \approx$  [Page 11,](#page-10-0) [19\)](#page-18-0), the privacy mask cannot be used. Set the privacy mask to "Off". After changing the [MONITOR OUT] switch setting, press the Reset button to reboot the camera.

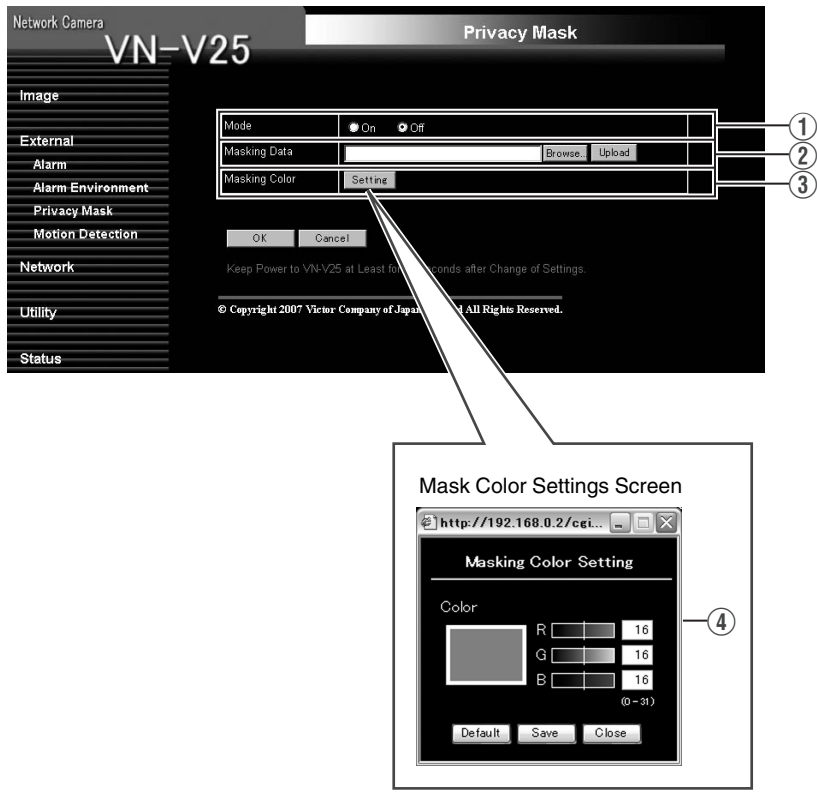

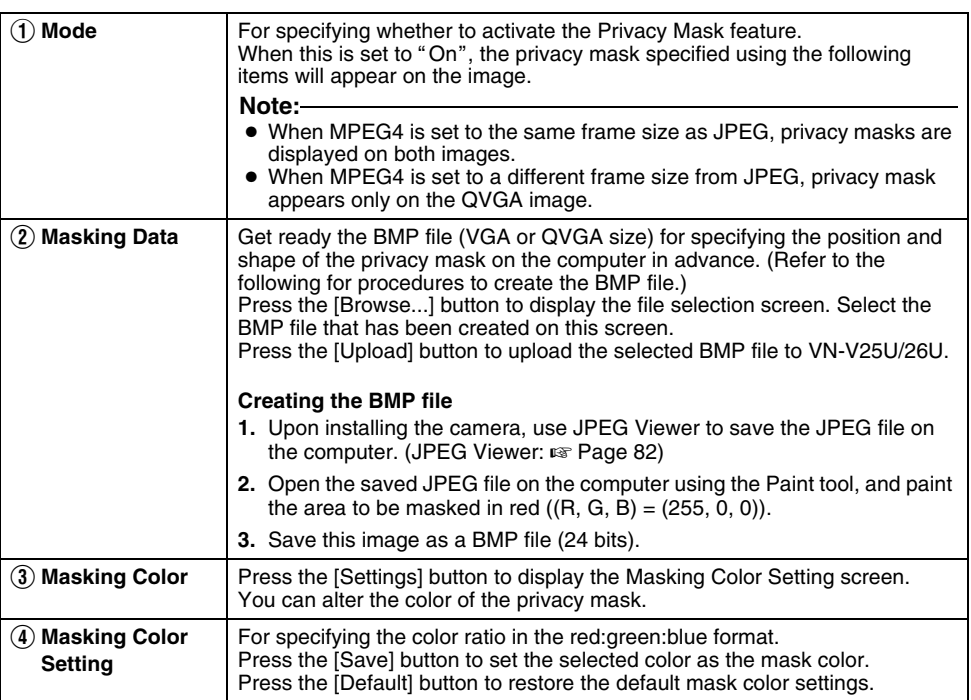

### **Motion Detection Page**

This page is for setting motion detection.

- The area valid for motion detection is displayed in blue.
- The area where motion is detected is displayed in red.

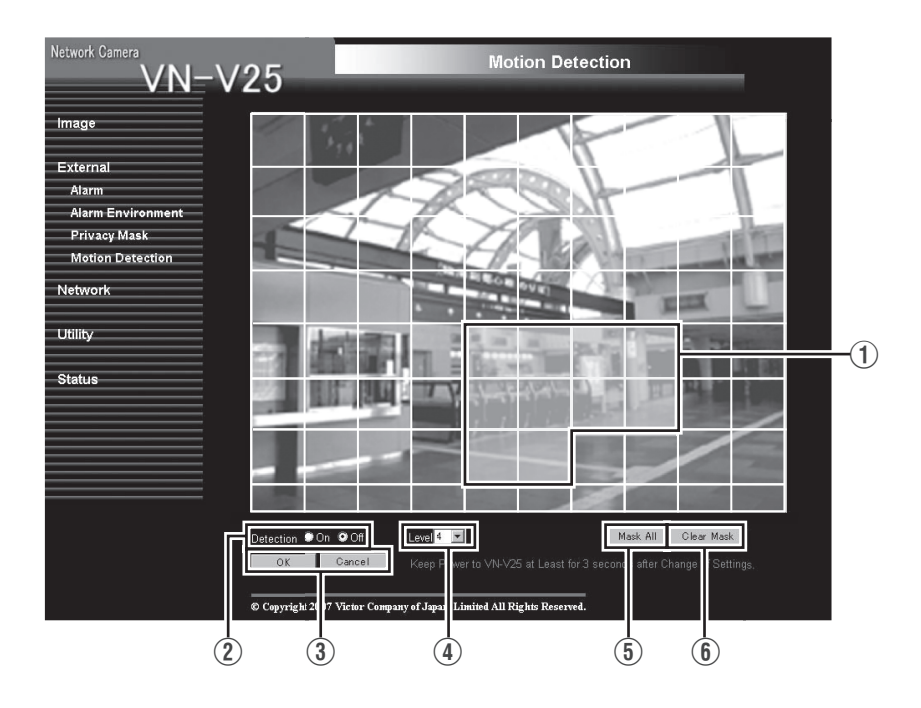

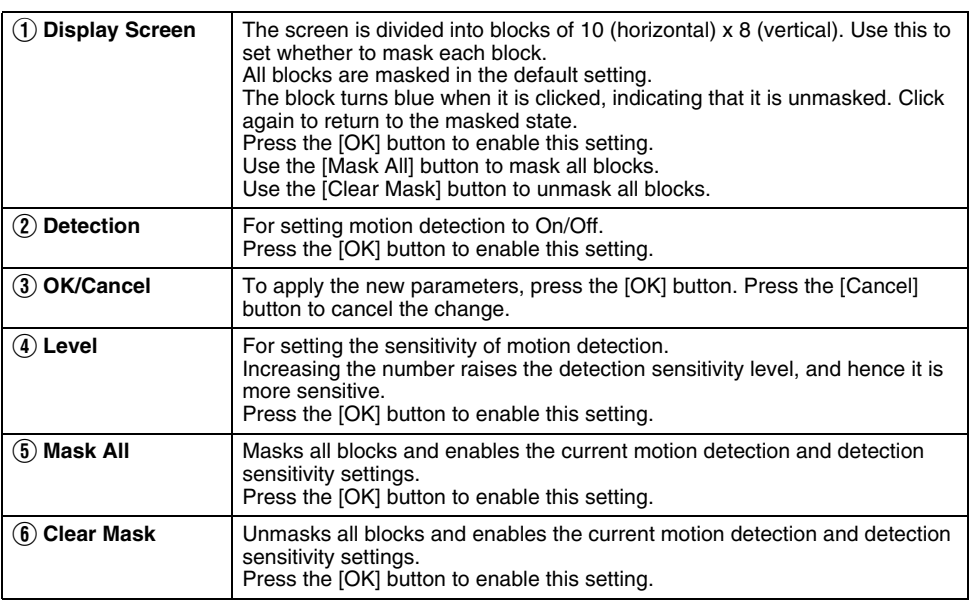

#### **Note:**

- The area display position serves as a reference. Make sure to perform operation check.
- The screen is divided into blocks of 80 (10 horizontal x 8 vertical). Set the angle of view such that the size of the object for which motion is to be detected is larger than the size of multiple blocks.

#### **Caution:**

- Flickers of fluorescent lamps may cause motion detection.
- Changes in brightness due to the light source may be detected as motion.
- Plugging/Unplugging the infrared ray filter in black-and-white mode may cause motion detection (VN-V26U).
- The motion detection feature is not intended to prevent theft or fire. This feature may not function properly depending on the conditions of the object and settings. Our company shall not be liable for any accident or damage that occurs.
- When images on VN-V25U/26U are currently acquired by another client, video images may not appear on the [Motion Detection] page due to the maximum distribution limit of VN-V25U/26U. Stop other clients before using the [Motion Detection] page.

### **Basic Page**

This page is for performing basic setting related to the network.

This page can be used during access using "admin".

- Press the [OK] button to enable the new settings.
- If the [OK] button is pressed upon entering an invalid value, a warning message will appear and the entry will be denied. Press the [Cancel] button to restore the invalid entry to the current value.
- When settings of the Basic page is changed, all services that are currently running will end immediately. For example, when changes are made to the Basic page during JPEG/MPEG4 distribution, distribution will be discontinued and TCP will be disconnected.

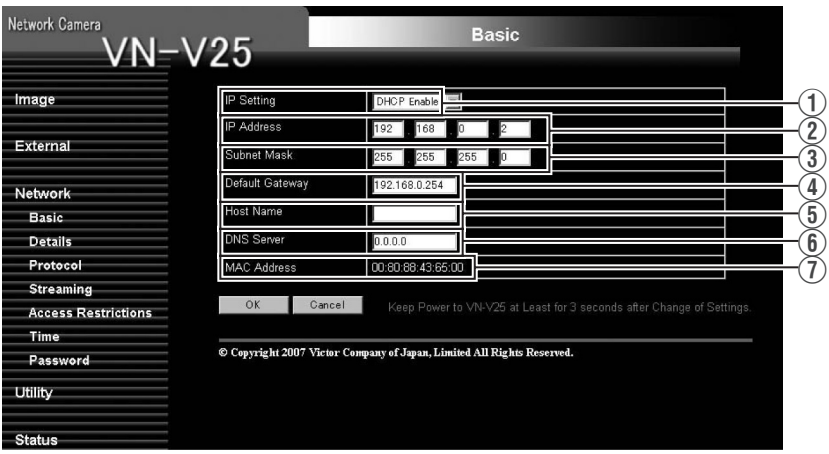

<span id="page-60-0"></span>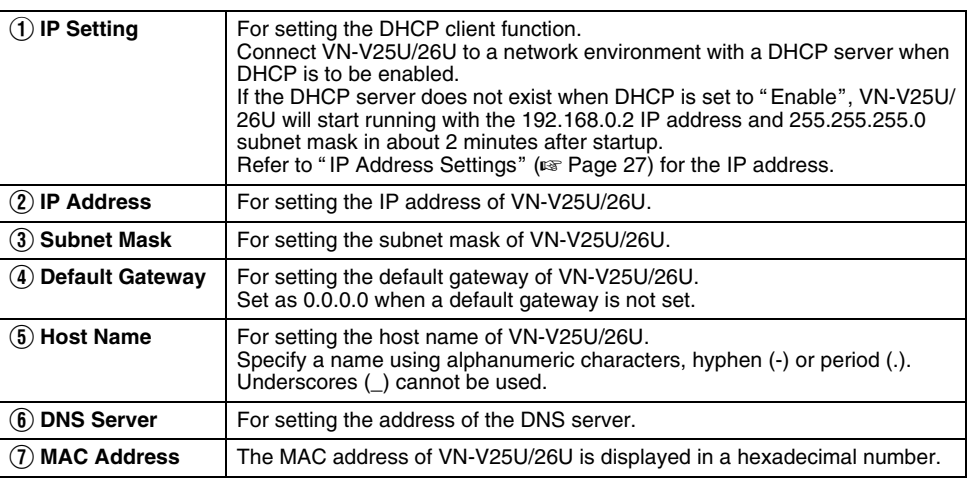

### **Details Page**

This page is for performing detailed network setting.

This page can be used during access using "admin".

- Press the [OK] button to enable the new settings.
- If the [OK] button is pressed upon entering an invalid value, a warning message will appear and the entry will be denied. Press the [Cancel] button to restore the invalid entry to the current value.

The model illustrated in the diagram is VN-V26U.

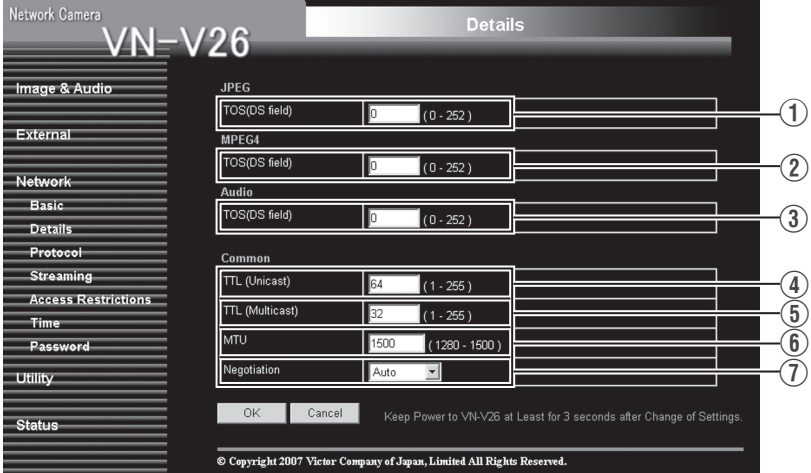

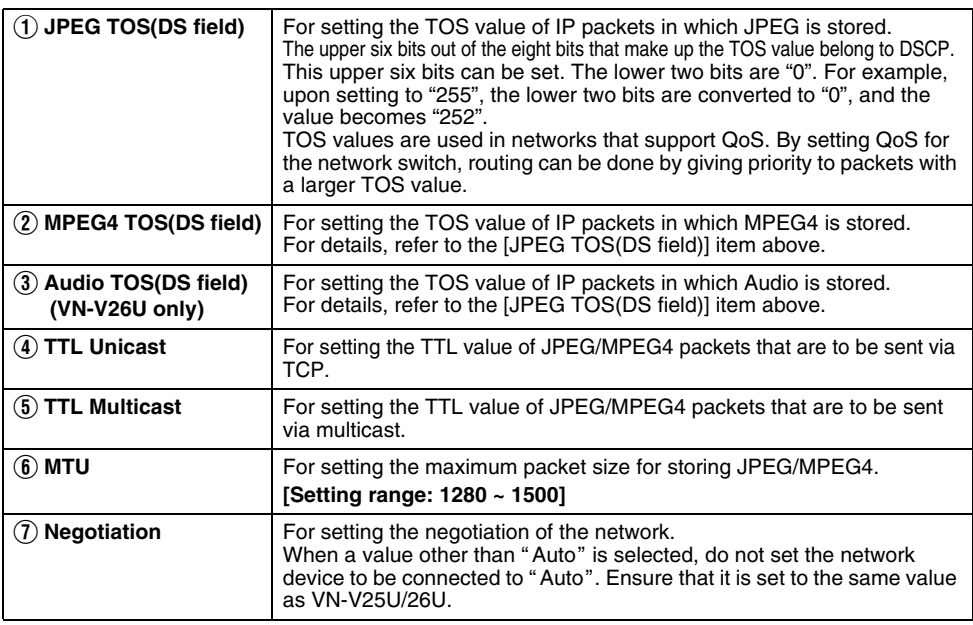

### **Protocol Page**

This page is for changing the HTTP server port number.

This page can be used during access using "admin".

- Press the [OK] button to enable the new settings.
- After changing, you will need to re-establish the connection if you are using the Internet Explorer.

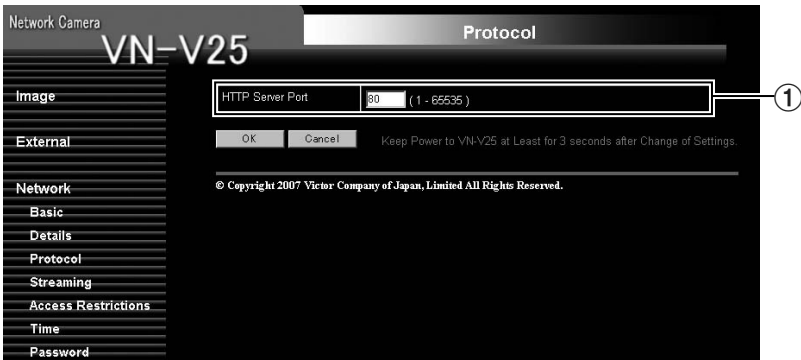

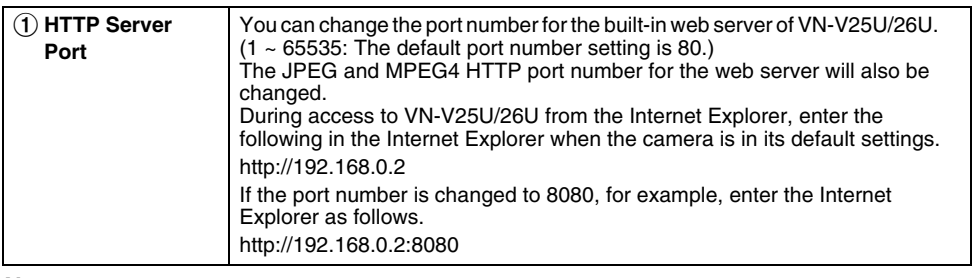

#### **Note:**

● If the built-in viewer is used for playback, change the HTTP port number in the setting screen of the built-in viewer to the same value.

### **Streaming Page**

This page is for setting manual multicast transmission.

This page can be used during access using "admin" or "operator".

- Press the [OK] button to enable the new settings.
- If the [OK] button is pressed upon entering an invalid value, a warning message will appear and the entry will be denied. Press the [Cancel] button to restore the invalid entry to the current value.

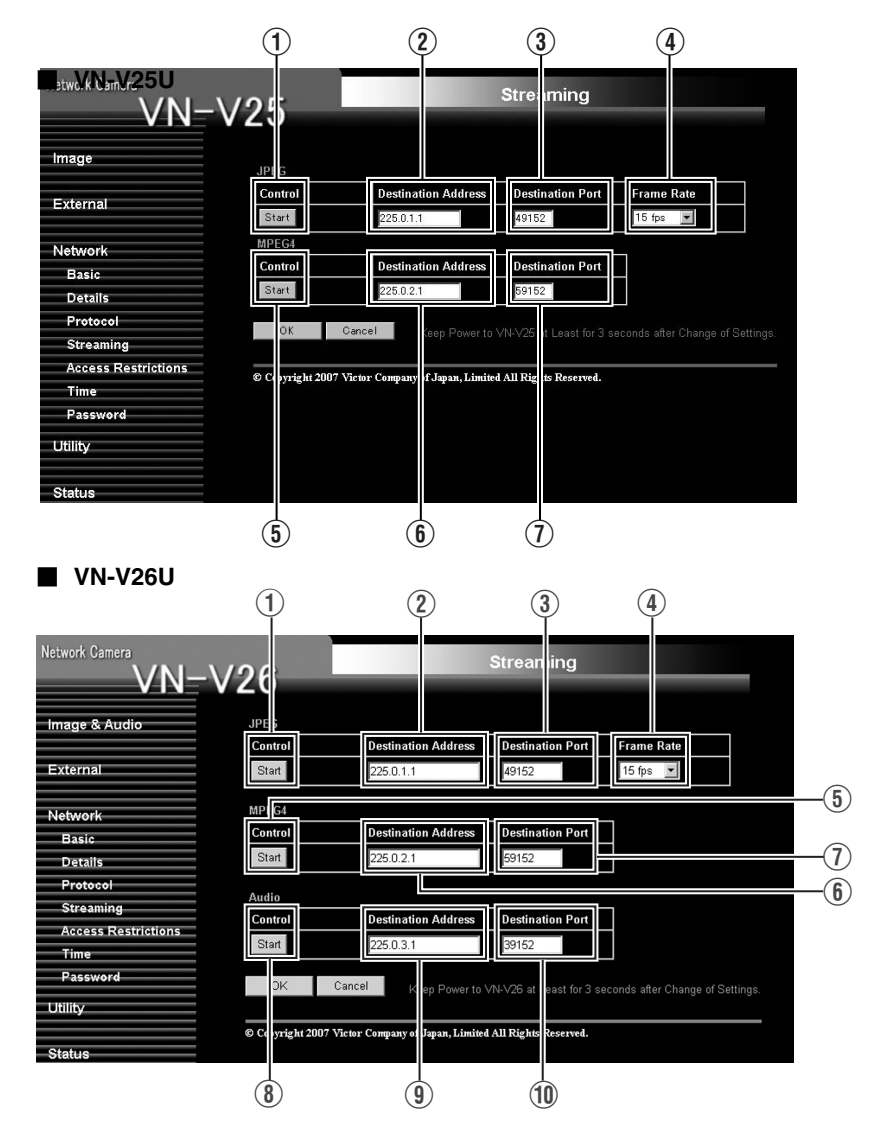

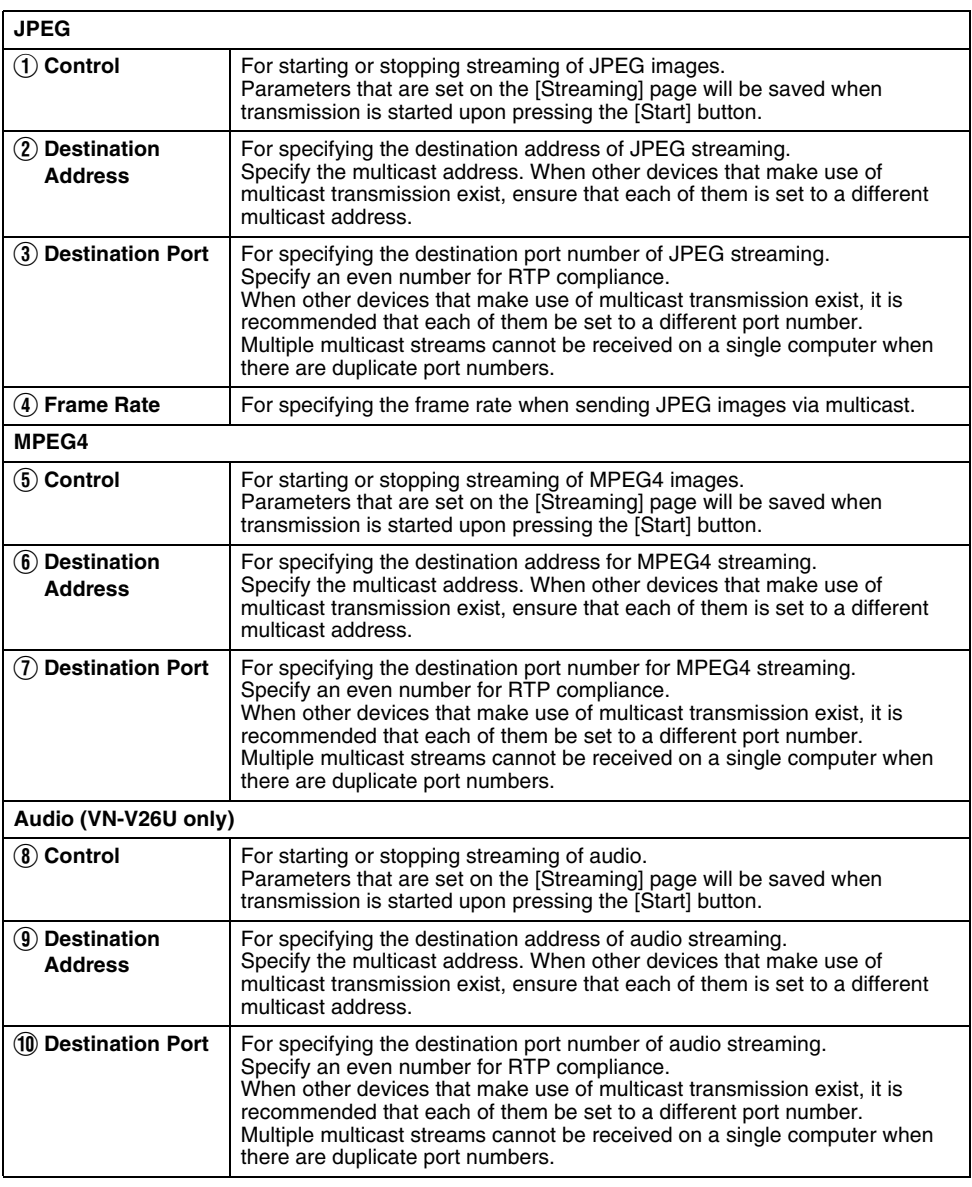

#### **Note:**

● When the power of VN-V25U/26U shuts down accidentally during multicast transmission, multicast transmission will restart automatically after VN-V25U/26U is rebooted.

#### **Access Restrictions Page**

This page is for setting client restrictions.

This page can be used during access using "admin".

- Press the [OK] button to enable the new settings.
- If the [OK] button is pressed upon entering an invalid value, a warning message will appear and the entry will be denied. Press the [Cancel] button to restore the invalid entry to the current value.
- This feature is targeted at JPEG/MPEG4 acquisition. It does not impose restrictions on access via a web browser or use of API.

#### **Caution:**

● The Access Restriction feature determines whether to impose restrictions during TCP connection by the client. In the case when access restriction is set after TCP connection by a client has been established, TCP connection will not be disconnected.

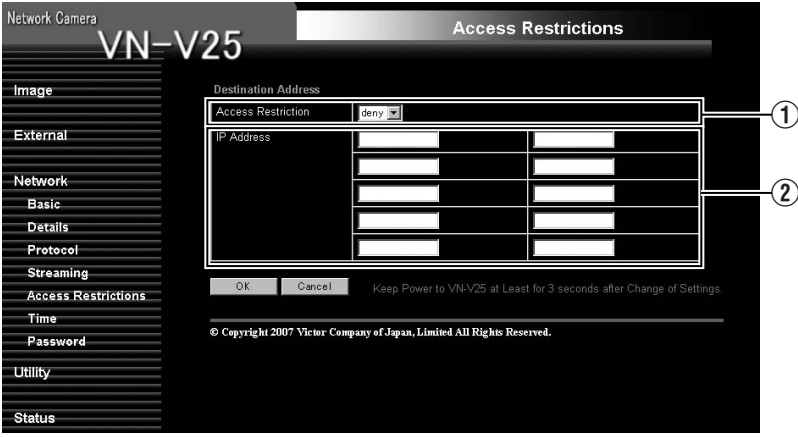

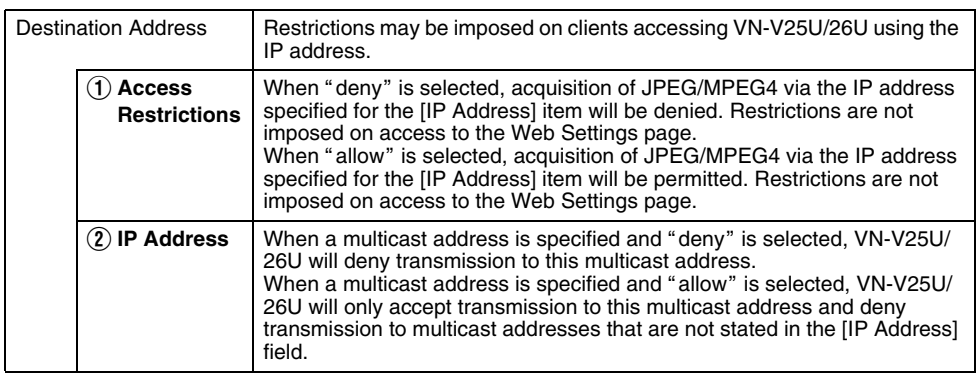

#### **Caution:**

 $\bullet$  Note that when "allow" is selected and all IP address fields are left blank, JPEG/MPEG4 acquisition by all IP addresses will be denied. Restrictions are not imposed on access to the Web Settings page. Additionally, VN-V25U/26U will also deny

access when instructions for transmission to the specified IP address are sent via API.

#### **Note:**

- To specify a specific IP address range, enter a combination of the IP address and subnet mask in the [IP Address] field.
- Define the subnet mask using a length between  $8 \sim 30$  bits. For example, a range between 192.168.0.0 to 192.168.0.255 is denoted as 192.168.0.0/ 24 ([IP Address]/[bit length of subnet mask]).

### **Time Page**

This page is for setting time.

This page can be used during access using "admin".

- Press the [OK] button to enable the new settings.
- If the [OK] button is pressed upon entering an invalid value, a warning message will appear and the entry will be denied. Press the [Cancel] button to restore the invalid entry to the current value.

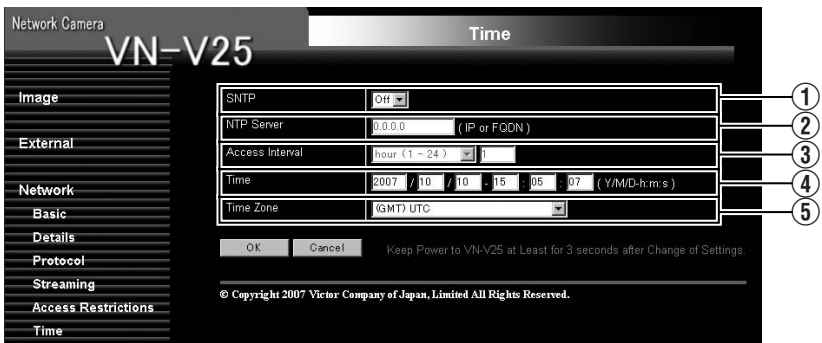

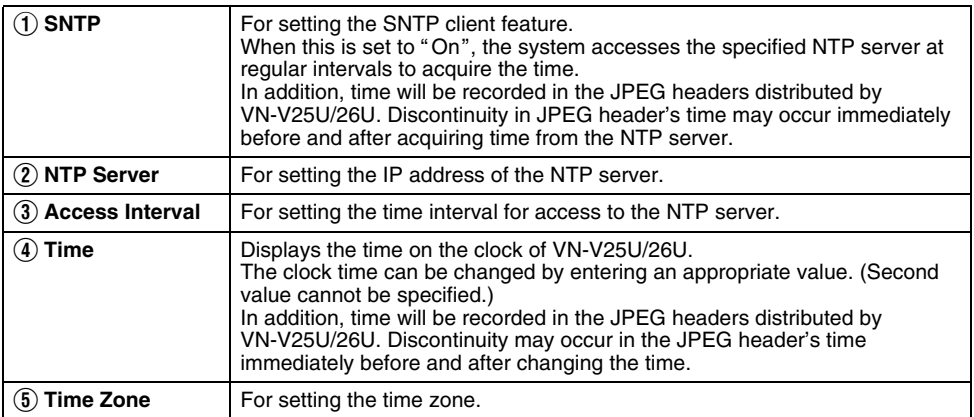

### **Password Page**

This page is for setting the password.

This page can be used during access using "admin".<br>• Press the [OK] button to enable the new settings.

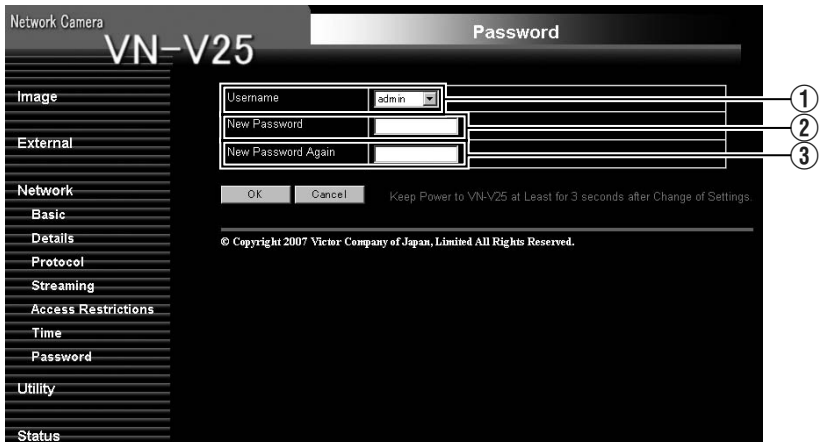

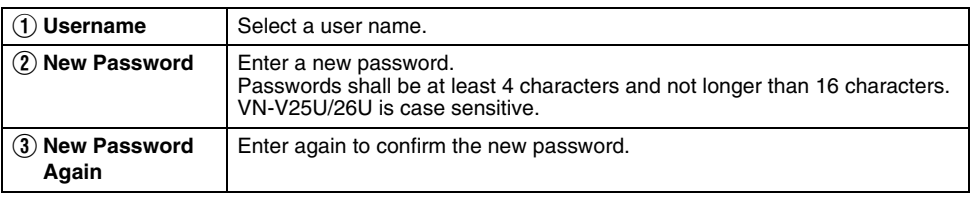

### Caution:-

- Be sure to handle the password carefully in case you forget it.
- In the event that you forget the password, please consult JVC's servicing center.

### **Maintenance Page**

This page is for maintenance purposes.

This page can be used during access using "admin".

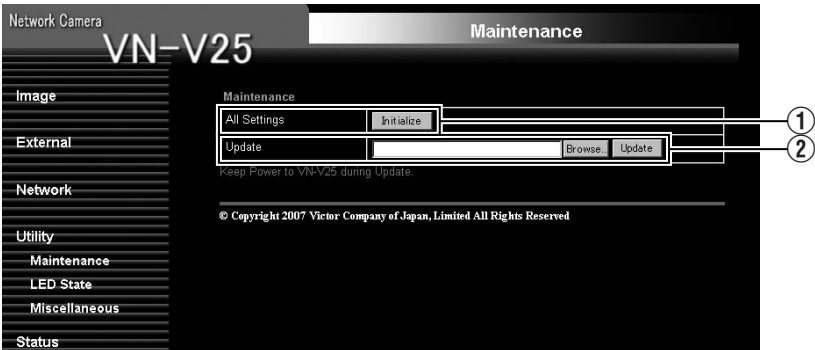

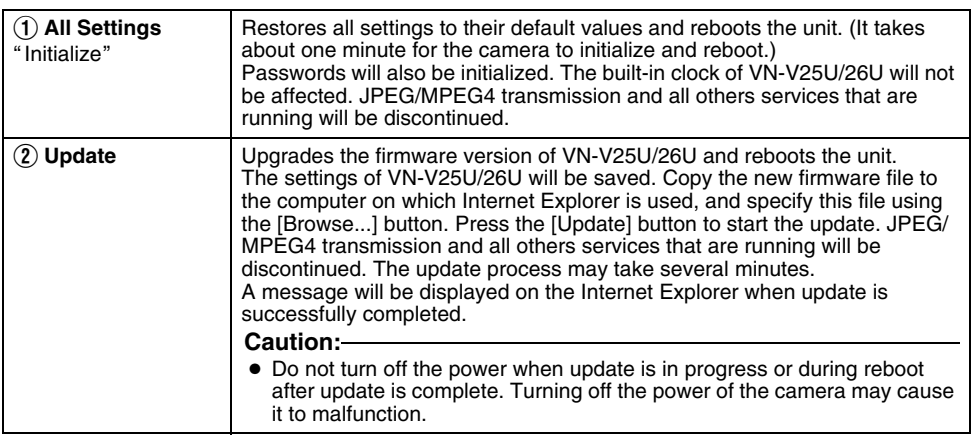

### **LED State Page**

This page is for setting the method for lighting the [STATUS] indicator at the side of VN-V25U/26U.

This page can be used during access using "admin" or "operator".<br>● Press the [OK] button to enable the new settings.

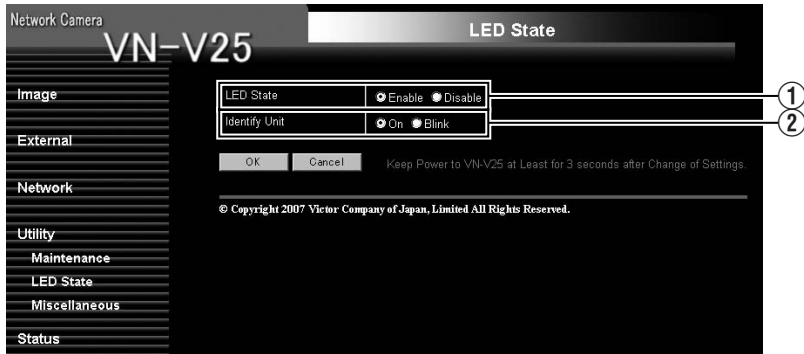

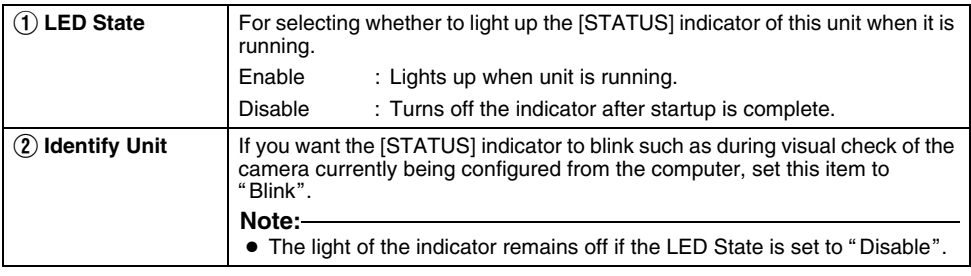

### **List of Factory Settings of Each Page** - **Camera Page**

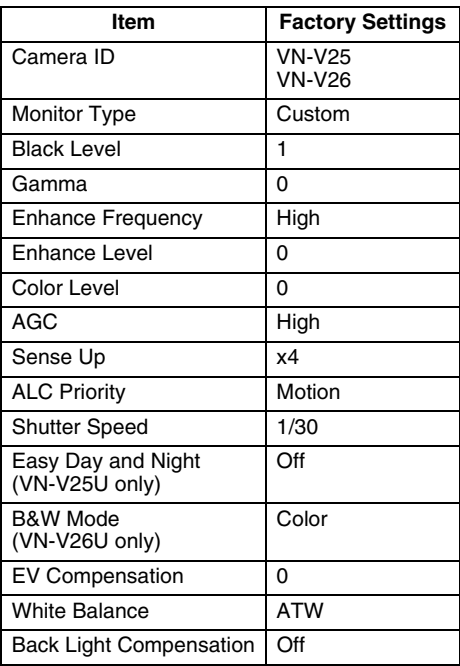

### - **Encoding Page**

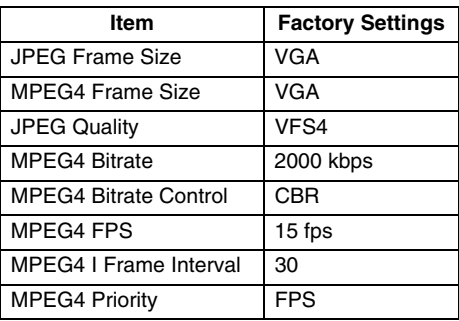

#### - **Audio Page (VN-V26U only)**

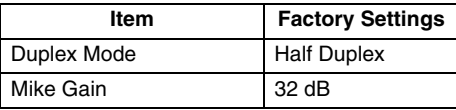

### - **Alarm Page**

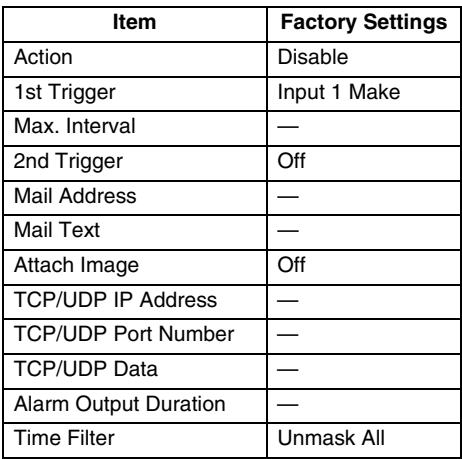

### - **Alarm Environment Page**

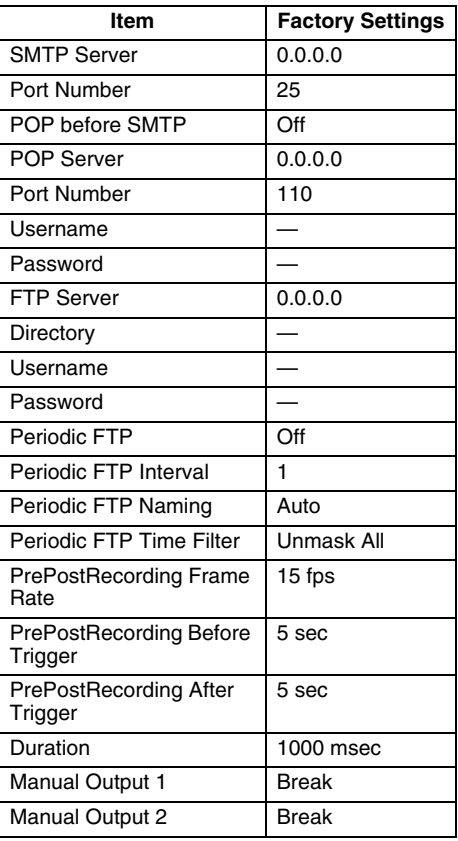
### **[List of Factory Settings of Each Page](#page-71-0)  [\(continued\)](#page-71-0)**

### - **Privacy Mask Page**

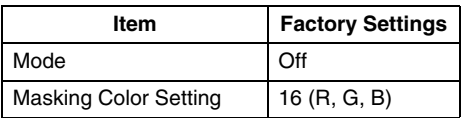

### **■ Motion Detection Page**

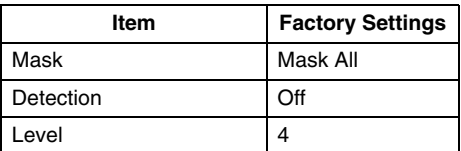

### - **Basic Page**

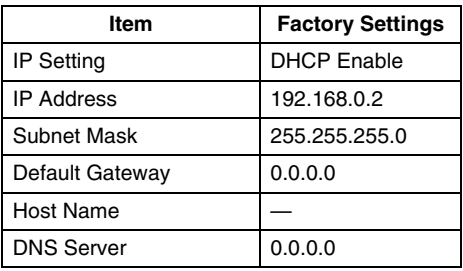

### - **Details Page**

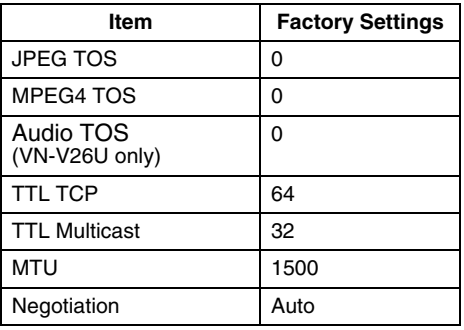

### - **Protocol Page**

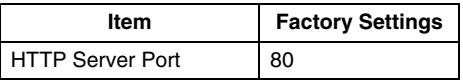

### - **Streaming Page**

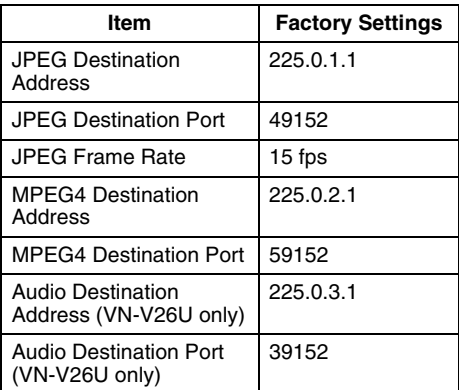

### - **Access Restrictions Page**

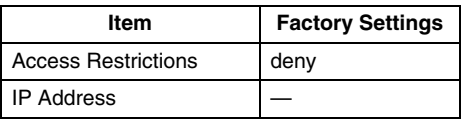

### ■ Time Page

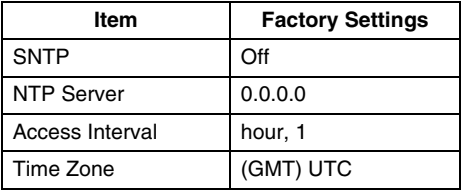

### - **Password Page**

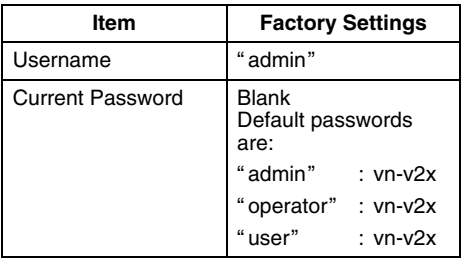

### **■ LED Settings Page**

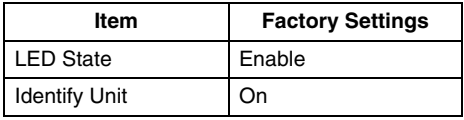

### **[Setting \(continued\)](#page-35-0)**

### **Miscellaneous Page**

This page is for acquiring information.

This page can be used during access using "admin", "operator" and "user".

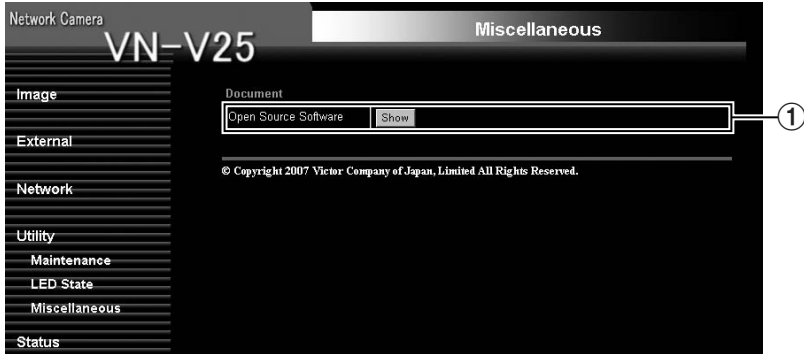

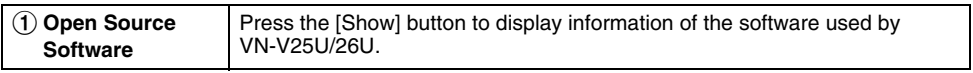

### **Operation Page**

Displays the operating status of VN-V25U/26U.

This page can be used during access using "admin" or "operator".

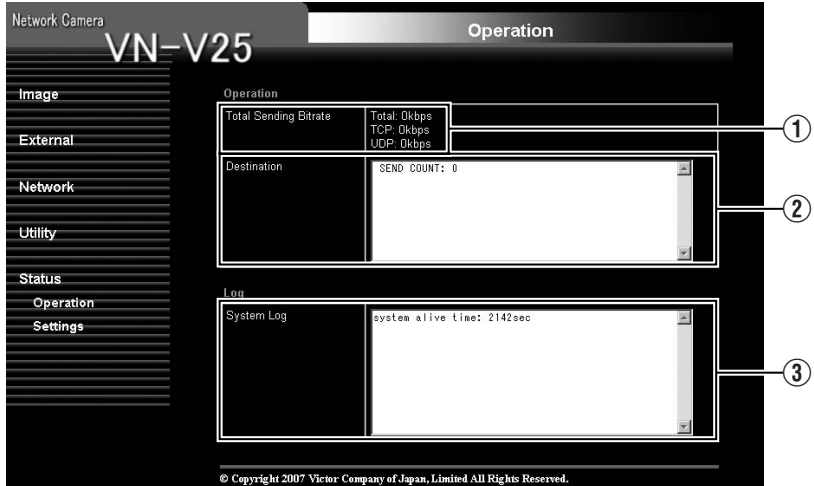

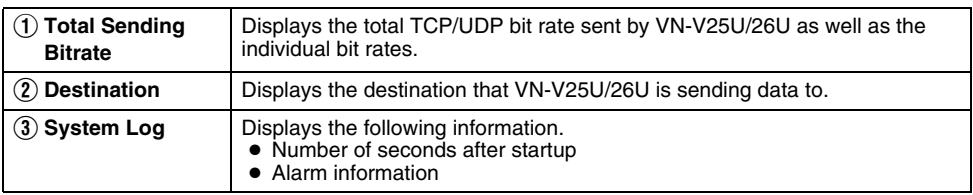

### <span id="page-75-0"></span>**Settings Page**

This page displays the version information and settings of VN-V25U/26U.

This page can be used during access using "admin" or "operator".

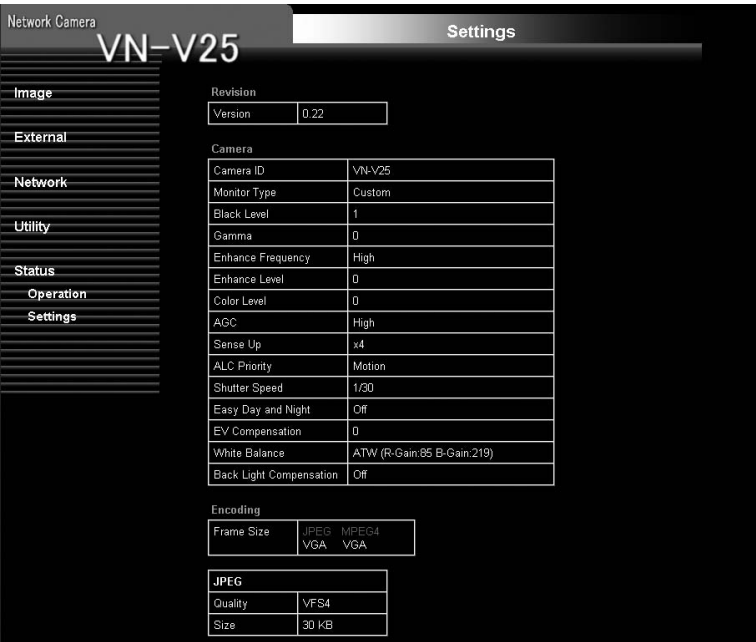

### **[Settings Page \(continued\)](#page-77-0)**

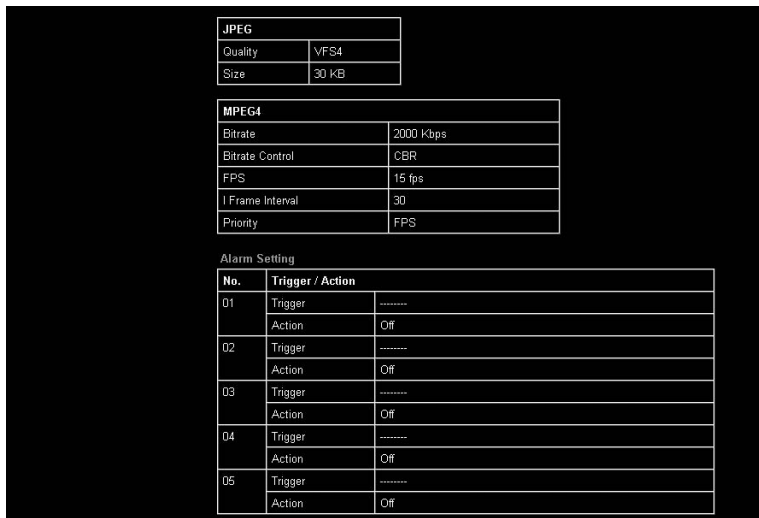

÷

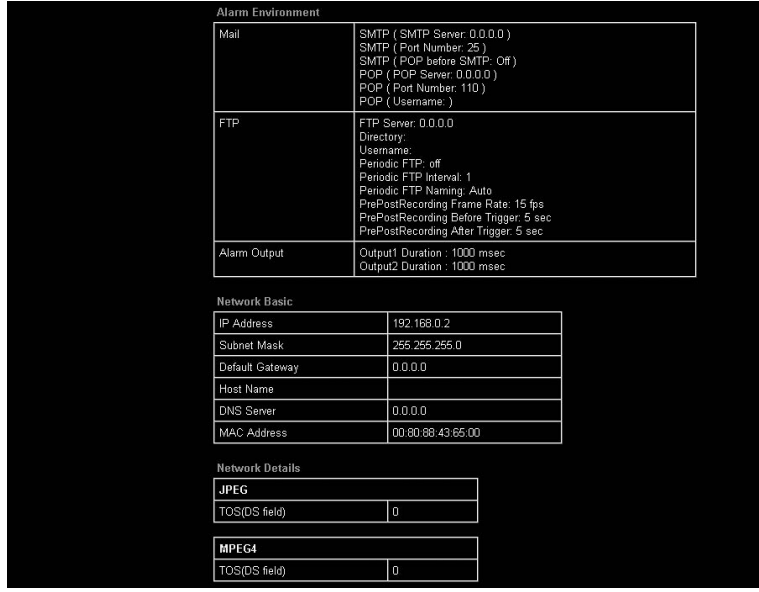

### **[Setting \(continued\)](#page-35-0)**

### <span id="page-77-0"></span>**[Settings Page \(continued\)](#page-75-0)**

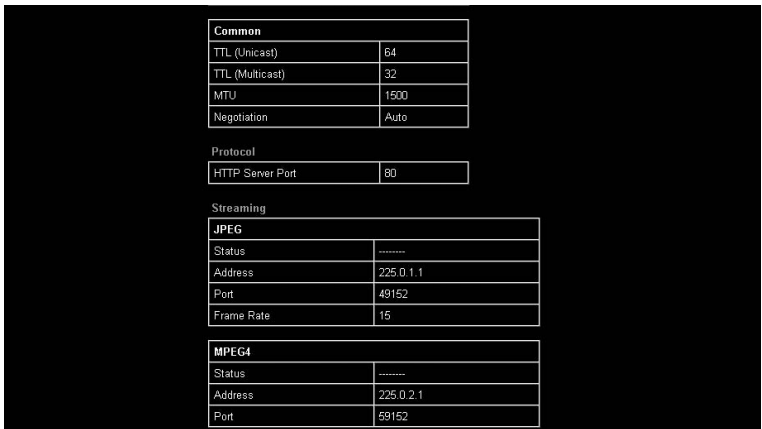

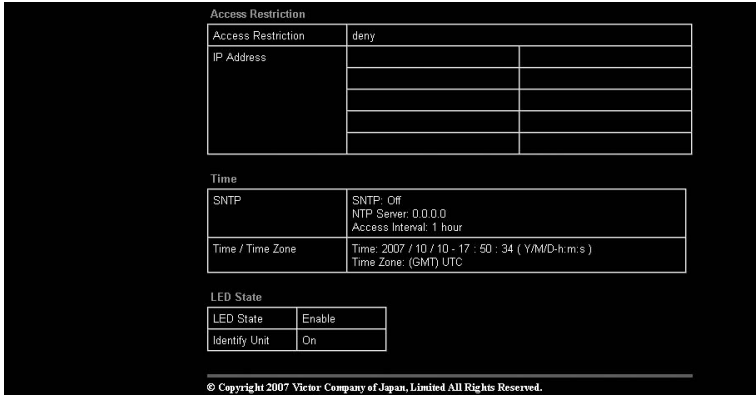

### <span id="page-78-2"></span><span id="page-78-1"></span>**Operation of Built-in Viewer**

This product comes with a JPEG Viewer and an MPEG4 Viewer. Each of these viewers functions separately.

- Using the JPEG Viewer enables display of a series of still images as well as one-shot recording of still images.
- Using the MPEG4 Viewer enables display of MPEG4-encoded motion images.
- For VN-V26U, you can send or receive audio using the JPEG/MPEG4 Viewer.
- ♦ "[Internet Explorer Setup](#page-78-0)" ( $\sqrt{P}$  Page 79)
- $\blacklozenge$  "[Installing the built-in viewer](#page-80-0)" ( $\mathbb{R}$  Page 81)
- $\blacklozenge$  "[Screen Configuration of JPEG Viewer](#page-81-0)" ( $\mathbb{R}$  Page 82)
- $\blacklozenge$  "[JPEG Viewer Configuration](#page-83-0)" ( $\blacktriangleright$  Page 84)
- $\blacklozenge$  "[Exiting the JPEG Viewer](#page-86-0)" ( $\mathbb{R}$  Page 87)
- ♦ "[Screen Configuration of MPEG4 Viewer](#page-87-0)" ( $\sqrt{P}$  Page 88)
- $\blacklozenge$  "[MPEG4 Viewer Configuration](#page-89-0)" ( $\mathbb{R}$  Page 90)
- $\blacklozenge$  "[Exiting the MPEG4 Viewer](#page-92-0)" ( $\mathbb{R}$  Page 93)
- $\triangle$  "[Audio Setup \(VN-V26U only\)](#page-93-0)" ( $\mathbb{R}$  Page 94)
- $\blacklozenge$  "[Shortcut for Built-in Viewer](#page-95-0)" ( $\mathbb{R}$  Page 96)

## **When the display or configuration of the opened screen appears strange, check using the following procedures.**

- A Click [Start]-[Control Panel]-[Display] and open the [Display Properties] window
- B Click the [Settings] tab in the [Display Properties] windows and click the [Advanced] button
- (3) Check that [DPI setting] in the [General] tab has become [Normal size(96DPI)]
- $\overline{a}$ ) Otherwise, change the setting to [Normal size(96DPI)] andreboot windows

### <span id="page-78-3"></span><span id="page-78-0"></span>**Internet Explorer Setup**

- **1. Launch the Internet Explorer on the computer**
- **2. When proxy settings are enabled in the Internet Explorer, follow the steps below to disable the proxy of the Internet Explorer**
	- Select in the order of [Tool]-[Internet Options]-[Connections]-[LAN Setting], followed by deselecting the check for "Use a proxy server for your LAN" under [Proxy Server] in the [Local Area Network (LAN) Settings] window.

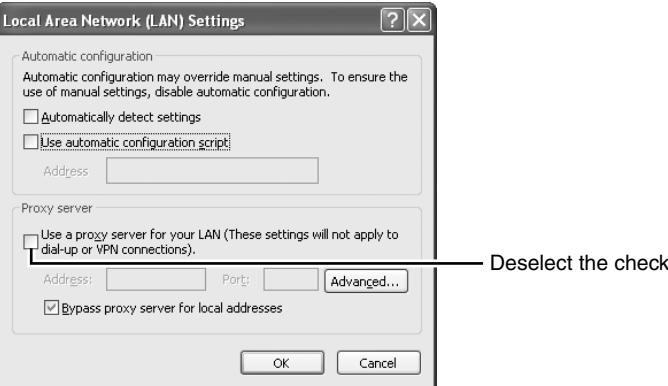

### **[Internet Explorer Setup](#page-78-0) (continued)**

- **3.If ActiveX controls and plug-ins of the Internet Explorer is disabled, follow the steps below to enable it**
	- Click [Trusted sites] under [Tool]-[Internet Options]-[Security]. Upon doing so, the [Sites…] button directly below becomes active. Click this button and deselect the check in the displayed window. Next, add the IP address of VN-V25U/26U. If the setting is factory default, add the following web site to the zone.

### **http://192.168.0.2**

● Click [Trusted sites] under [Tool]-[Internet Options]-[Security]. Select the [Custom Level] button and open the [Security Settings] window. Set all items under [ActiveX controls and plug-ins] in the opened window to [Enable]. Enable also [Allow Script-initiated window without size or position constraints.] under [Miscellaneous].

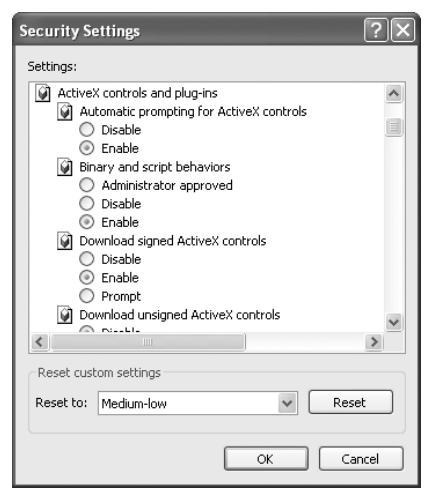

- **4.If the pop-up block function of the Internet Explorer is enabled, follow the steps below to disable it**
	- \* The built-in viewer cannot be used when the pop-up block function is enabled.
	- Selecting [Tool]-[Pop-up Blocker]-[Turn Off Pop-up Blocker] permits all sites.
	- To allow only specific sites such as VN-V25U/26U, select [Tool]-[Pop-up Blocker]-[Turn On Popup Blocker], followed by selecting [Tool]-[Pop-up Blocker]-[Pop-up Blocker Settings] that becomes active to open the [Pop-up Blocker Settings] window. In the opened window, add the address of VN-V25U/26U as a permitted web site address.

### **5. When plug-in tools such as the Yahoo or Google toolbar are included in the Internet Explorer, disable the pop-up block function of these plug-in tools as well**

#### **Note:**

● To use the built-in MPEG4 Viewer of VN-V25U/26U, install "ffdshow" that is open source codec. You can download "ffdshow" from the Internet.

### <span id="page-80-0"></span>**Installing the built-in viewer**

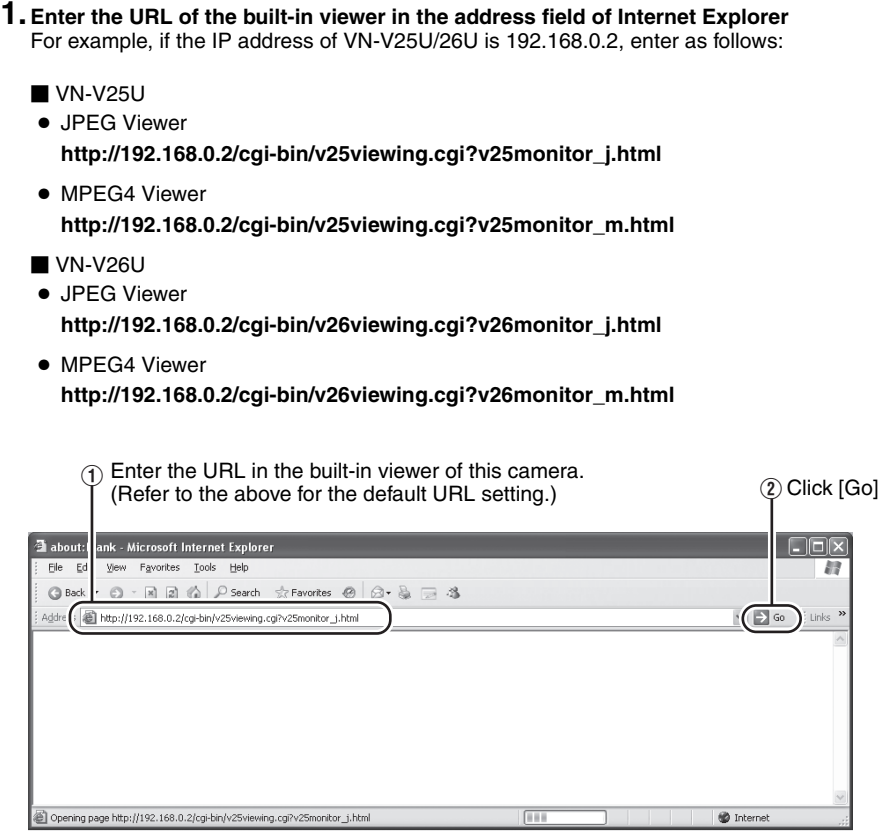

### **2. Enter the user name and password**

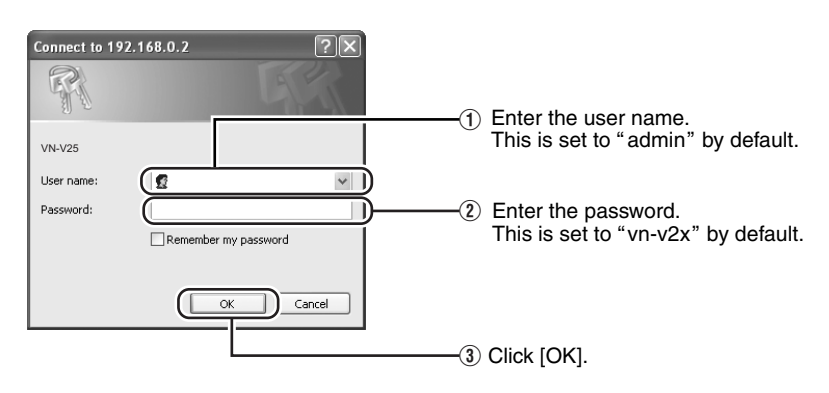

### **3. The viewer is installed and launched**

### <span id="page-81-0"></span>**Screen Configuration of JPEG Viewer**

● When the JPEG Viewer is first installed, it is set to play back at 15 fps by default.

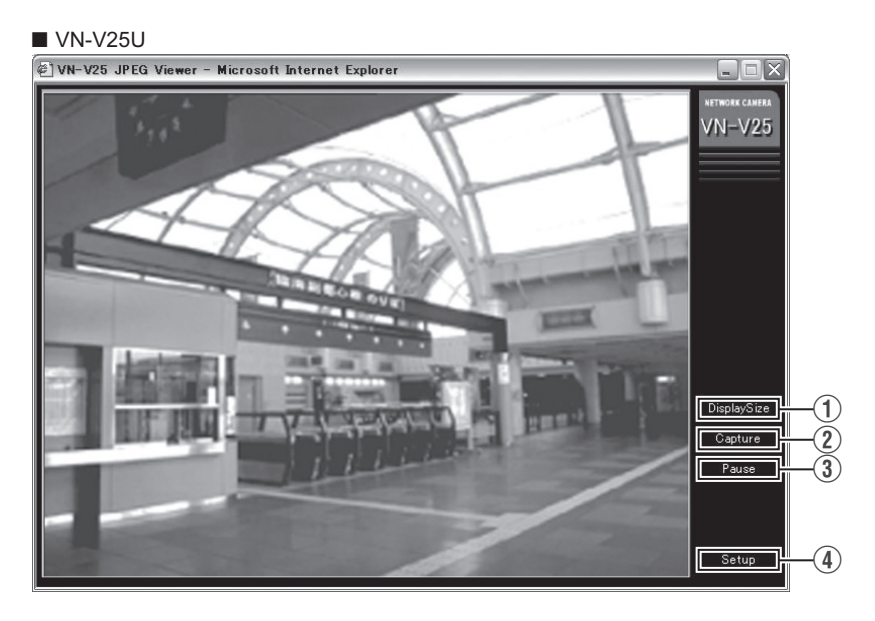

### ■ VN-V26U

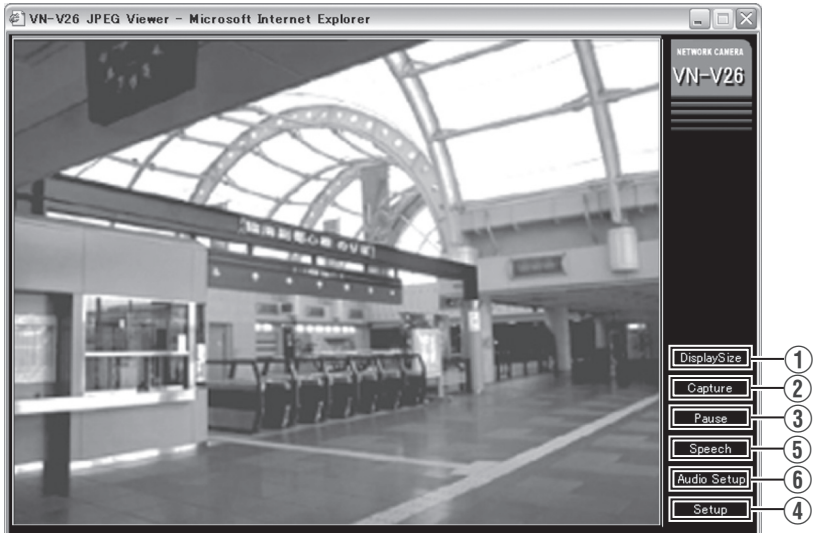

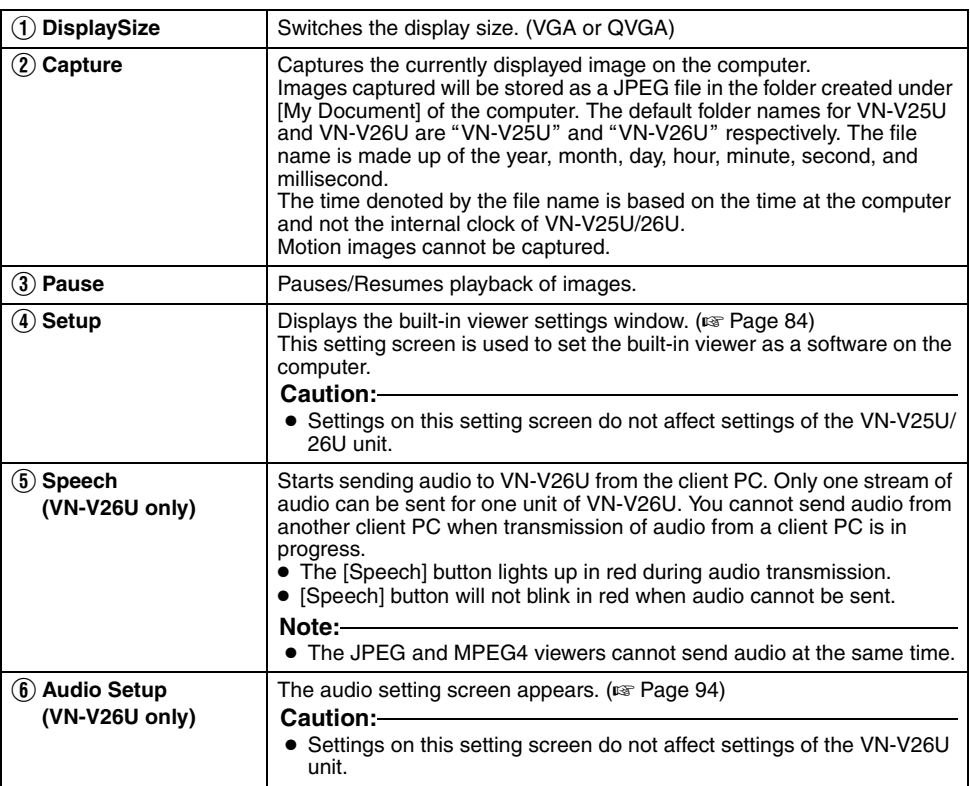

### <span id="page-83-1"></span><span id="page-83-0"></span>**JPEG Viewer Configuration**

The viewer setting window appears upon clicking the [Setup] button of the built-in viewer.

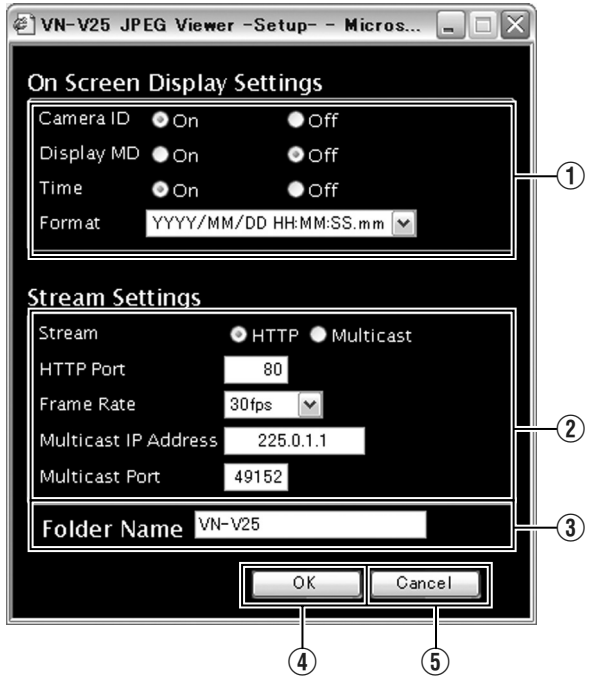

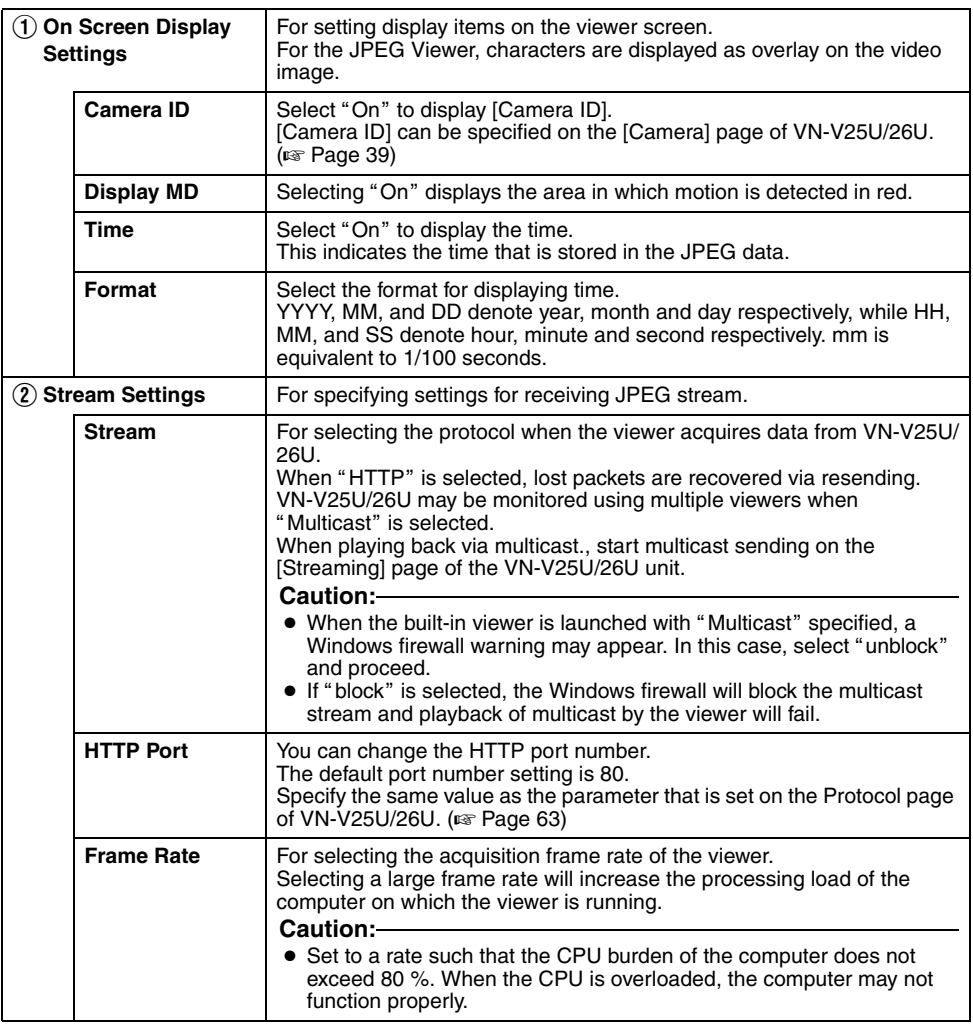

### **[JPEG Viewer Configuration \(continued\)](#page-83-0)**

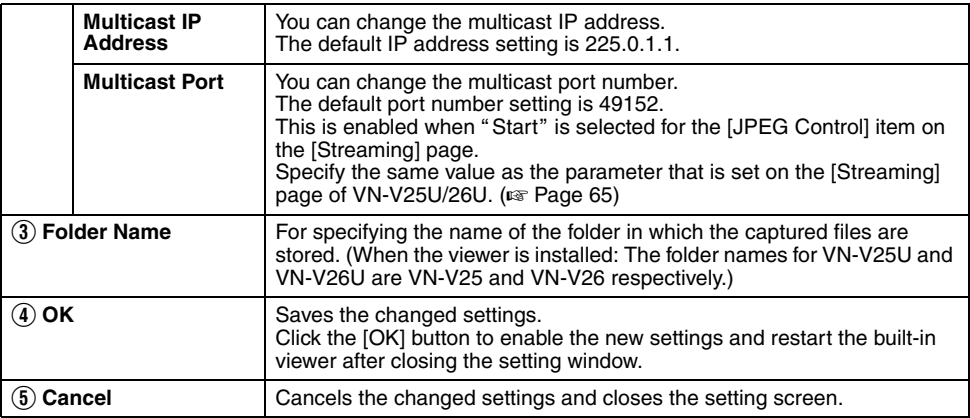

#### **Note:**

● The settings of the built-in viewer are stored in the file named Cookie.

This setting screen is used to set the built-in viewer as a software on the computer, and does not apply to settings of the VN-V25U/ 26U unit.

When settings are changed, press the [OK] button to exit and restart the viewer.

## **Note: Searching and deleting cookie files**

- Open [Tool]-[Internet Options]-[Advanced] of the Internet Explorer, and press the [Settings] button under [Temporary Internet] Files]. A new [Settings] will appear. Press the [View Files] button in this window. The [Temporary Internet Files] window opens up and a list of files will be displayed. The file named "cqi-bin" in this list is the Cookie for the built-in viewer.
- Deleting this file deletes the view settings, and the viewer will be initialized during the next startup.

### <span id="page-86-0"></span>**Exiting the JPEG Viewer**

To exit, press the [close] button at the top right of the window.

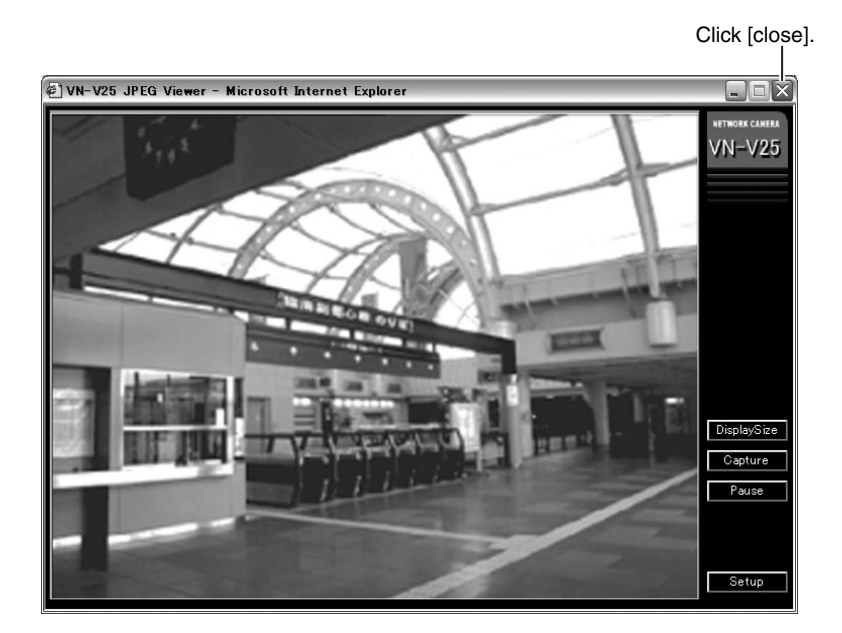

● During the next startup of the built-in viewer, launch the Internet Explorer and enter the URL of the built-in viewer in the address field.

For example, if the IP address of VN-V25U/26U is 192.168.0.2, enter as follows:

 $\blacksquare$  VN-V25U

**http://192.168.0.2/cgi-bin/v25viewing.cgi?v25monitor\_j.html**

- $\blacksquare$  VN-V26U **http://192.168.0.2/cgi-bin/v26viewing.cgi?v26monitor\_j.html**
- After the [Security Settings] screen appears, press the [OK] button to proceed.

### <span id="page-87-0"></span>**Screen Configuration of MPEG4 Viewer**

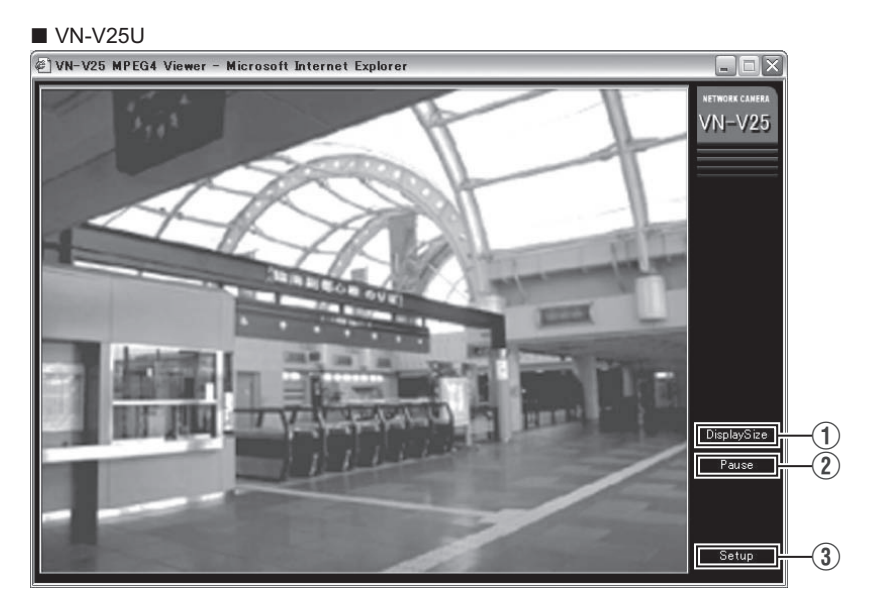

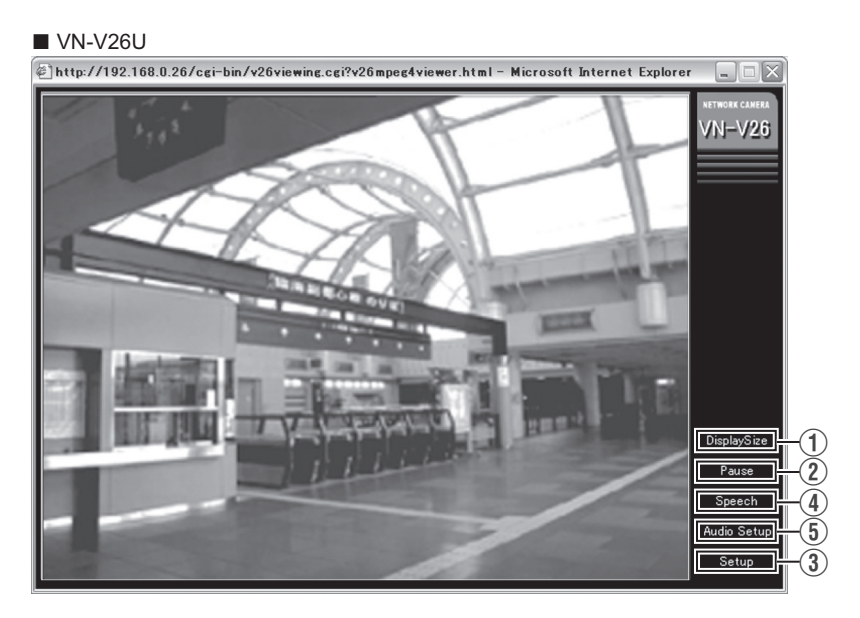

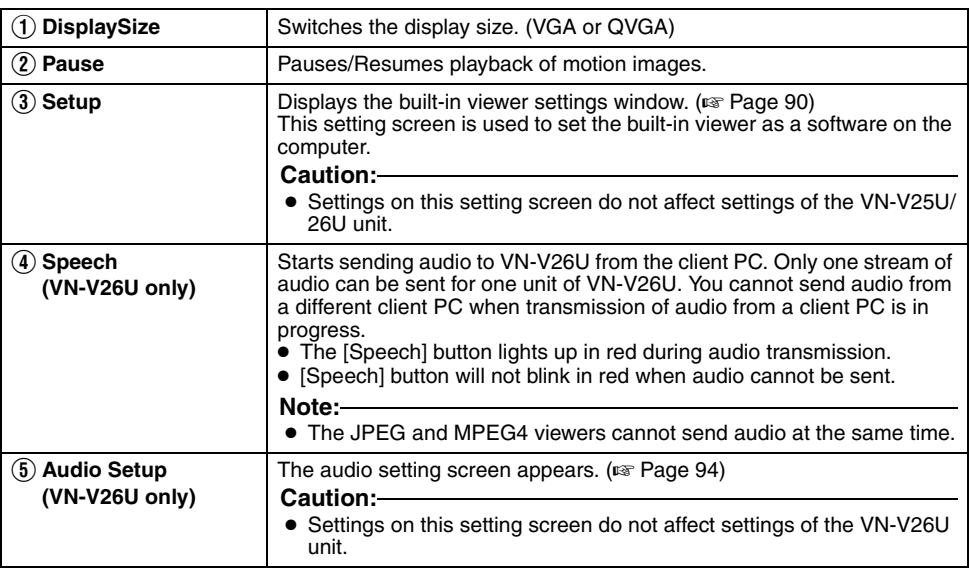

Note:-

● To use the built-in MPEG4 Viewer of VN-V25U/26U, install "ffdshow" that is open source codec. You can download "ffdshow" from the Internet.

### <span id="page-89-1"></span><span id="page-89-0"></span>**MPEG4 Viewer Configuration**

The MPEG4 Viewer's settings window appears upon clicking the [Setup] button of the viewer.

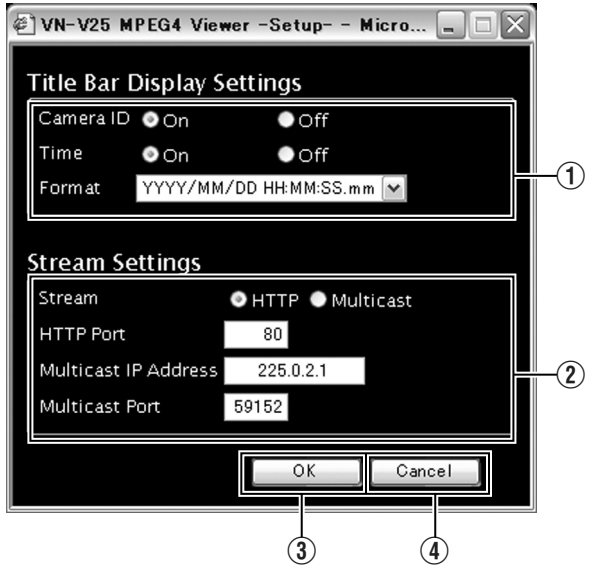

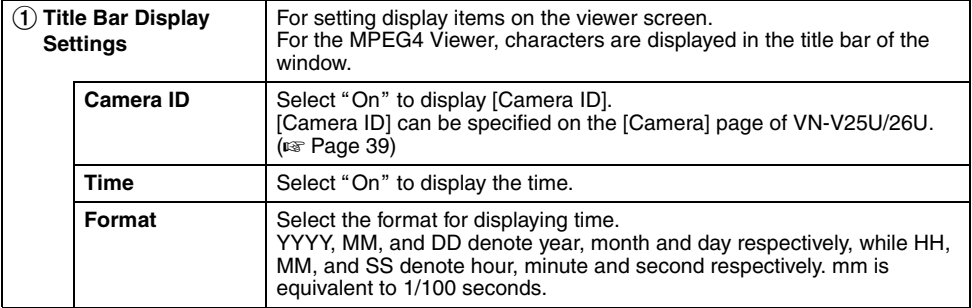

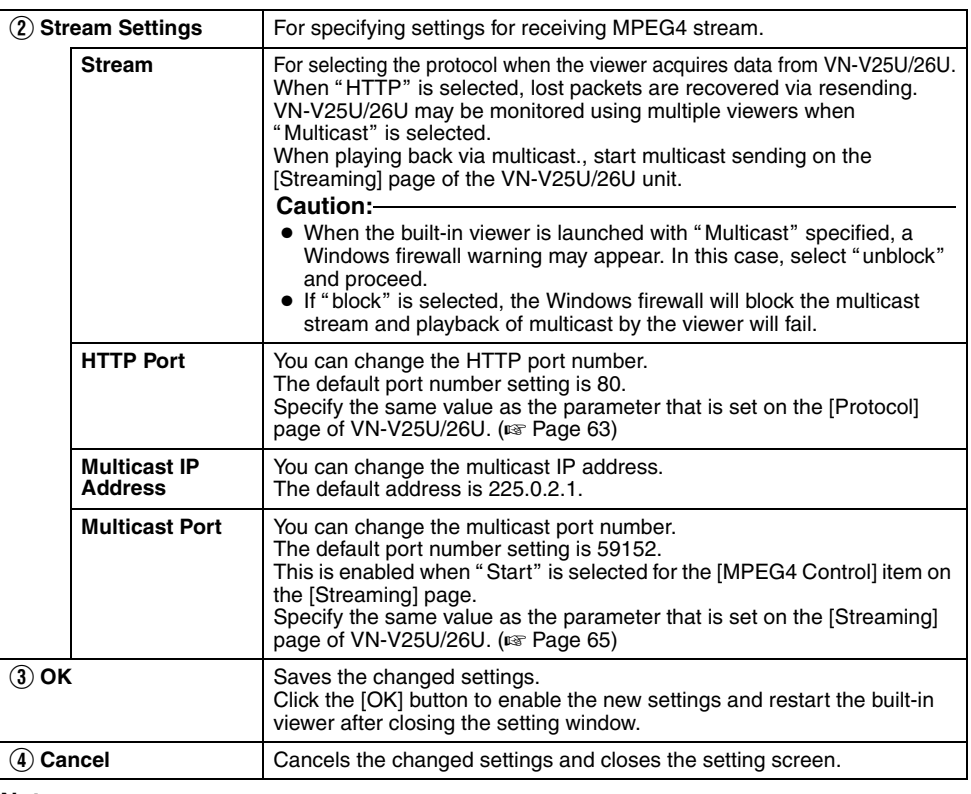

Note:-

● To use the built-in MPEG4 Viewer of VN-V25U/26U, install "ffdshow" that is open source codec. You can download "ffdshow" from the Internet.

### **Note:**

● The settings of the built-in viewer are stored in the file named Cookie.

This setting screen is used to set the built-in viewer as a software on the computer, and does not apply to settings of the VN-V25U/ 26U unit.

When settings are changed, press the [OK] button to exit and restart the viewer.

#### **Note: Searching and deleting cookie files**

- Open [Tool]-[Internet Options]-[Advanced] of the Internet Explorer, and press the [Settings] button under [Temporary Internet Files]. A new [Settings] will appear. Press the [View Files] button in this window. The [Temporary Internet Files] window opens up and a list of files will be displayed. The file named "cgi-bin" in this list is the Cookie for the built-in viewer.
- Deleting this file deletes the view settings, and the viewer will be initialized during the next startup.

### <span id="page-92-0"></span>**Exiting the MPEG4 Viewer**

To exit, press the [close] button at the top right of the window.

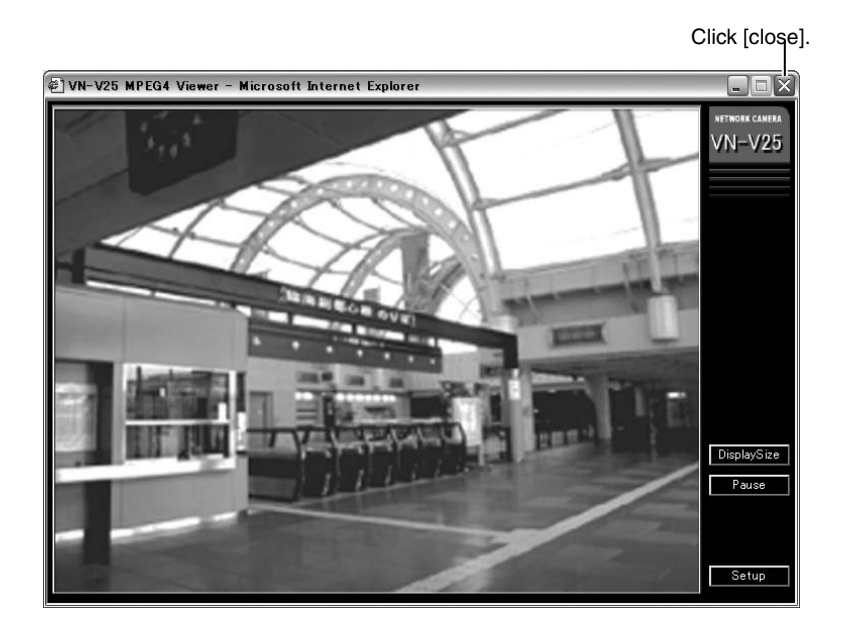

- During the next startup of the built-in viewer, launch the Internet Explorer and enter the URL of the built-in viewer in the address field.
	- For example, if the IP address of VN-V25U/26U is 192.168.0.2, enter as follows:
	- $\blacksquare$  VN-V25U

**http://192.168.0.2/cgi-bin/v25viewing.cgi?v25monitor\_m.html**

- $\blacksquare$  VN-V26U **http://192.168.0.2/cgi-bin/v26viewing.cgi?v26monitor\_m.html**
- After the [Security Settings] screen appears, press the [OK] button to proceed.

### <span id="page-93-0"></span>**Audio Setup (VN-V26U only)**

Click the [Audio Setup] button of the built-in viewer to display the audio settings window.

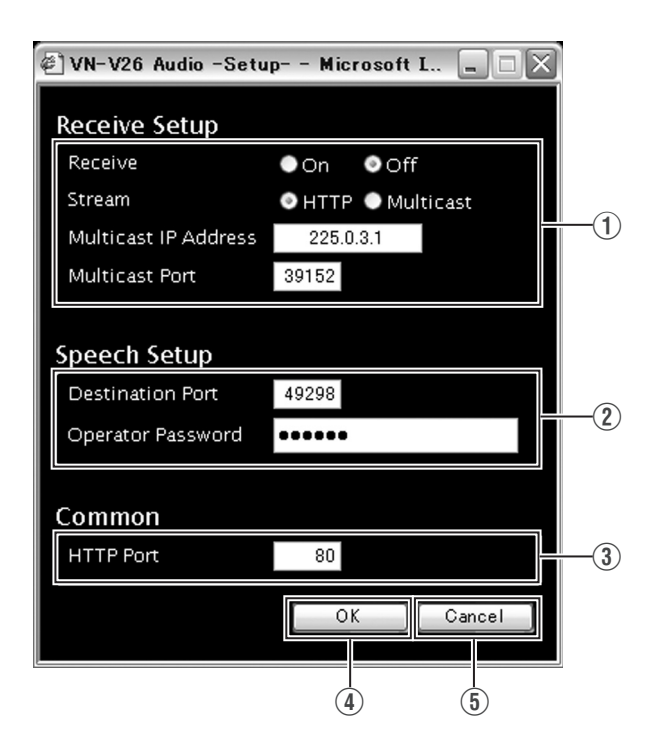

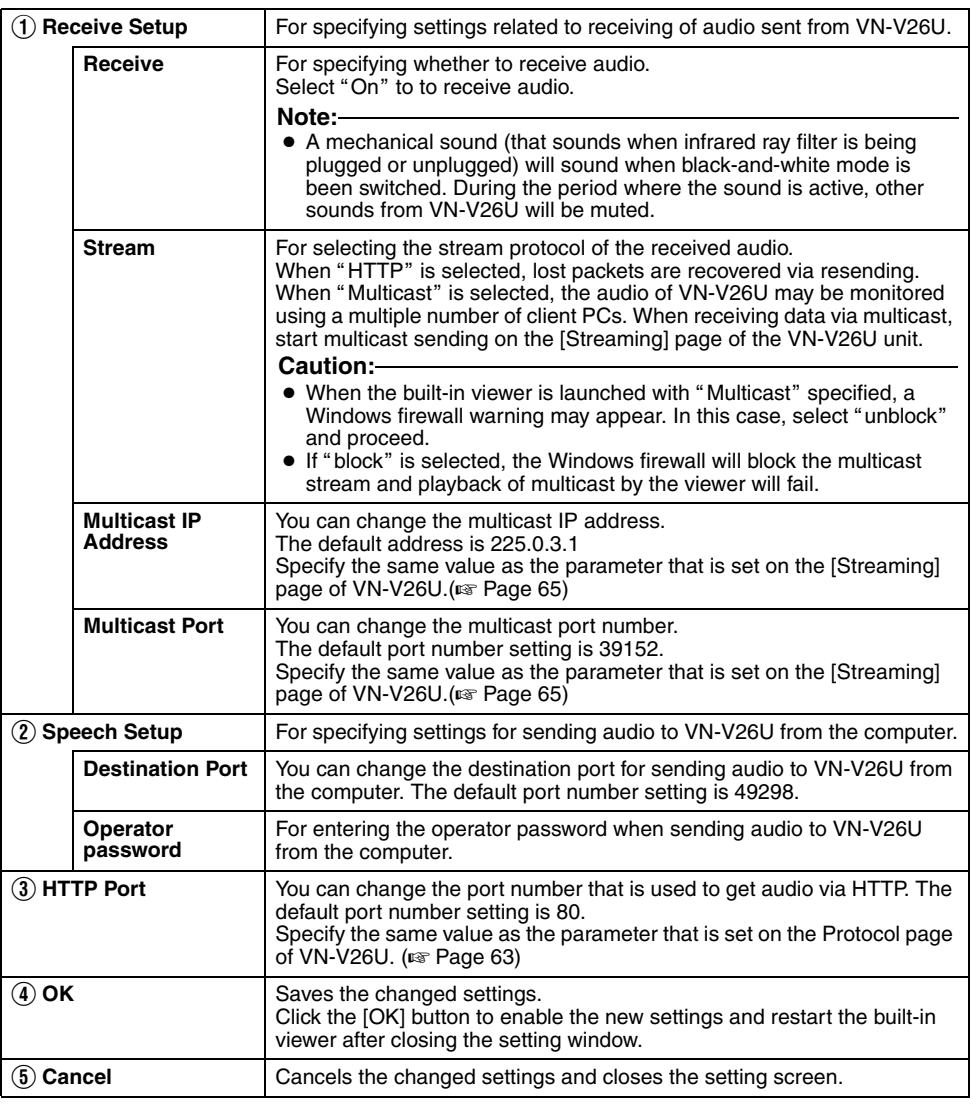

### **Note:**

■ Settings of the built-in-viewer are stored in the file named Cookie.

### <span id="page-95-0"></span>**Shortcut for Built-in Viewer**

Creating a shortcut for the built-in viewer on the Desktop screen of the computer saves you the trouble of having to enter the URL in the Internet Explorer.

Create the shortcut by following the procedure below.

- **1. Launch the Internet Explorer**
- **2. Right-click at an arbitrary point on the Internet Explorer screen and select [Create Shortcut]**

Click the [OK] button on the confirmation screen and a shortcut will be created on the Desktop screen.

- **3. Right-click on the shortcut icon on the Desktop screen and select Properties** The setting screen appears.
- **4. Enter the URL of the built-in viewer in the URL field**

For example, if the IP address of VN-V25U/ 26U is 192.168.0.2, enter as follows:

### $\blacksquare$  VN-V25U

● JPEG Viewer

**http://192.168.0.2/cgi-bin/ v25viewing.cgi?v25monitor\_j.html**

- MPEG4 Viewer **http://192.168.0.2/cgi-bin/ v25viewing.cgi?v25monitor\_m.html**
- $\blacksquare$ VN-V26U
- JPEG Viewer **http://192.168.0.2/cgi-bin/ v26viewing.cgi?v26monitor\_j.html**
- MPEG4 Viewer

**http://192.168.0.2/cgi-bin/ v26viewing.cgi?v26monitor\_m.html**

### **5. Click the [OK] button to end**

Clicking on the shortcut created saves you the trouble of having to enter the URL in the Internet Explorer.

### **Note:**

● Before starting up the built-in viewer using the shortcut, close all Internet Explorer windows. Starting up the built-in viewer using the shortcut while leaving other Internet Explorer windows opened may result in malfunction of the built-in viewer.

### <span id="page-96-1"></span><span id="page-96-0"></span>**Troubleshooting**

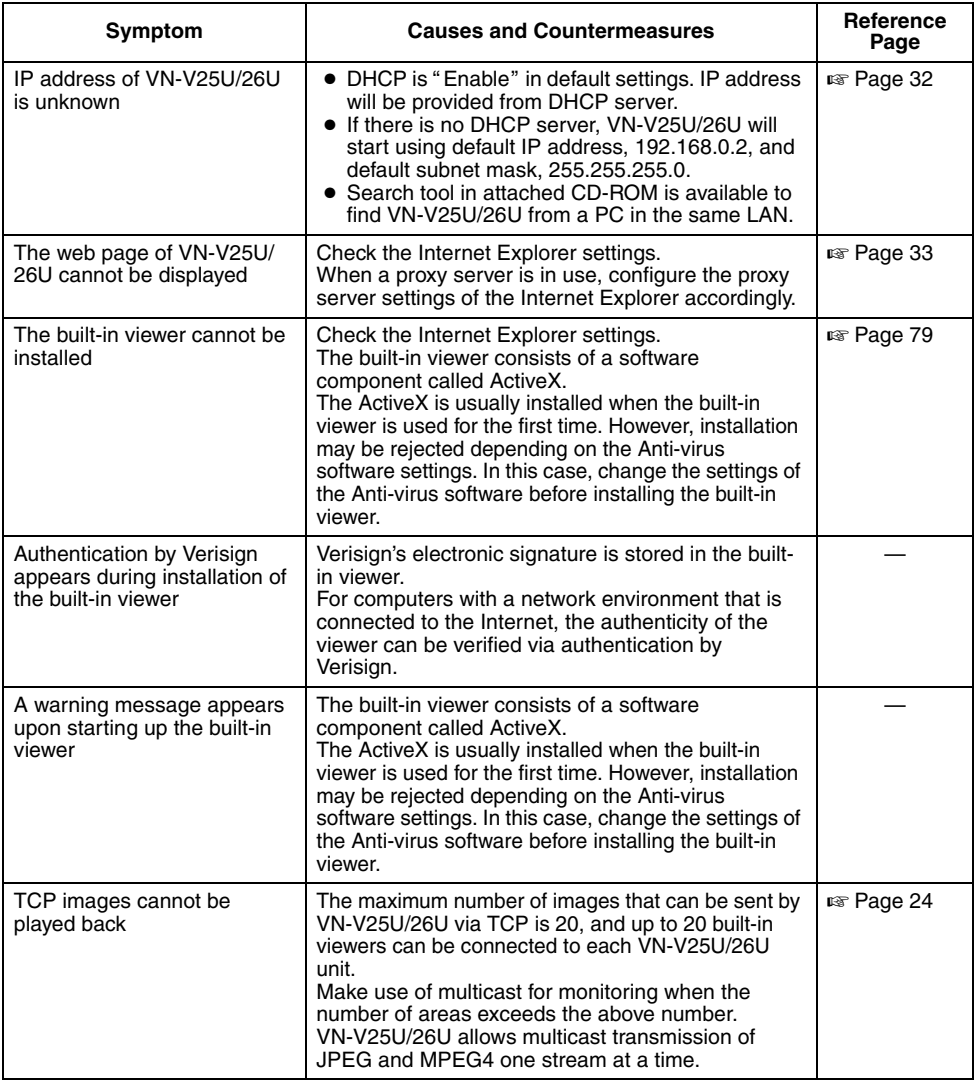

## **[Troubleshooting \(continued\)](#page-96-0)**

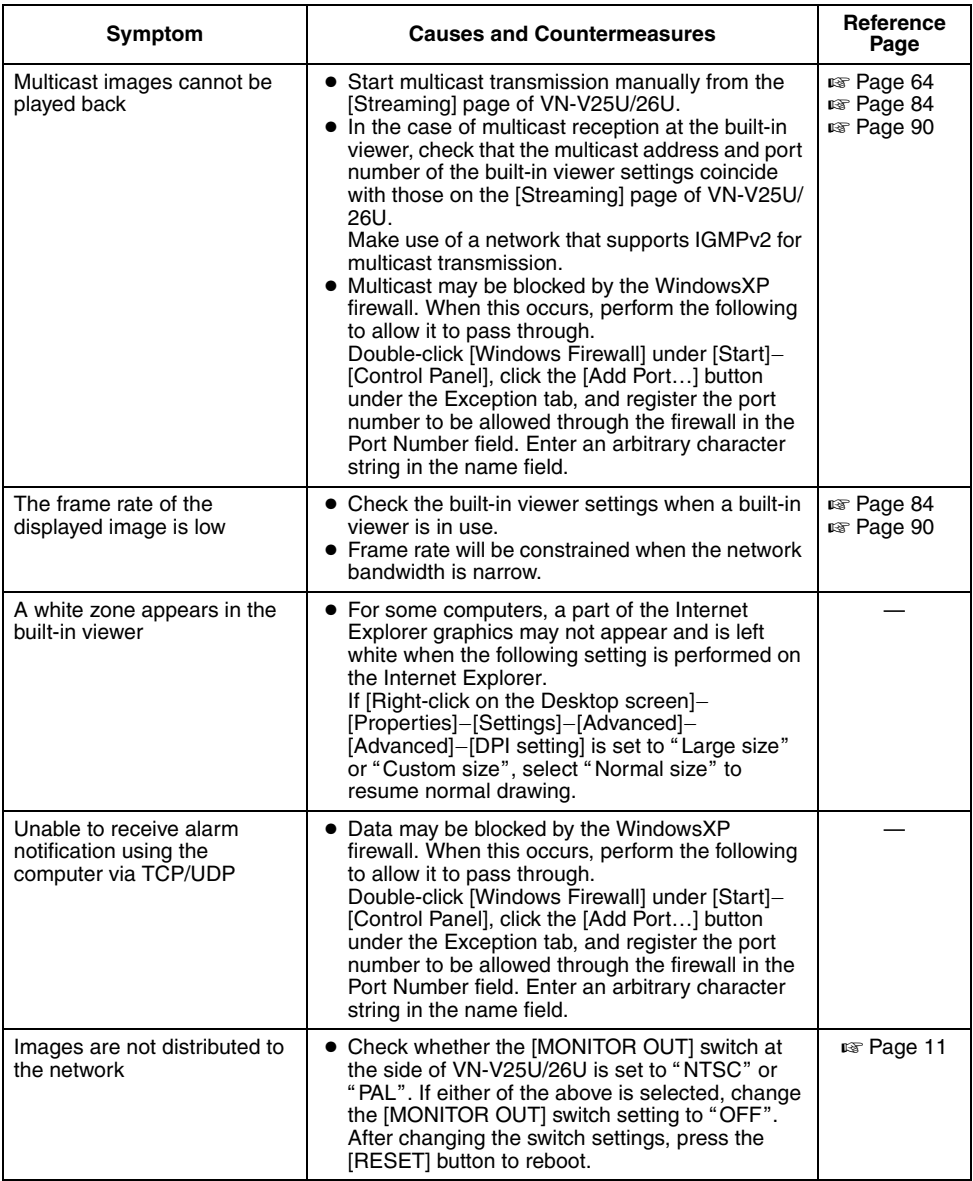

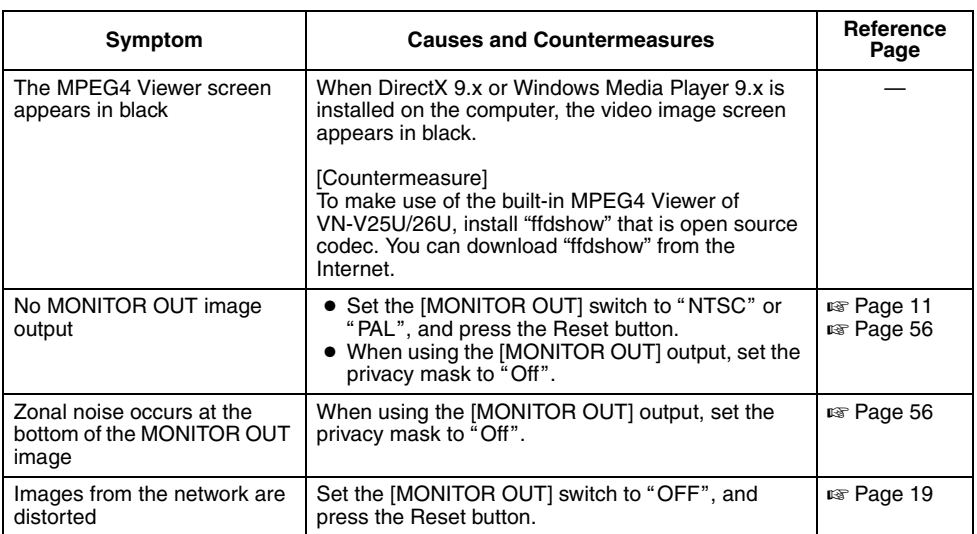

### **Specifications**

### **Camera Unit**

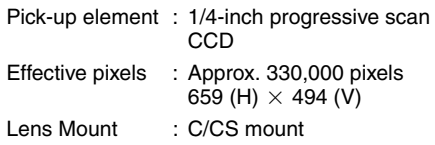

### **[Monitor Output]**

Composite video x 1 (75  $\Omega$ , 1 Vp-p) Minimum object illumination:

(VN-V25U) : 1.0 lx (50 %, F1.2, AGC Super) : 0.5 lx (25 %, F1.2, AGC Super)

- : 0.8 lx (50 %, F1.2, Easy Day and Night ON)
- : 0.4 lx (25 %, F1.2, Easy Day and Night ON)

Minimum object illumination:

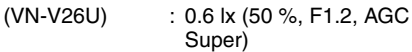

- : 0.3 lx (25 %, F1.2, AGC Super)
- : 0.06 lx (50 %, F1.2, AGC Super, B&W Mode: Black&White, Auto)
- : 0.03 lx (25 %, F1.2, AGC Super, B&W Mode: Black&White, Auto)
- Video S/N ratio : 50 dB (Typ., 50 %, AGC OFF, Enhance -5)

### **Internal mike (VN-V26U)**

**Omnidirectional** Output Sensitivity:-43 dB (0 dB = 1 V/Pa) Standard input level

:  $85 dB \pm 3$  (SPL)

### **[Audio Output] (VN-V26U)**

Line out  $\times$  1, (200  $\Omega$  Maximum 2.2 Vp-p) Mini jack ( ø3.5 mono)

### **[Network Output]**

Image compression format

: JPEG, MPEG4 Frame size :  $640\times480.320\times240$  Horizontal resolution

: 400 TV lines (typ.)

Audio compression format (VN-V26U)

- : µ-law (64 kbps)
- AD/DA 16 bits

 $Fs = 8 kHz$ , mono

Network interface

: RJ-45 100BASE-TX/10BASE-T/ FULL/HALF/Auto negotiation supported

### **LAN Specifications**

Compliant with IEEE802.3, IEEE802.3u and IEEE802.3af

Communication protocol

: TCP/IP, UDP, HTTP, FTP, ICMP, ARP, RTP, DHCP, SNTP, SMTP, IGMP

### **General**

- Alarm input : No-voltage a contact input. NPN open collector input, low level, latch/momentary (500 ms and above) (Circuit current during low level: 1 mA; Applied voltage during high level: DC 3.3 V)
- Alarm output : NPN open collector output (Allowable applied voltage: DC 12 V: Allowable inflow current: 50 mA)
- Internal memory : 8 MB
- Supply voltage : AC 24 V 50 Hz/60 Hz or PoE (DC -48 V)

Current consumption

: AC 24 V 0.35 A PoE 115 mA (5.5 W) Only while Infrared ray cut filter is moving (for VN-V26U)  $:$  AC 24 V 0.5 A PoE 170 mA (8.2 W)

### Ambient temperature

: -10 °C ~ 50 °C (operation)  $0 °C ~ 40 °C$ (Recommended)

### Ambient humidity

л

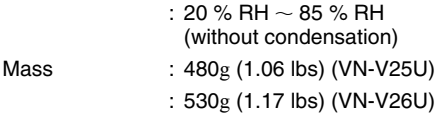

### **Accessories/Attachments**

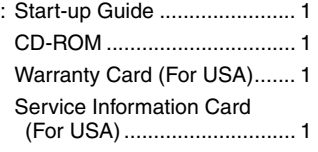

### **Dimension [Unit: mm (inch)]**

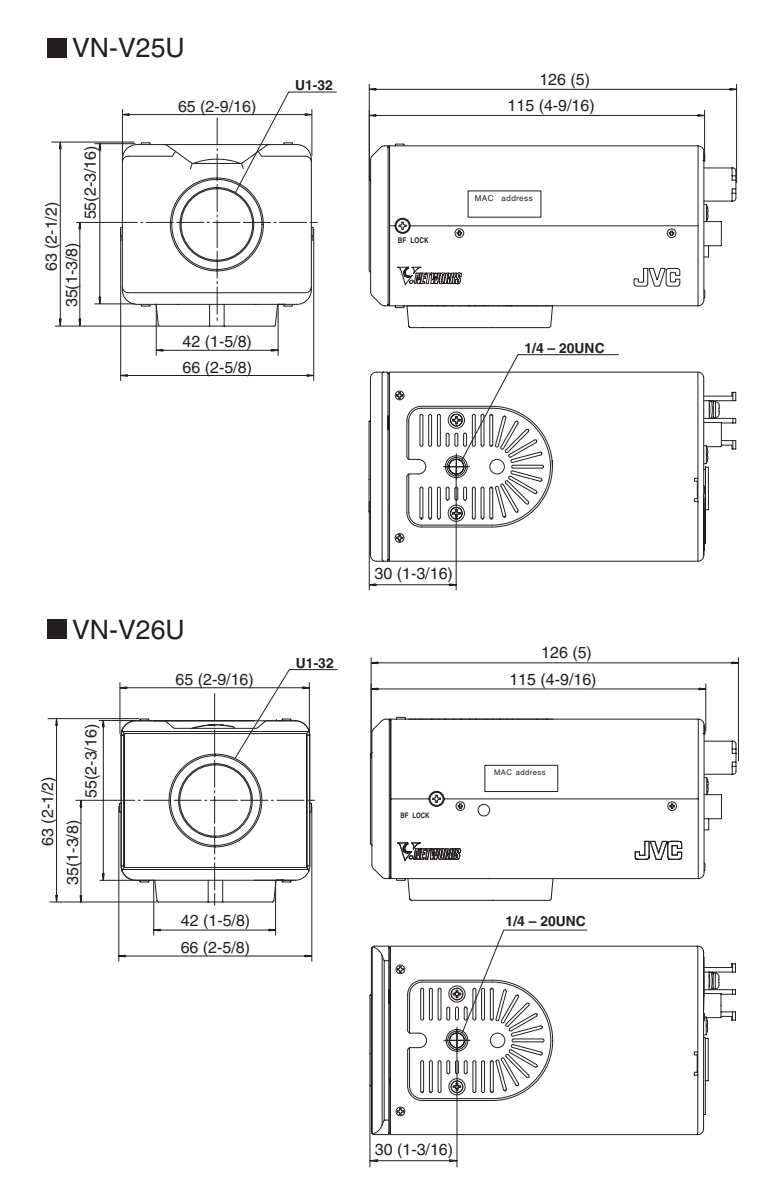

T Specifications and appearance of this product are subject to changes for improvement without prior notice.

**NN-V25U**<br>URSV-NV **VN-V26U VN-V25U J IP CAMERA<br>J IP CAMERA IP CAMERA IP CAMERA**

# **JVC**